# **IEF-G9010 Series User Manual**

**Version 1.2, February 2022**

**[www.moxa.com/product](http://www.moxa.com/product)**

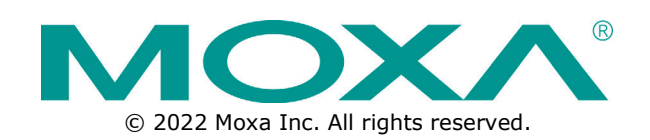

### **IEF-G9010 Series User Manual**

The software described in this manual is furnished under a license agreement and may be used only in accordance with the terms of that agreement.

### **Copyright Notice**

© 2022 Moxa Inc. All rights reserved.

### **Trademarks**

The MOXA logo is a registered trademark of Moxa Inc. All other trademarks or registered marks in this manual belong to their respective manufacturers.

### **Disclaimer**

- Information in this document is subject to change without notice and does not represent a commitment on the part of Moxa.
- Moxa provides this document as is, without warranty of any kind, either expressed or implied, including, but not limited to, its particular purpose. Moxa reserves the right to make improvements and/or changes to this manual, or to the products and/or the programs described in this manual, at any time.
- Information provided in this manual is intended to be accurate and reliable. However, Moxa assumes no responsibility for its use, or for any infringements on the rights of third parties that may result from its use.
- This product might include unintentional technical or typographical errors. Changes are periodically made to the information herein to correct such errors, and these changes are incorporated into new editions of the publication.

### **Technical Support Contact Information**

**www.moxa.com/support**

### **Table of Contents**

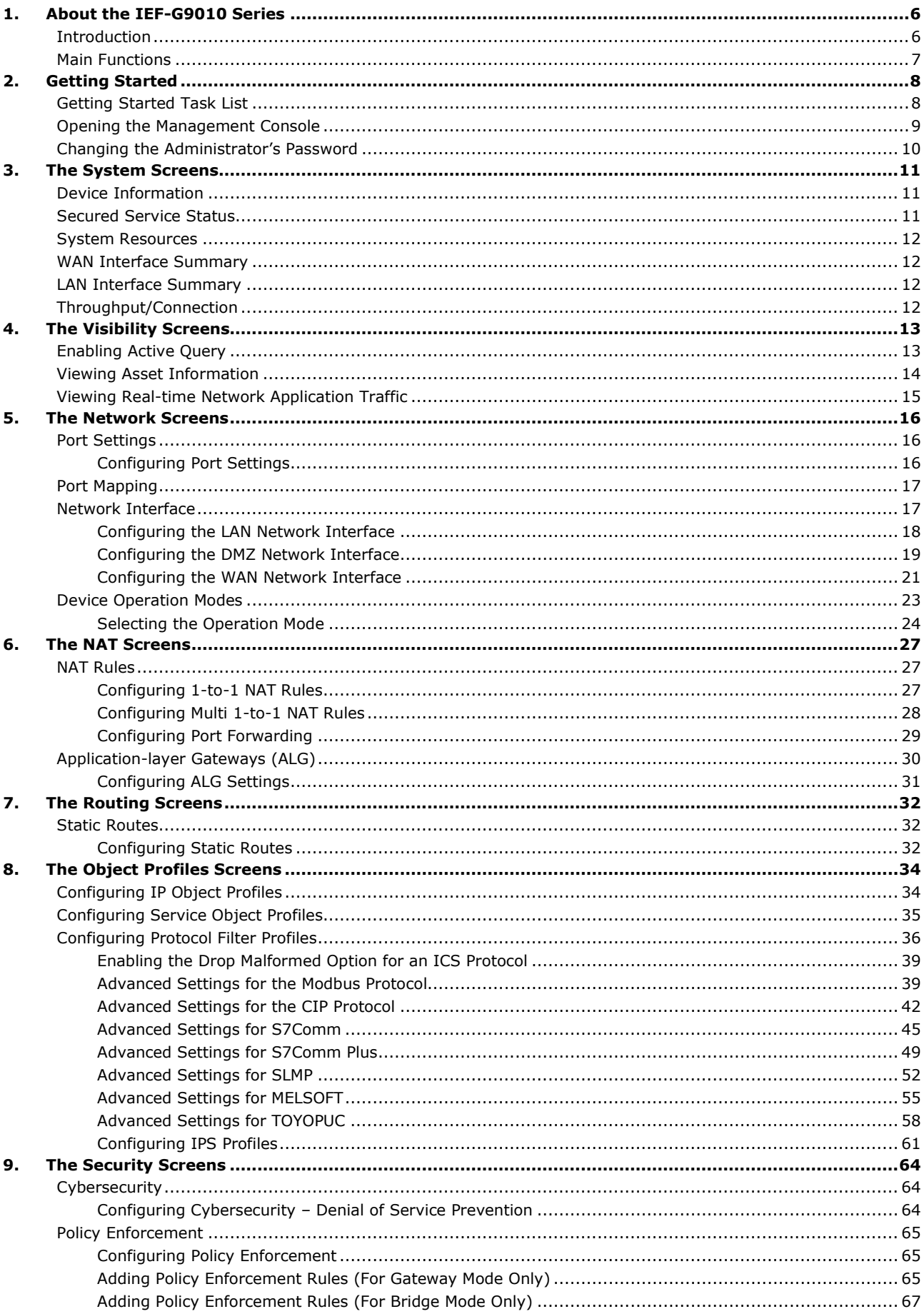

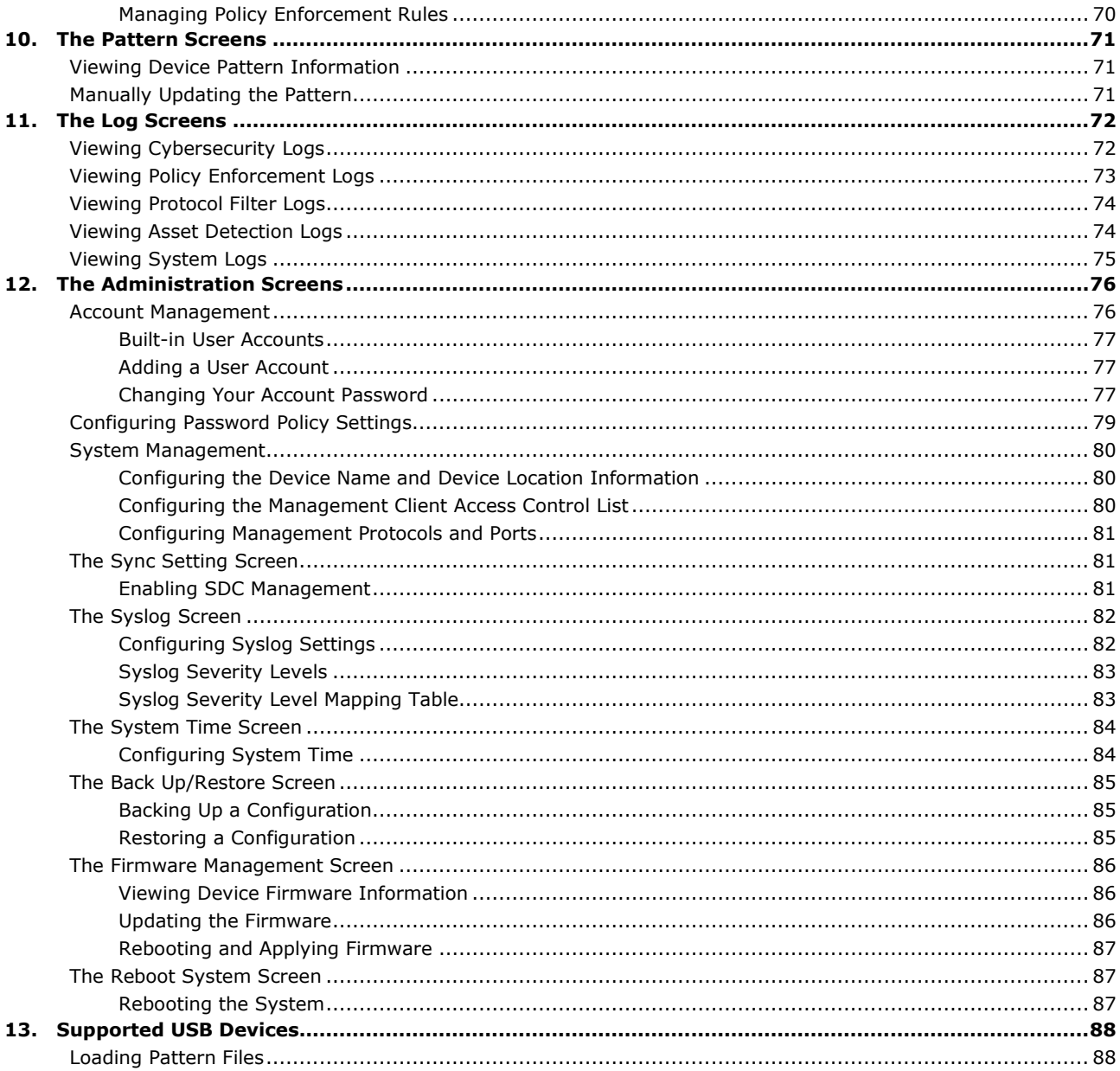

### **Terms and Acronyms**

The following table lists the terms and acronyms used in this document.

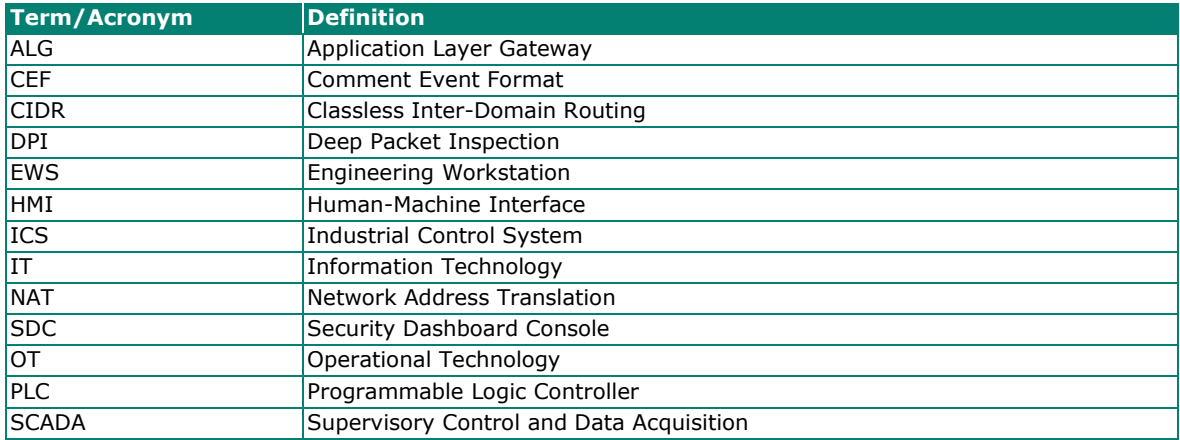

## <span id="page-5-1"></span><span id="page-5-0"></span>**Introduction**

The IEF-G9010 Series next generation firewalls are a highly integrated industrial multiport firewall with NAT and IPS functions. They are designed for Ethernet-based security applications in factory networks and provide an electronic security perimeter to protect critical cyber assets such as pump-and-treat systems in water stations, DCS systems in oil and gas applications, and PLC/SCADA systems in factory automation. The firewall's web-based console provides an intuitive graphical user interface for device configuration and security policy settings. The IEF-G9010 Series protects your individual assets with OT visibility, cybersecurity, and OT protocol whitelisting.

Traditionally, IT and OT operate on separate networks, each with their own transportation team, goals, and needs. In addition, industrial environments are equipped with tools and devices that are traditionally unable to interface with a corporate network, thus making provisioning security updates or patches in a timely manner difficult. Therefore, the demand for security products that provide comprehensive asset protection and visibility are on the rise.

Moxa's Industrial Network Defense Solutions provide a wide range of security products that cover both the IT and OT layers. These easy-to-build solutions provide active and immediate protection to the Industrial Control System (ICS) environments with the following features:

- Certified industrial-grade hardware that complies with the size, power consumption, and durability requirements for OT environments and can tolerate a wide range of temperature variations
- Threat detection and interception against the spread of worms
- Intrusion Prevention System and Denial-of-Service (DoS) protection against attacks that target vulnerable legacy devices
- Virtual patch protection against OT device exploits

## <span id="page-6-0"></span>**Main Functions**

The IEF-G9010 Series is a transparent network security device. Below are the main functions of the product:

### **Extensive Support for Industrial Protocols**

The IEF-G9010 Series supports the identification of a wide range of industrial control protocols, including Modbus and other protocols used by industry leaders such as Siemens, Mitsubishi, Schneider Electric, ABB, Rockwell, Omron, and Emerson. In addition to allowing OT and IT security system administrators to work together, this feature also enables the flexibility to deploy defense measures in appropriate network segments and seamlessly connects them to existing factory networks.

### **Policy Enforcement for Mission-critical Machines**

The IEF-G9010 Series' core technology allows administrators to maintain a policy enforcement database. By analyzing Layer 3 to Layer 7 network traffic between mission-critical production machines, policy enforcement filters control commands of specific protocols and blocks traffic that is not defined in the policy rules. This feature can help prevent unexpected operations, block unknown network attacks, and block other traffic that matches the policy for sending data to these mission-critical machines.

### **Improve Shadow OT Visibility by Integrating IT and OT Networks**

The IEF-G9010 Series integrates and coordinates your IT and OT networks with each other and grants visibility of your shadow OT environment.

### **Intrusion Prevention and Intrusion Detection**

IPS/IDS provides a powerful, up-to-date, first line of defense against known threats. Vulnerability filtering rules provide effective protection against all potential exploits at the network level. Manufacturing personnel manage patching and updating, providing pre-emptive protection against critical production failures, and additional protection for old or terminated software.

### **Switch Between Two Flexible Modes, 'Monitor' & 'Prevention'**

The IEF-G9010 Series can easily switch between the 'Monitor' and 'Prevention' modes. The 'Monitor' mode will log traffic without interfering, while 'Prevention' mode will filter traffic based on policies you create. These modes work together to preserve your productivity while maximizing security.

#### **Top Threat Intelligence and Analytics**

The IEF-G9010 Series provides advanced protection against unknown threats with its up-to-date threat information.

### **Centralized Management**

Security Dashboard Console (SDC) provides a graphical user interface for policy management in compliance with a manufacturing SOP. It centrally monitors operational information, edits network protection policies, and sets patterns for attack behaviors.

The following protections are deployed throughout the entire information technology (IT) and operational technology (OT) infrastructure. These include:

- A centralized policy deployment and reporting system
- Full visibility into assets, operations, and security threats
- IPS and policy enforcement configurations can be assigned per device group, allowing all devices in the same device group to share the same policy configuration
- Management permissions for device groups can be assigned per user account

### **Flexible Segmentation and Isolation**

The IEF-G9010 Series is the ideal solution to segment a network into easily manageable security zones. The firewall can isolate connectivity between the different facilities and production zones to increase security against outside attacks and to create highly secure isolated network zones that can contain threats if they occur.

<span id="page-7-0"></span>This chapter describes the IEF-G9010 Series and how to get started with configuring the initial settings.

## <span id="page-7-1"></span>**Getting Started Task List**

This task list provides a high-level overview of all procedures required to get the IEF-G9010-2MGSFP Series up and running as quickly as possible. Each step links to more detailed instructions later in the document.

#### **Steps Overview:**

- 1. Open the management console. For more information, see [Opening the Management Console.](#page-8-0).
- 2. Change the administrator password. For more information, see [Changing the Administrator's Password.](#page-9-0)
- 3. Configure the link speed of the Ethernet ports to suit the network environment. For more information, see [Configuring Port Settings.](#page-15-2)
- 4. Change the default web interface IP address. The default IP address is **192.168.127.254** and is bound to the **LAN1** port. For more information, see [Configuring the LAN Network Interface.](#page-17-0)
- 5. Configure the network interface. For more information, see [The Network Screens.](#page-15-0)
- 6. Configure the system time. For more information, see [Configuring System Time.](#page-83-1)
- 7. (Optional) Configure the Syslog settings. For more information, see [Configuring Syslog Settings.](#page-81-1)
- 8. Configure Object Profiles. For more information, see [The Object Profiles Screens.](#page-33-0)
- 9. Configure security policies. For more information, see [The Security Screens.](#page-63-0)
- 10. Configure the device name and device location information. For more information, see [Configuring the Device Name and Device Location Information.](#page-79-1)
- 11. (Optional) Configure access control list from management clients. For more information, see [Configuring the Management Client Access Control List.](#page-79-2)
- 12. (Optional) Configure management protocols and ports. For more information, see [Configuring Management Protocols and Ports.](#page-80-0)
- 13. (Optional) Update the DPI (Deep Packet Inspection) pattern for the device. For more information, see [Manually Updating the Pattern.](#page-70-2)
- 14. (Optional) Enable the device to be managed through SDC. For more information, see [Enabling SDC Management.](#page-80-2)
- 15. (Optional) Configure the password policy. For more information, see [Configuring Password Policy Settings.](#page-78-0)

## <span id="page-8-0"></span>**Opening the Management Console**

The IEF-G9010 Series provides a built-in management web console that you can use to configure and manage the product. The management console can be accessed through any supported any web browser.

The management console supports Google Chrome version 63 or later; Firefox version 53 or later; Safari version 10.1 or later; or Edge version 15 or later.

#### **Steps:**

1. In a web browser, type the address of the IEF-G9010 Series in the following format: https://192.168.127.254

The login screen appears.

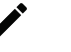

### **NOTE**

The default IP address of the IEF-G9010 Series is 192.168.127.254 with subnet 255.255.255.0. Before connecting a PC/Laptop to the IEF-G9010 Series, the PC's IP address should be set to an IP address that is able to access the default IP address. After that, connect the PC and the IEF-G9010 Series using an Ethernet cable.

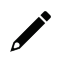

### **NOTE**

The IEF-G9010 Series uses an automatically generated self-signed SSL certificate to encrypt communications to and from the client accessing the device. Given that the certificate is self-signed, most browsers will not trust the certificate and will give a warning that the certificate being used is not signed by a known authority.

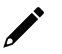

### **NOTE**

For security reasons, the web management console can only be accessed through port 1.

- 2. Enter your login credentials (user ID and password). Use the default administrator login credentials when logging in for the first time:
	- User ID: admin
	- Password: moxa

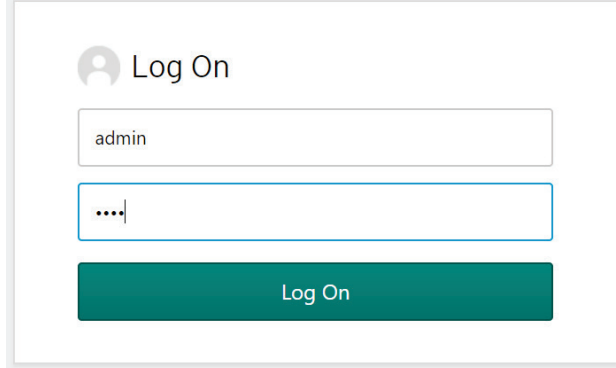

3. Click **Log On**.

4. When you log in for the first time, the IEF-G9010 Series will request you to create a new admin account and change the default password for security reasons. Enter the new username and password and click **Confirm**.

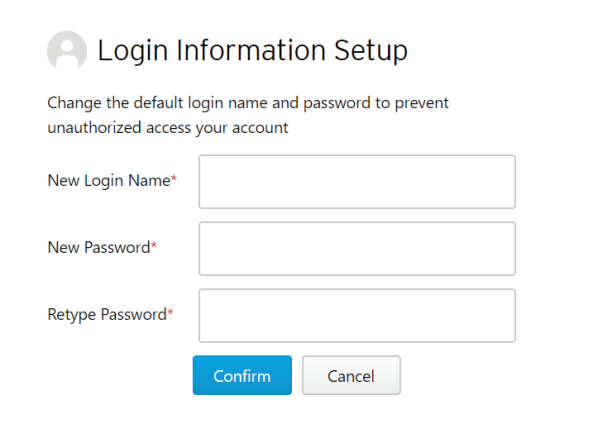

5. The system will return to the login screen. Use the new admin account and password to log in.

## <span id="page-9-0"></span>**Changing the Administrator's Password**

To change the password of the IEF-G9010 Series, you have to log in to the web console with the admin credentials.

#### **Steps:**

- 1. In a web browser, type the address of the IEF-G9010 Series in the following format: https://192.168.127.254 The login screen appears.
- 2. Log in as the administrator.
- 3. Click the admin account icon at the top-right corner and select **Change Password**.
- 4. Proceed to change the password.

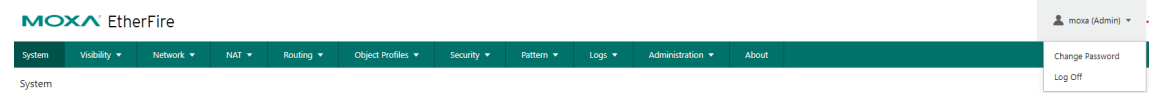

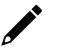

### **NOTE**

If you forgot the administrator account and password, the only way to retrieve your administration access is to reset the IEF-G9010 Series device to factory default settings by pressing and holding the reset button for more than 10 seconds. The MANAGED LED will begin to blink every half-second, which means the system is resetting itself to factory defaults. DO NOT power off the device while it is loading the default settings.

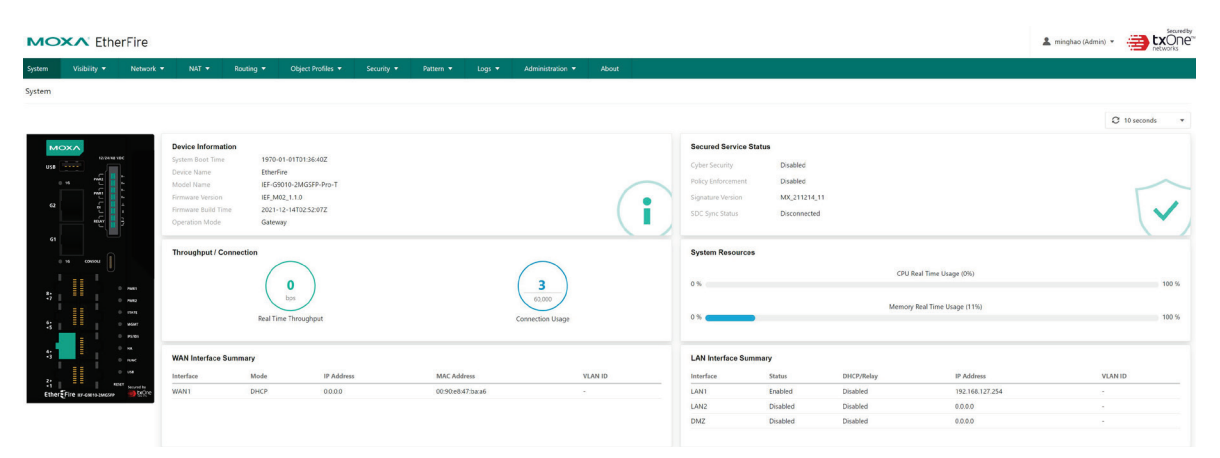

<span id="page-10-0"></span>Monitor your system information, system status, and system resource usage on the system screen.

## <span id="page-10-1"></span>**Device Information**

This widget shows the system boot time, device name, model, firmware version, and firmware build date and time.

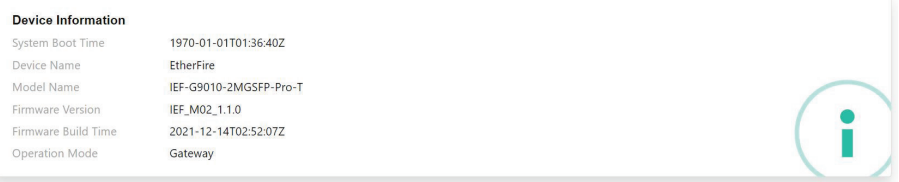

## <span id="page-10-2"></span>**Secured Service Status**

This widget shows the status of the device's security services, the current pattern version, and the sync status with SDC.

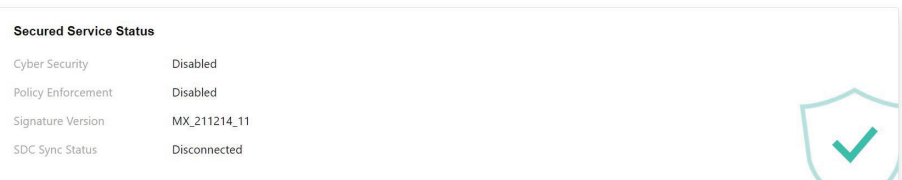

## <span id="page-11-0"></span>**System Resources**

This widget shows the resource usage of the device.

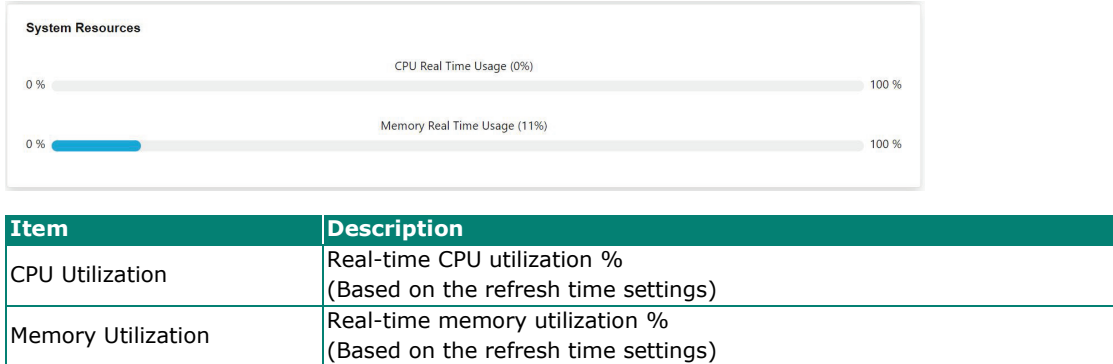

## <span id="page-11-1"></span>**WAN Interface Summary**

This widget shows summary information for the WAN interface.

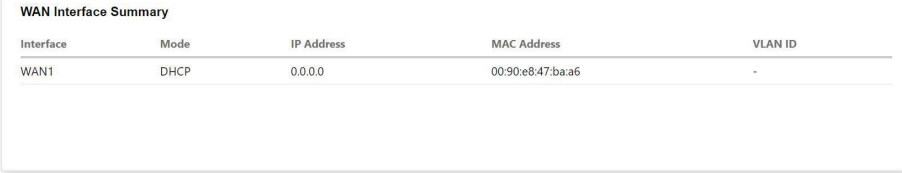

## <span id="page-11-2"></span>**LAN Interface Summary**

This widget shows summary information for the LAN1, LAN2, and DMZ interfaces.

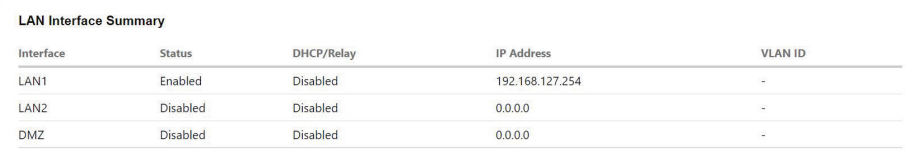

## <span id="page-11-3"></span>**Throughput/Connection**

This widget shows the real-time throughput and connection usage of the device.

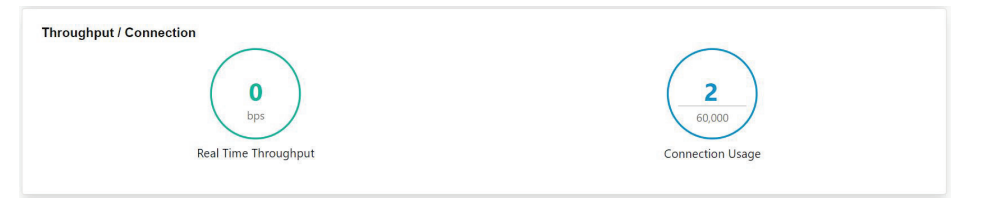

<span id="page-12-0"></span>The Visibility screen gives you an overview of your managed assets. The screens provide you with timely and accurate information on the assets that are managed by the IEF-G9010 Series.

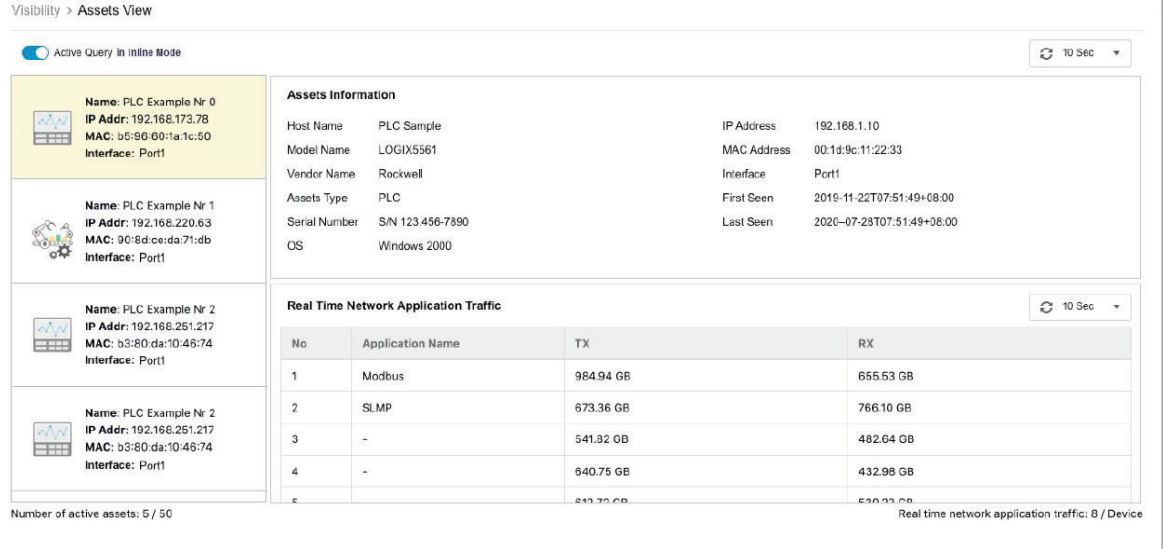

The assets, listed on the screen, are automatically detected by IEF-G9010 Series devices.

### **NOTE**

The term **asset** in this chapter refers to the devices or hosts that are protected by the IEF-G9010 Series.

## <span id="page-12-1"></span>**Enabling Active Query**

Active Query can detect inactive or dormant assets or passive assets on the network. Active Query is only available in Inline Mode. In Offline Mode, the Active Query toggle will be inactive.

### **NOTE**

In firmware v1.1, Active Query supports 4 protocols (Modbus, CIP, OMRON FINS, and SMB).

### **Steps:**

- 1. Go to [Visibility] > [Assets View].
- 2. Click the **Active Query in Inline Mode** toggle in the top-left.

## <span id="page-13-0"></span>**Viewing Asset Information**

### **Steps:**

- 1. Go to [Visibility] > [Assets View].
- 2. Click an asset icon to view more detailed information.

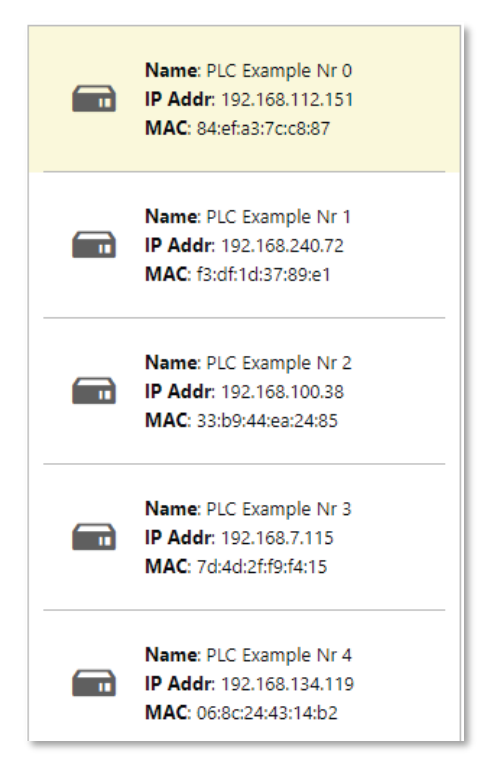

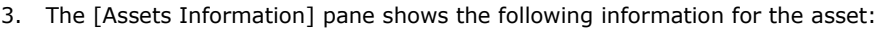

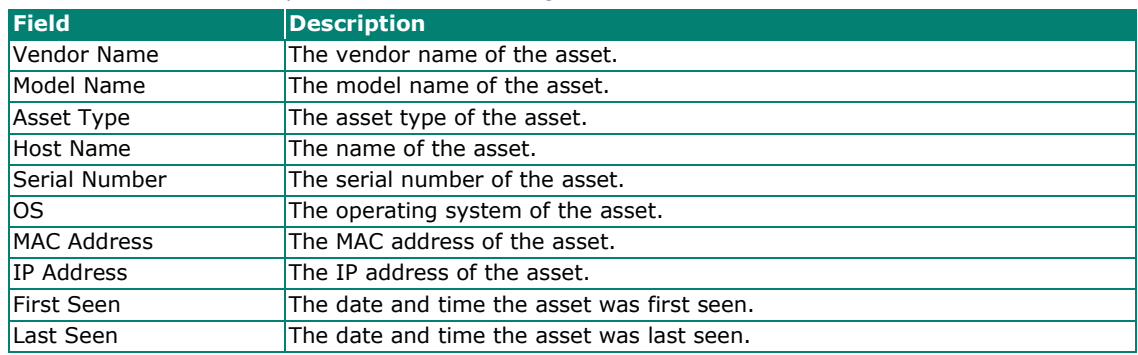

## <span id="page-14-0"></span>**Viewing Real-time Network Application Traffic**

### **Steps:**

- 1. Go to [Visibility] > [Assets View].
- 2. Click an asset icon to view more detailed information.
- 3. The [Real Time Network Application Traffic] pane shows a list of network traffic statics of the asset.

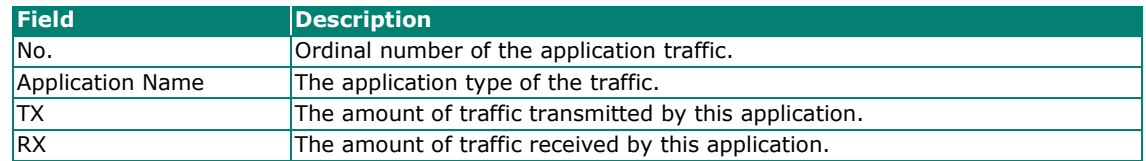

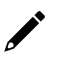

### **NOTE**

Click **Manual Asset Info Refresh** to refresh the displayed information.

 $\mathcal{L}$ **NOTE**

You can specify the refresh time from the [Refresh Time] drop-down menu.

<span id="page-15-0"></span>This chapter describes how to configure the physical ports and network interfaces of the IEF-G9010 Series.

## <span id="page-15-1"></span>**Port Settings**

The [Port Settings] tab allows you to enable or disable the ports and configure the port link speed.

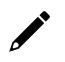

### **NOTE**

The term **Port** in the document refers to physical ports to which network cables are connected.

## <span id="page-15-2"></span>**Configuring Port Settings**

#### **Steps:**

1. Go to [Network] > [Port Settings].

Network > Port Settings

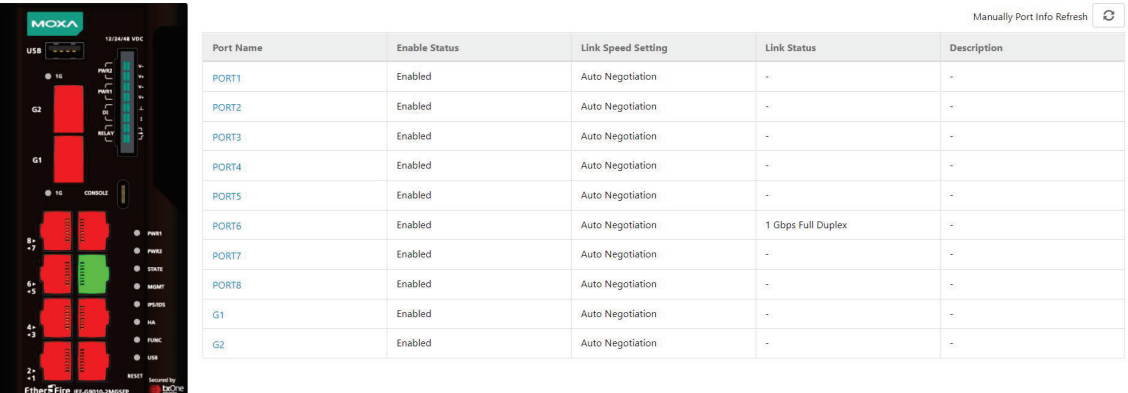

- 2. Click on a port in the [Port Name] column to configure the port.
- 3. Use the toggle to enable or disable the port.
- 4. (Optional) Enter a description for the port.
- 5. Select the port speed and negotiation method from the [Link Speed] drop-down menu.
- 6. Click **Ok**.

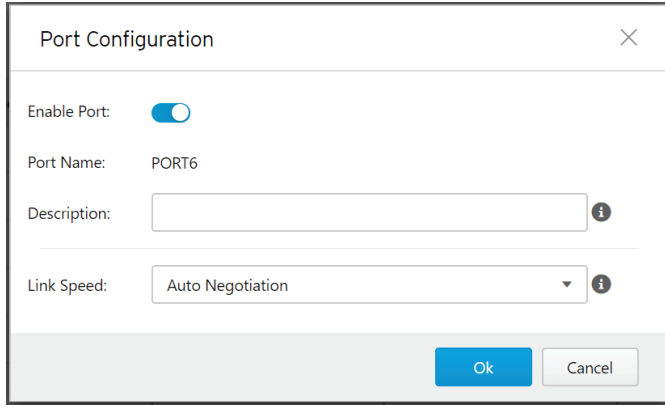

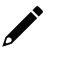

### **NOTE**

The panel image on the page shows a graphical representation of the ports on the device that are connected.

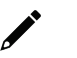

### **NOTE**

Click the [Manual Port Info Refresh] button in the top-right to refresh the displayed information manually.

## <span id="page-16-0"></span>**Port Mapping**

Use the [Port Mapping] tab to view the port and interface mapping.

#### **Steps:**

Go to [Network] > [Port Mapping].

The Port Mapping tab will appear. This tab shows the mapping between the physical ports and the WAN and LAN interfaces.

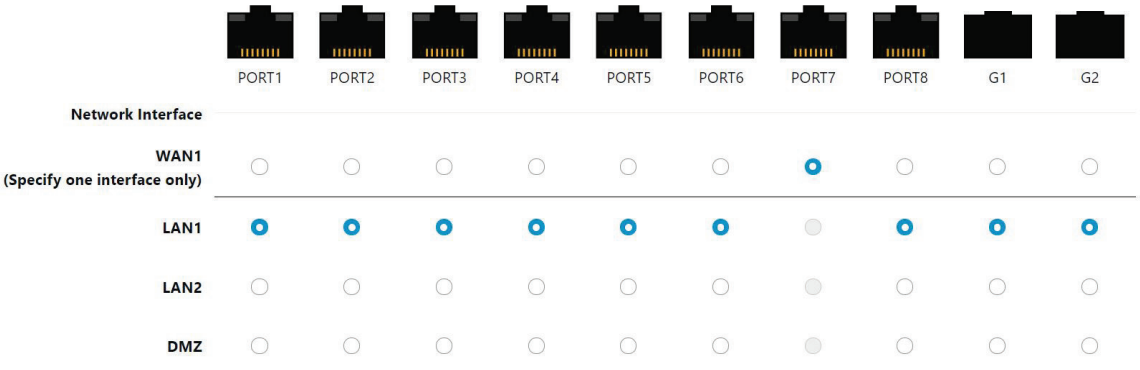

## <span id="page-16-1"></span>**Network Interface**

Use the [Network Interface] tab to configure the following settings:

- The settings of the device's network interfaces
- DHCP settings on the LAN interface
- The WAN connection type

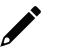

### **NOTE**

The term **Network Interface** or **Interface** in this document refers to the logical interface that maps to one or more physical ports.

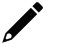

### **NOTE**

The default web management console IP address is **198.168.127.254** and is bound to the LAN1 network interface.

## <span id="page-17-0"></span>**Configuring the LAN Network Interface**

#### **Steps:**

1. Go to [Network] > [Network Interface]. The Network Interface tab will appear.

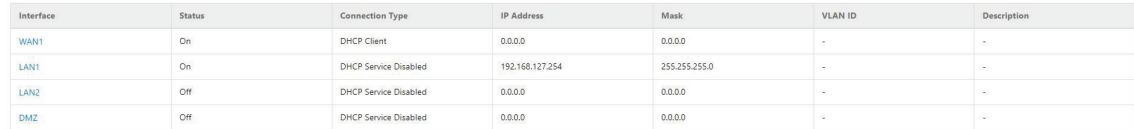

2. Click on **LAN1** or **LAN2** in the [Interface] column to configure the port. The Edit Network Interface window will appear.

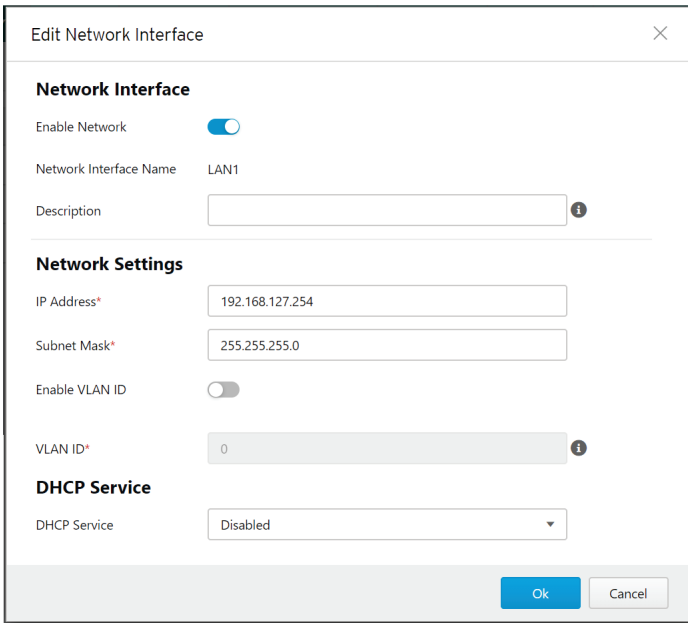

- 3. Use the toggle to enable or disable the interface.
- 4. (Optional) Enter a descriptive name for the interface.
- 5. In the [Network Settings] section, configure the following settings:
	- a. **IP Address:** Enter a valid IP address.
	- b. **Subnet Mask:** Enter the subnet mask.
	- c. (Optional) **Enable VLAN ID:** Use the toggle to enable or disable VLAN ID tagging.
	- d. (Optional) **VLAN ID:** If VLAN ID is enabled, specify a VLAN ID.
- 6. In the [DHCP Service] section, choose the DHCP Service mode:
	- a. **Disabled:** Disable DHCP services on the interface.
	- b. **DHCP Server:** Enable DHCP services on the interface. Configure the following additional settings:

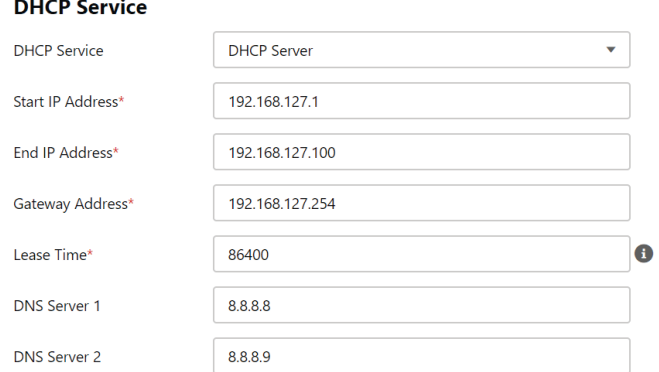

- i. **Start IP Address:** Enter the starting IP address of the DHCP address pool.
- ii. **End IP Address:** Enter the ending IP address of the DHCP address pool.
- iii. **Gateway Address:** Enter the gateway IP address that will be assigned to DHCP clients.
- iv. **Lease Time:** Specify the time (in seconds) that a client device can use the assigned IP address provided by the DHCP server.
- v. (Optional) **DNS Server 1,2:** Enter the primary and secondary DNS server that will be assigned to DHCP clients.
- c. **DHCP Relay:** Configure the interface to act as a relay to a remote DHCP server. Configure the following additional settings:

#### **DHCP Service**

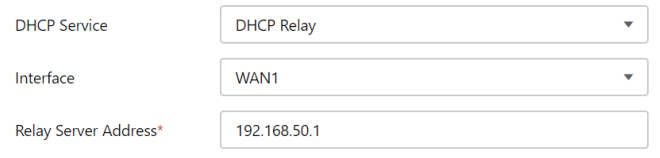

- i. **Relay Server Address:** Enter the IP address of the remote DHCP server.
- 7. Click **Ok**.

## <span id="page-18-0"></span>**Configuring the DMZ Network Interface**

#### **Steps**

1. Go to [Network] > [Network Interface].

The Network Interface tab will appear.

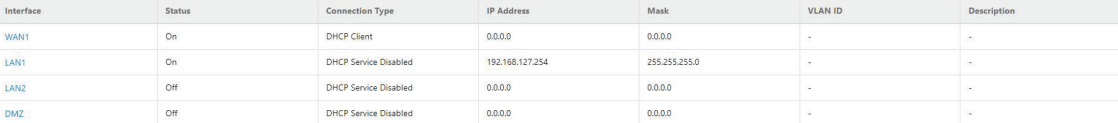

2. Click on **DMZ** in the [Interface] column to configure the port. The Edit Network Interface window will appear.

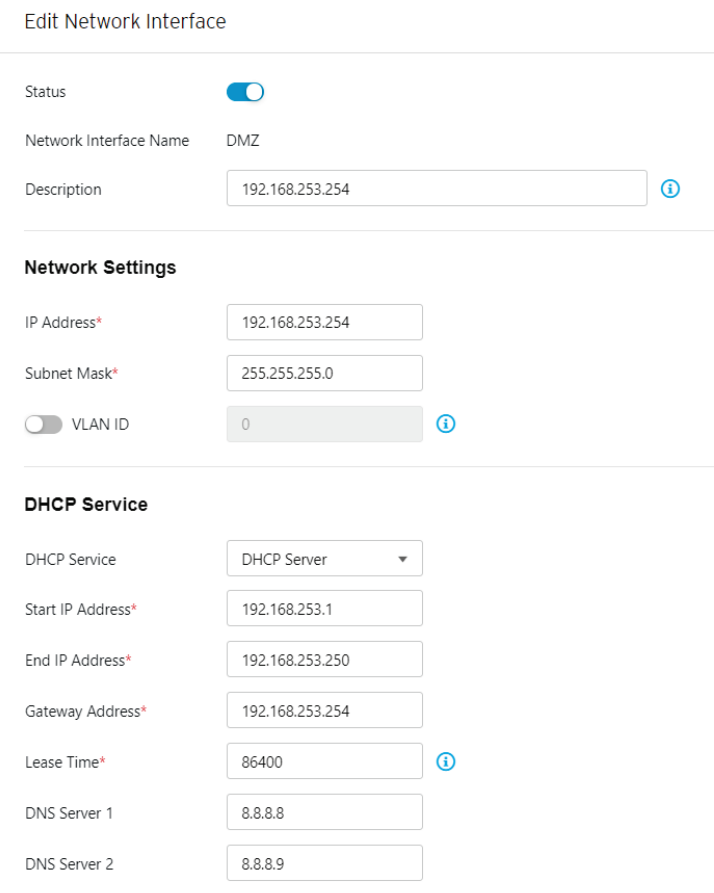

- 3. Use the toggle to enable or disable the interface.
- 4. (Optional) Enter a descriptive name for the interface.
- 5. In the [Network Settings] section, configure the following settings for the interface:
	- a. **IP Address:** Enter a valid IP address.
	- b. **Subnet Mask:** Enter the subnet mask.
	- c. (Optional) **VLAN ID:** If VLAN ID is enabled, specify a VLAN ID.
- 6. In the [DHCP] section, choose the DHCP service type
	- a. **Disabled:** No DHCP service will be provided on this interface.
	- b. **DHCP Server:** This interface will provide DHCP service to the devices that connect to the interface. Configure the following additional settings:

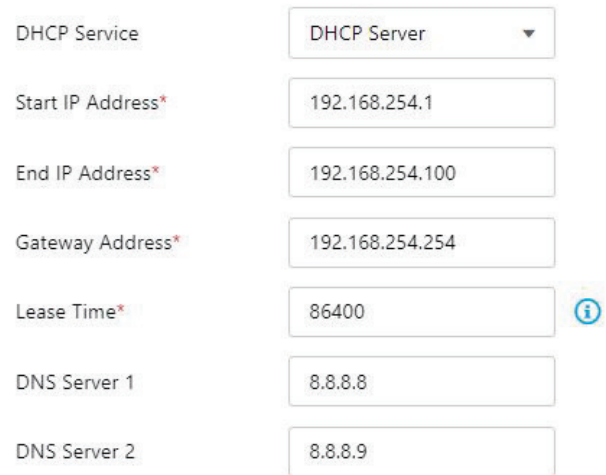

- i. **Start IP Address:** Enter the starting IP address of the DHCP address pool.
- ii. **End IP Address:** Enter the ending IP address of the DHCP address pool.
- iii. **Gateway Address:** Enter the gateway IP address that will be assigned to DHCP clients.
- iv. **Lease Time:** Specify the time (in seconds) that a client device can use the assigned IP address provided by the DHCP server.
- v. (Optional) **DNS Server 1,2:** Enter the primary and secondary DNS server that will be assigned to DHCP clients.
- c. **DHCP Relay:** This interface will relay the traffic from the clients to a relayed server for DHCP service. Configure the following additional settings:

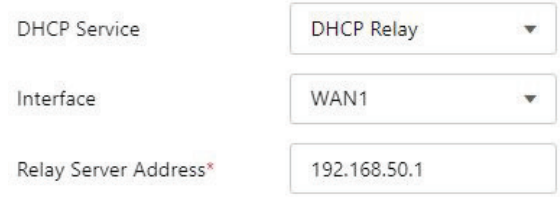

i. **Relay Server Address:** Enter the IP address of the remote DHCP server.

## <span id="page-20-0"></span>**Configuring the WAN Network Interface**

#### **Steps:**

1. Go to [Network] > [Network Interface].

The Network Interface tab will appear.

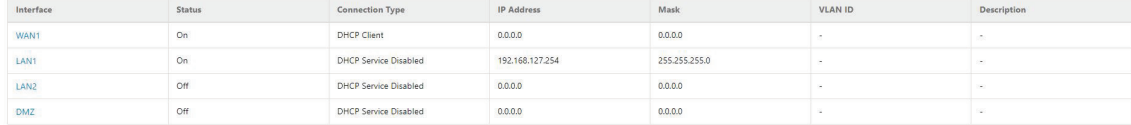

2. Click on **WAN1** in the [Interface] column to configure the port. The Edit Network Interface window will appear.

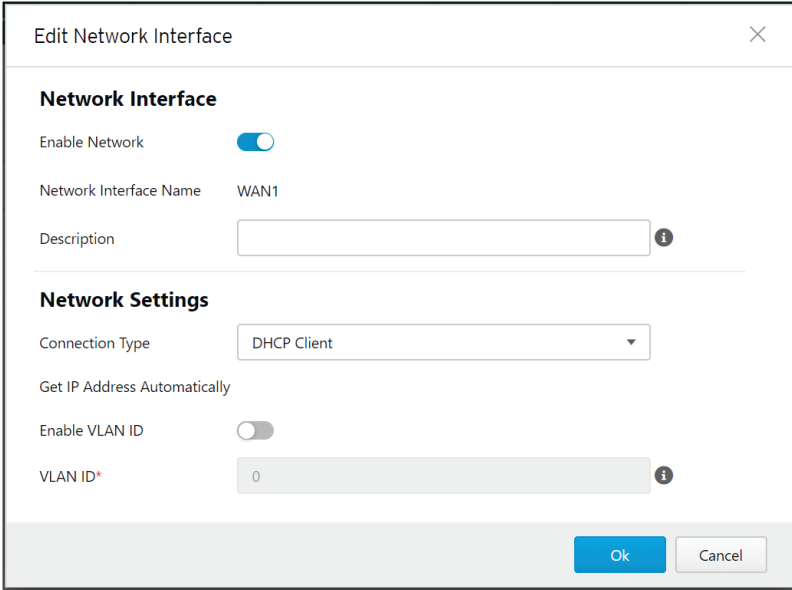

- 3. Use the toggle to enable or disable the interface.
- 4. (Optional) Enter a descriptive name for the interface.
- 5. In the [Network Settings] section, choose a Connection Type:
	- a. **Static IP:** Configure a static IP address for this interface. Configure the following additional settings:

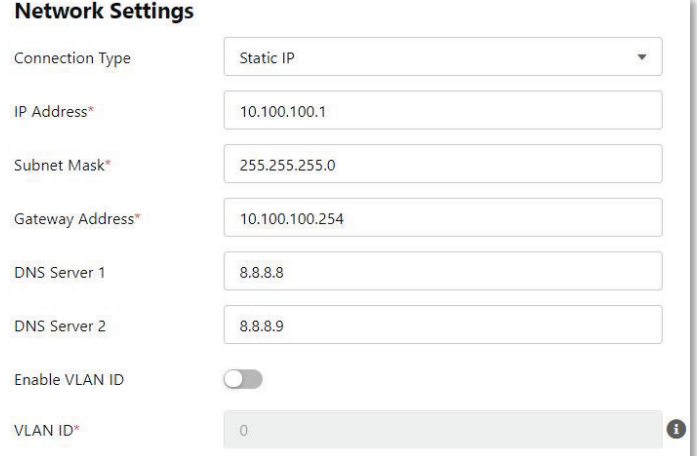

- i. **IP Address:** Enter a valid IP address.
- ii. **Subnet Mask:** Enter the subnet mask.
- iii. **Gateway Address:** Enter the gateway IP address.
- iv. (Optional) **DNS Server 1,2:** Enter the primary and secondary DNS server.
- v. (Optional) **Enable VLAN ID:** Use the toggle to enable or disable VLAN ID tagging.
- vi. (Optional) **VLAN ID:** If VLAN ID is enabled, specify a VLAN ID.

b. **DHCP Client:** Configure the interface as a DHCP client that will receive its IP address information from a DHCP server. Configure the following additional settings:

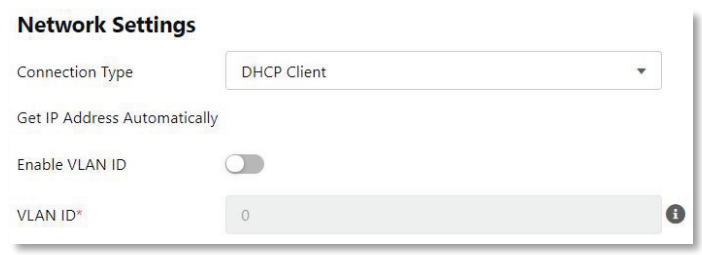

- i. (Optional) **Enable VLAN ID**: Use the toggle to enable or disable VLAN ID tagging.
- ii. (Optional) **VLAN ID:** If VLAN ID is enabled, specify a VLAN ID.
- 6. Click **Ok**.

## <span id="page-22-0"></span>**Device Operation Modes**

The IEF-G9010 Series can function in one of two operation modes:

- **Gateway Mode**
- **Bridge Mode**

Refer to the following sections for more information.

#### **Gateway Mode**

When in Gateway Mode, the IEF-G9010 Series acts as a gateway with NAT functionality connecting multiple different network segments while actively analyzing, filtering, and taking actions on all traffic that passes through it.

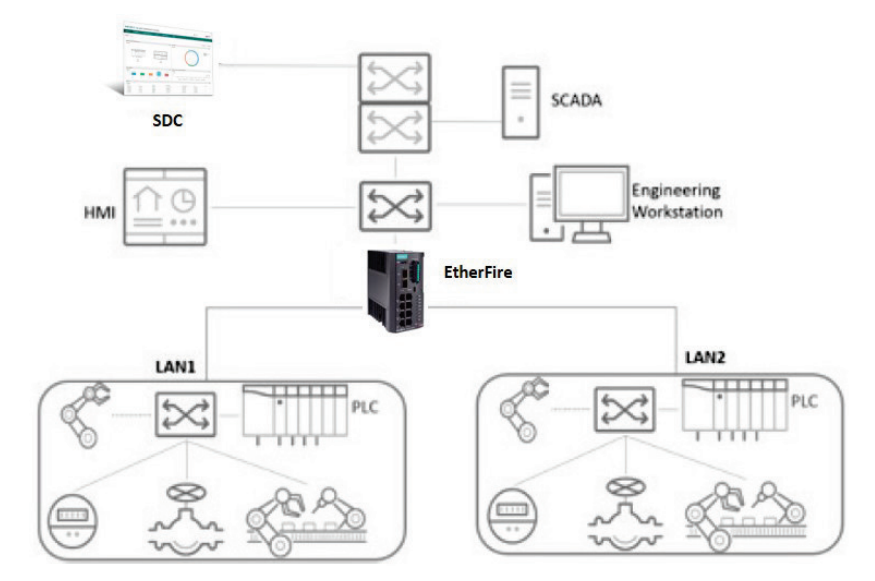

#### **Bridge Mode**

When in Bridge Mode, the IEF-G9010 Series sits in the direct communication path between the source and the destination, actively analyzing, filtering, and taking actions on all traffic that passes through it.

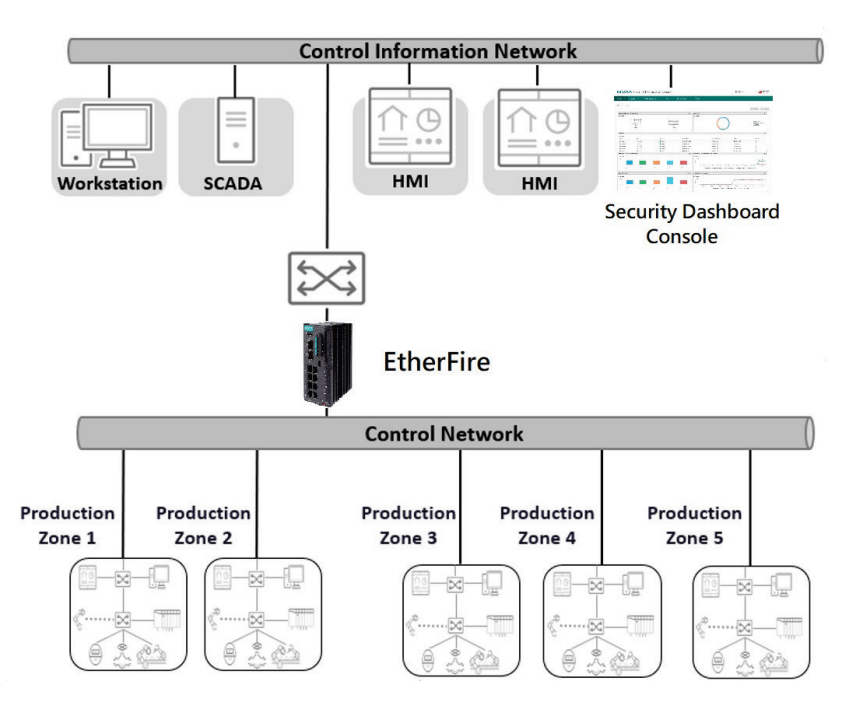

## <span id="page-23-0"></span>**Selecting the Operation Mode**

The Operation Mode screen can be accessed by going to [Network] > [Operation Mode].

From the [Operation Mode] screen you can configure or view the following:

- The current operation mode of the device
- The network settings for Bridge Mode (When the device is in Gateway Mode)
	- > IP Address
	- $\triangleright$  Subnet Mask
	- Gateway Address
	- $\triangleright$  DNS
	- $\triangleright$  VLAN ID
	- > STP (Spanning Tree Protocol)
- The LAN1 network settings for Gateway Mode (When the device is in Bridge Mode, view-only)
	- $\triangleright$  IP Address
	- $\triangleright$  Subnet Mask
- The LAN1 DHCP service settings for Gateway Mode (When the device is in Bridge Mode, view-only)
	- > DHCP Service
	- > Start IP Address
	- $\triangleright$  End IP Address
	- Gateway Address
	- $\blacktriangleright$  Lease Time

### **Switching to Bridge Mode**

#### **Steps:**

1. Go to [Network] > [Operation Mode].

The [Operation Mode] tab will appear.

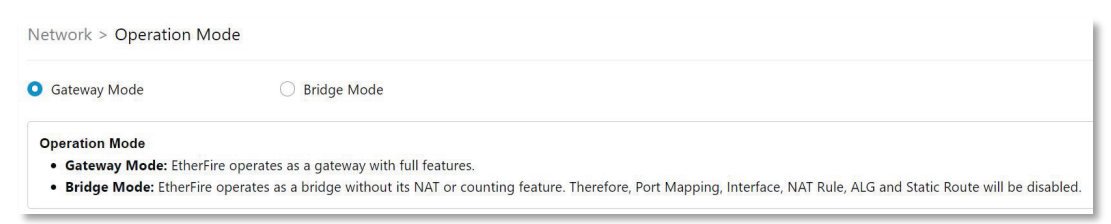

### 2. Click the [Bridge Mode] radio button.

The [Network Settings] section for Bridge Mode will appear.

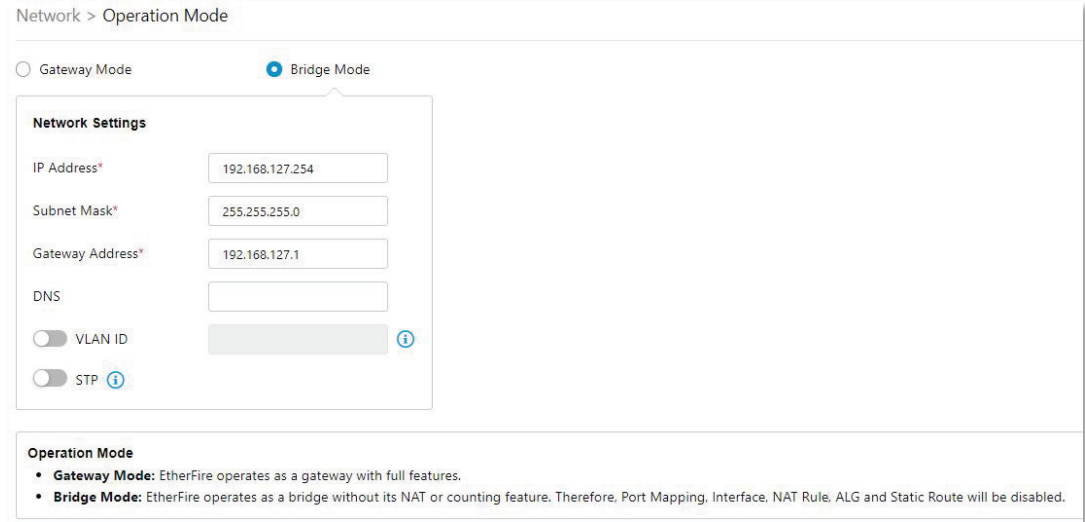

- 3. In the [Network Settings] section, configure the following network settings:
	- a. **IP Address**: Enter a valid IP address.
	- b. **Subnet Mask**: Enter the subnet mask.
	- c. **Gateway Address**: Enter the gateway address.
	- d. (Optional) **DNS**: Enter a DNS address.
	- e. (Optional) **VLAN ID**: Use the toggle to enable or disable VLAN ID. If enabled, enter the VLAN ID.
	- f. (Optional) **STP**: Use the toggle to enable or disable STP (Spanning Tree Protocol).
- 4. When finished, click **Save**.

## **NOTE**

When switching from Gateway to Bridge Mode, the Port Mapping, Network Interface, NAT Rules, ALG, and Static Route functions will be unavailable and cannot be configured.

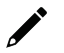

### **NOTE**

Policy enforcement rule configurations are not compatible between Gateway and Bridge Mode. Therefore, policy enforcement rules must be reconfigured after switching operation modes.

### **Switching to Gateway Mode**

1. Go to [Network] > [Operation Mode]. The [Operation Mode] tab will appear.

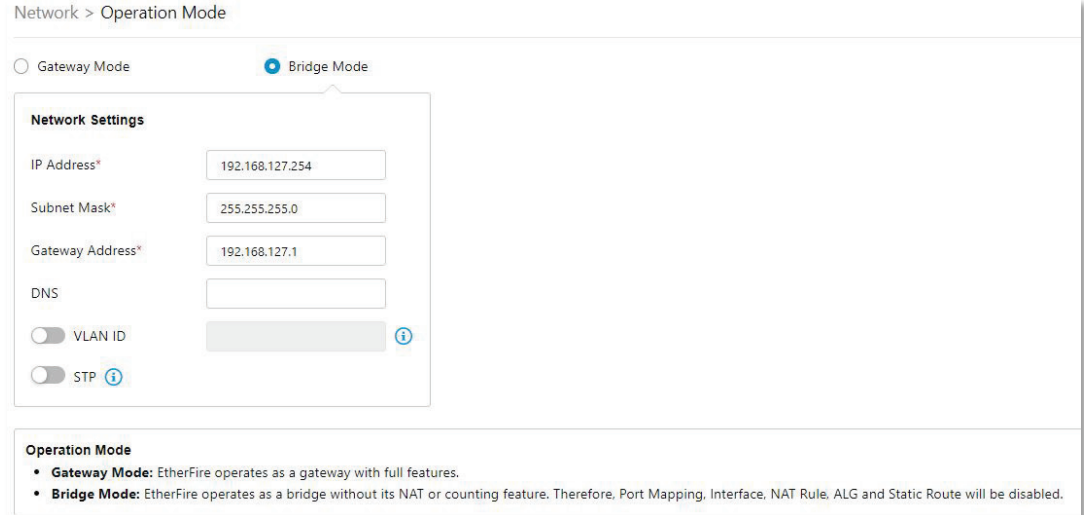

2. Click the [Gateway Mode] radio button.

Network > Operation Mode Gateway Mode ◯ Bridge Mode **Operation Mode** · Gateway Mode: EtherFire operates as a gateway with full features. . Bridge Mode: EtherFire operates as a bridge without its NAT or counting feature. Therefore, Port Mapping, Interface, NAT Rule, ALG and Static Route will be disabled.

3. When finished, click **Save**.

### **NOTE**

In Bridge Mode, the LAN1 network settings and LAN1 DHCP Service for Gateway Mode are view-only.

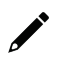

### **NOTE**

Policy enforcement rule configurations are not compatible between Gateway and Bridge Mode. Therefore, policy enforcement rules must be reconfigured after switching operation modes.

<span id="page-26-0"></span>This chapter describes how to configure Network Address Translation (NAT) rules and how to enable or disable application-layer gateways (ALG).

## <span id="page-26-1"></span>**NAT Rules**

Use the [NAT] tab to configure the following settings:

- 1-to-1: The simplest form of NAT for point-to-point translation of IP addresses.
- Multi 1-to-1: This form of NAT allows you to map multiple public destination IP addresses of incoming traffic to multiple private IP addresses within the local network and vice versa. These rules can also allow you to map a source IP address from your local network to outgoing traffic.
- Port forwarding address translation for incoming traffic on the WAN interface.

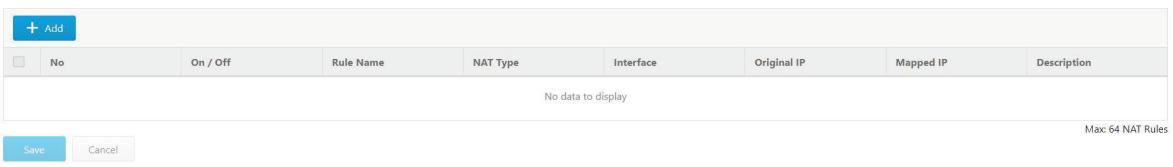

The following table describes the basic tasks you can perform from the [NAT Rule] tab.

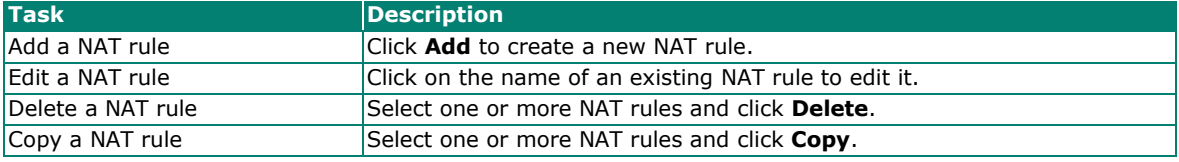

## <span id="page-26-2"></span>**Configuring 1-to-1 NAT Rules**

1-to-1 NAT rules allow you to map a destination IP address for incoming traffic to an IP address within the local network and vice versa. That is, these rules can also allow you to map a source IP address from your local network to outgoing traffic.

#### **Steps:**

1. Go to  $[NAT] > [NAT Rule]$ .

The NAT Rule tab will appear.

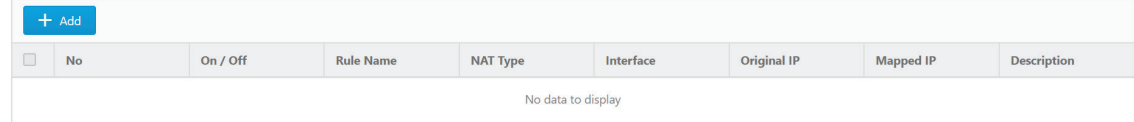

- 2. Do one of the following:
	- a. Click **Add** to create a new rule.
	- b. Click on the name of an existing NAT rule to edit it.

#### 3. Configure the following settings:

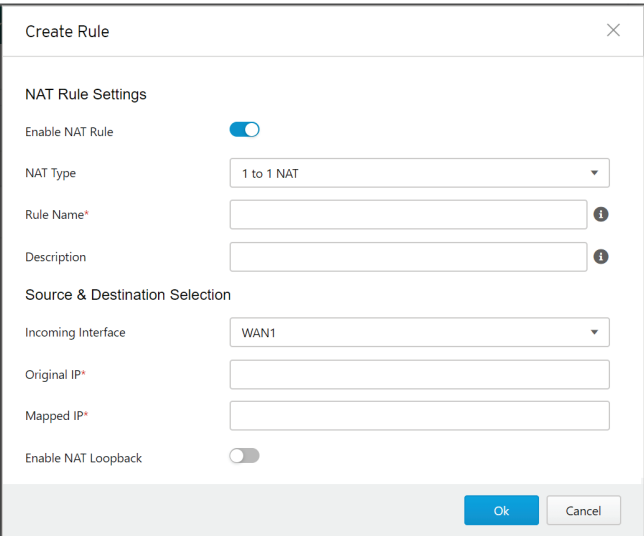

- a. **Enable NAT Rule:** Use the toggle to enable or disable the NAT rule.
- b. **NAT Type:** Select **1 to 1 NAT** from the drop-down list.
- c. **Rule Name:** Enter a name for the rule.
- d. (Optional) **Description:** Enter a description for the rule.
- e. **Incoming Interface:** Select the interface that will process incoming traffic for this rule from the drop-down list.
- f. **Original IP:** Enter the destination IP to be translated. When the device receives packets on the specified [Incoming Interface], if the destination IP of the packet matches the [Original IP], it will be changed to the [Mapped IP].
- g. **Mapped IP:** Enter the IP address the [Original IP] will be mapped to. This is usually a private IP address within your local network.
- h. (Optional) **Enable NAT Loopback:** Use the toggle to enable or disable NAT loopback.
- 4. Click **Ok** to close the Create Rule window.
- 5. On the Rules overview page, click **Save** to save your settings.

## <span id="page-27-0"></span>**Configuring Multi 1-to-1 NAT Rules**

Multi 1-to-1 NAT rules allow you to map multiple public destination IP addresses of incoming traffic to multiple private IP addresses within the local network and vice versa. That is, these rules can also allow you to map a source IP address from your local network to outgoing traffic.

The following table shows an example:

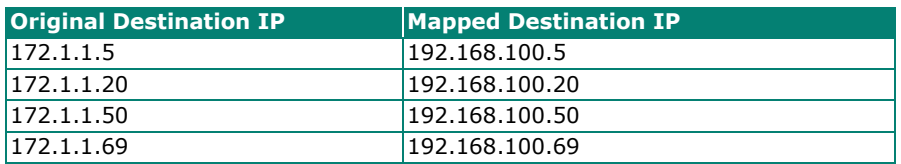

#### **Steps:**

1. Go to  $[NAT] > [NAT Rule]$ .

The NAT Rule tab will appear.

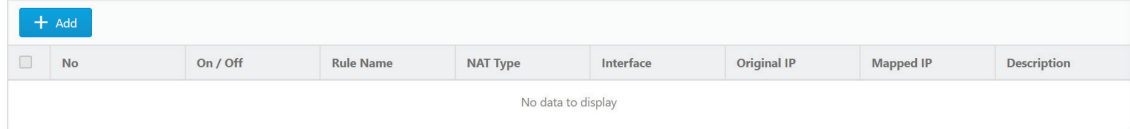

- 2. Do one of the following:
	- a. Click **Add** to create a new rule.
	- b. Click on the name of an existing NAT rule to edit it.
- 3. Configure the following settings:

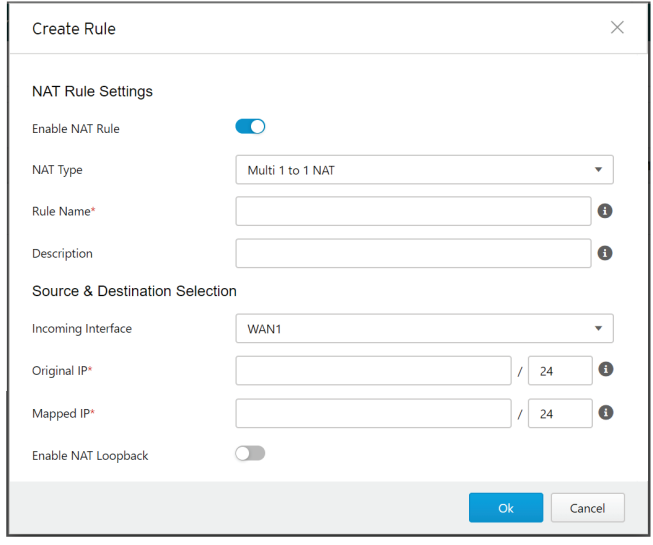

- a. **Enable NAT Rule:** Use the toggle to enable or disable the NAT rule.
- b. **NAT Type:** Select **Multi 1 to 1 NAT** from the drop-down list.
- c. **Rule Name:** Enter a name for the rule.
- d. (Optional) **Description:** Enter a description for the rule.
- e. **Incoming Interface:** Select the interface that will process incoming traffic for this rule from the drop-down list.
- f. **Original IP:** Enter the destination IP addresses to be translated using CIDR (Classless Inter-domain Routing) format, for example 172.1.1.0/24. When the device receives packets on the specified [Incoming Interface], if the destination IP of the packet matches the [Original IP], it will be changed to the [Mapped IP]. These IP addresses are usually assigned by the ISP (Internet Service Provider).
- g. **Mapped IP:** Enter the IP addresses the [Original IP] will be mapped to using the CIDR (Classless Inter-domain Routing) format, for example 192.168.100.0/24. This is usually a private IP address within your local network.
- h. (Optional) **Enable NAT Loopback:** Use the toggle to enable or disable NAT loopback.
- 4. Click **Ok** to close the Create Rule window.
- 5. On the Rules overview page, click **Save** to save your settings.

## <span id="page-28-0"></span>**Configuring Port Forwarding**

Port forwarding rules allow you to map a host IP address to forward incoming traffic to another IP address within the local network.

#### **Steps:**

1. Go to  $[NAT] > [NAT Rule]$ .

The NAT Rule tab will appear.

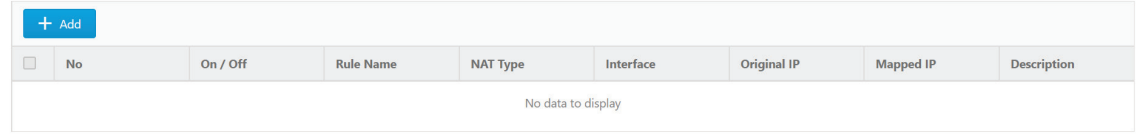

- 2. Do one of the following:
	- a. Click **Add** to create a new rule.
	- b. Click on the name of an existing NAT rule to edit it.

#### 3. Configure the following settings:

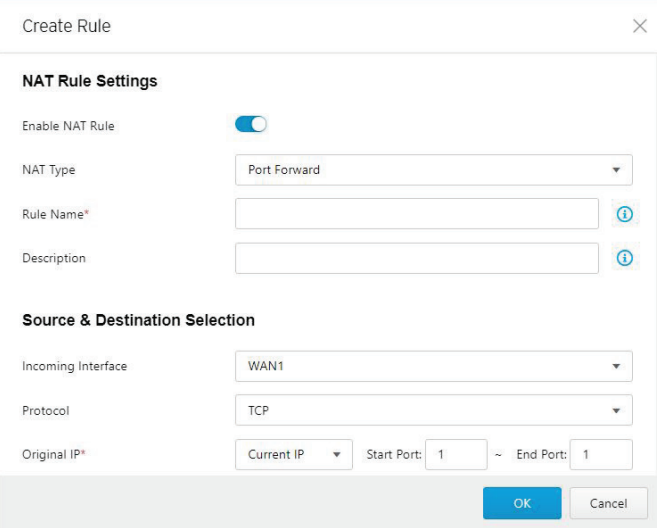

- a. **Enable NAT Rule:** Use the toggle to enable or disable the NAT rule.
- b. **NAT Type:** Select **Port Forward** from the drop-down list.
- c. **Rule Name:** Enter a name for the rule.
- d. (Optional) **Description:** Enter a description for the rule.
- e. **Incoming Interface:** Select the interface that will process incoming traffic for this rule from the drop-down list.
- f. **Protocol:** Select the protocol that will be processed by the rule.
- g. **Original IP:** Enter the port range to be translated. When the device receives packets on the specified [Incoming Interface], if the destination IP of the packet matches the [Original IP], it will be changed to the [Mapped IP] IP address and port range.
- h. **Mapped IP:** Enter the IP address and port range the [Original IP] will be mapped to. This is usually a private IP address within your local network.
- i. (Optional) **Enable NAT Loopback:** Use the toggle to enable or disable NAT loopback.
- 4. Click **Ok** to close the Create Rule window.
- 5. On the Rules overview page, click **Save** to save your settings.

## <span id="page-29-0"></span>**Application-layer Gateways (ALG)**

An application-layer gateway (ALG) allows client applications with server applications through server ports that are opened to client applications. These ports are usually dynamically assigned in the application protocol. An ALG understands application protocols, recognizes application-specific commands, and helps open device ports to enable communications. Without an ALG, client applications like FTP would be unable to transfer files when the FTP client is located within a NAT network.

Use the [ALG Settings] tab to configure the following settings:

• Enable or disable the FTP, SIP, and H.323 ALG

## <span id="page-30-0"></span>**Configuring ALG Settings**

### **Steps:**

1. Go to  $[NAT] > [ALG]$ . The ALG Settings tab will appear.

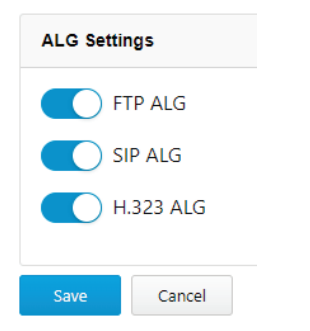

- 2. Use the toggles to enable or disable the FTP, SIP, and H.323 ALG.
- 3. Click **Save**.

<span id="page-31-0"></span>This chapter describes how to configure and view static routes on the device.

## <span id="page-31-1"></span>**Static Routes**

Static routes are generally used when no appropriate dynamic route is available, or when you want traffic to follow a specific route as opposed to following the dynamic route that is automatically learned and generated by the device.

Use the [Static Route] tab to view a list of all configured static routes on the device and to create new or edit existing static routes.

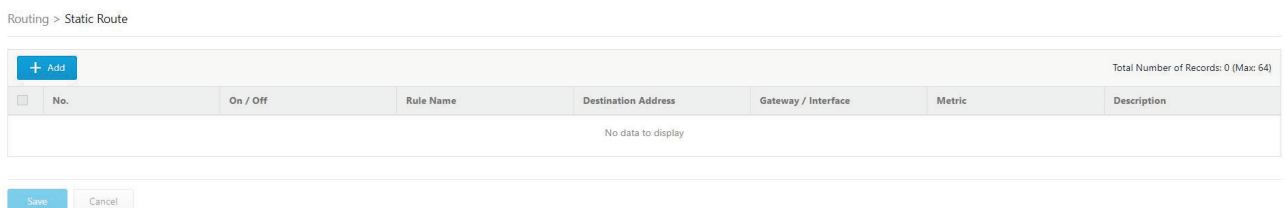

The following table describes the basic tasks you can perform from the [Static Route] tab.

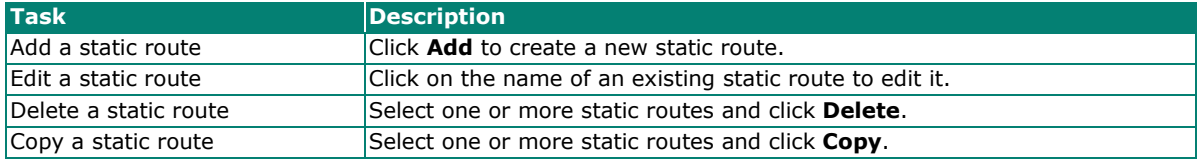

## <span id="page-31-2"></span>**Configuring Static Routes**

#### **Steps:**

1. Go to [Routing] > [Static Route].

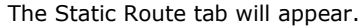

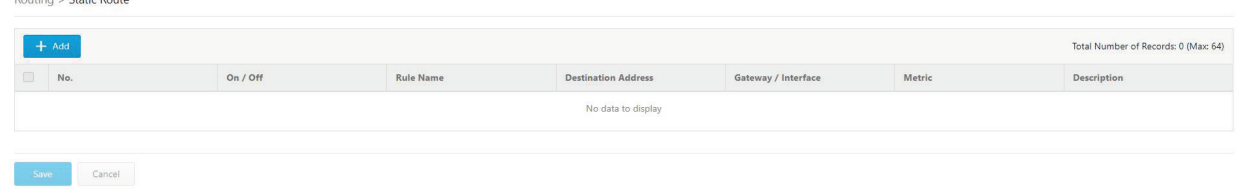

- 2. Do one of the following:
	- a. Click **Add** to create a new static route.
	- b. Click on the name of an existing static route to edit it.
- 3. Configure the following settings:

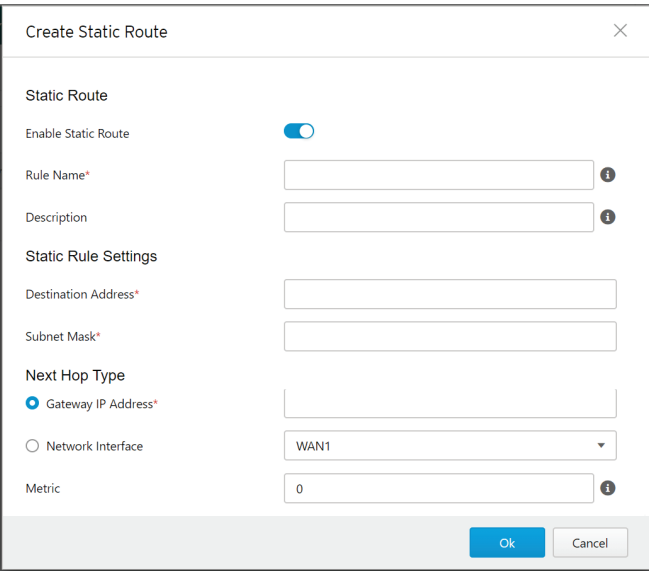

- a. **Enable Static Route:** Use the toggle to enable or disable the route.
- b. **Rule Name:** Enter a name for the route.
- c. (Optional) **Description:** Enter a description for the route.
- d. **Destination Address:** Enter the route's destination address.
- e. **Subnet Mask:** Enter the subnet mask. If the destination is a single IP address, the subnet should be set to 255.255.255.255. If the destination is a subnet, enter the subnet mask to match the destination IP range, for example 255.255.255.0.
- f. Configure the Next Hop Type.
	- i. **Gateway IP Address:** If the next hop is a gateway, enter the gateway's IP. The gateway must be in the same network as the forwarding interface.
	- ii. **Network Interface:** If the next hop is an interface on the device, select the interface from the drop-down menu.
- g. **Metric:** Enter a metric for the route. This determines which static route to use based on the specified metric. A lower number represents a higher priority.
- 4. Click **Ok**.
- 5. On the Routes overview page, click **Save** to save your settings.

<span id="page-33-0"></span>Object profiles simplify policy management by storing configurations that can be used by the IEF-G9010 Series.

You can configure the following types of object profiles for this device:

- **IP Object Profile:** Contains the IP addresses that you can apply to a policy rule.
- **Service Object Profile:** Contains the service definitions that you can apply to a policy rule. TCP port range, UDP port range, ICMP, and custom protocol number are defined here.
- **Protocol Filter Profile:** Contains more sophisticated and advanced protocol settings that you can apply to a policy rule. Details of ICS (Industrial Control System) protocols are defined here.
- **IPS Profile:** Contains the settings of IPS (Intrusion Prevention System) pattern rules that you can apply to a policy rule.

The following table describes the tasks you can perform when you view a list of the profiles:

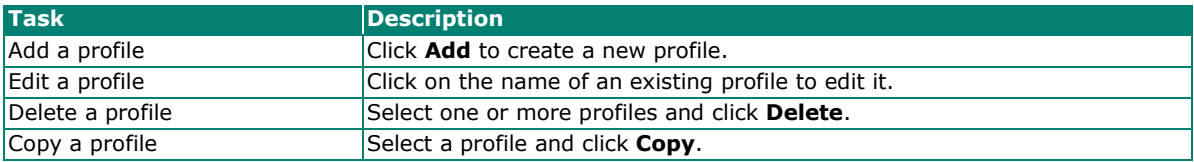

## <span id="page-33-1"></span>**Configuring IP Object Profiles**

You can configure the IP address in an IP object profile, which can be used by other policy rules. The types of IP address you can assign are:

- Single IP address
- IP ranges
- IP subnets

#### **Steps:**

1. Go to [Object Profile] > [IP Object Profile].

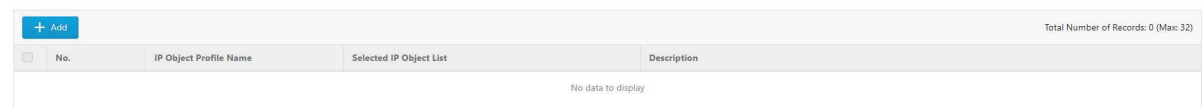

2. Do one of the following:

Object Profiles > IP Object Profile

- a. Click **Add** to create a new profile.
- b. Click on the name of an existing profile to edit it.
- 3. Configure the following settings:

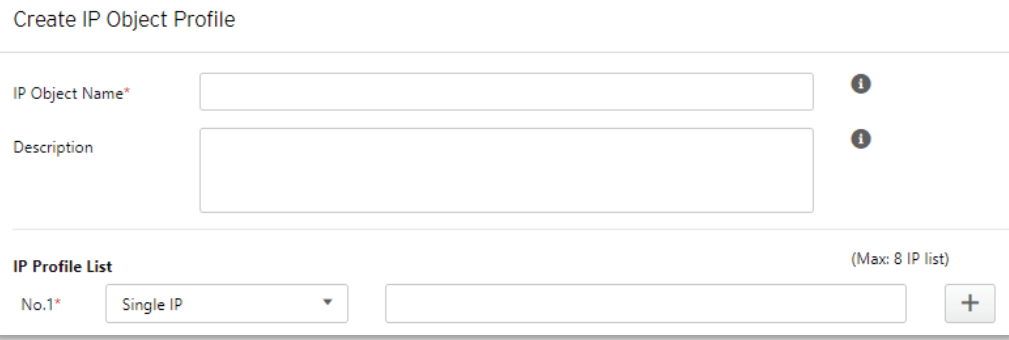

- a. **IP Object Name**: Enter a name for the profile.
- b. (Optional) **Description**: Enter a description for the profile.
- c. **No:x**: In the [IP Profile List] section, specify an IP address, an IP range, or an IP subnet.

Click the  $+$  button to add another entry. You can add up to 8 entries.

4. Click **OK**.

## <span id="page-34-0"></span>**Configuring Service Object Profiles**

In a service object profile, you can define the following:

- TCP protocol port range
- UDP protocol port range
- ICMP protocol type and code
- Custom protocol with a specified protocol number

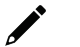

### **NOTE**

The term **protocol number** refers to the protocol number defined in the internet protocol suite.

#### **Steps:**

1. Go to [Object Profile] > [Service Object Profile]. Object Profiles > Service Object Profil

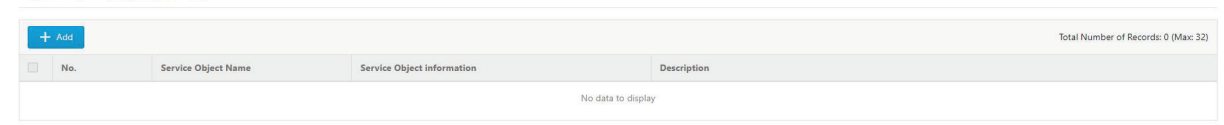

- 2. Do one of the following:
	- a. Click **Add** to create a new profile.
	- b. Click on the name of an existing profile to edit it.
- 3. Configure the following settings:

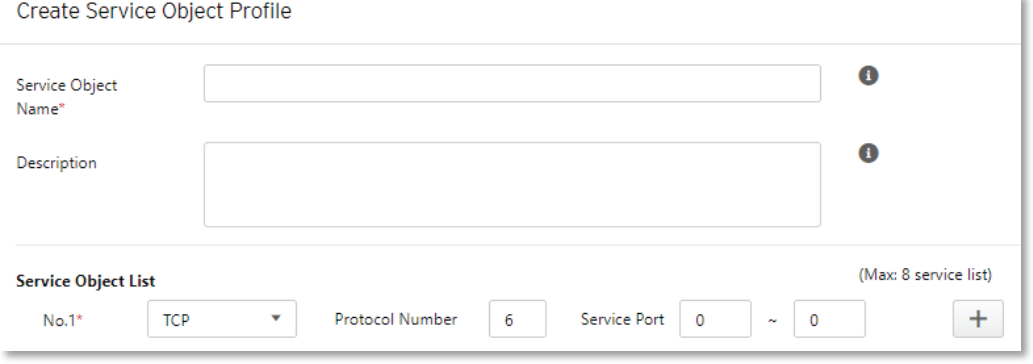

- a. **Service Object Name**: Enter a name for the profile.
- b. (Optional) **Description**: Enter a description for the profile.
- c. **No:x**: In the [Service Object List] section, specify the protocol type and port range (TCP, UDP), type and code (ICMP), or protocol number (Custom).

Click the  $+$  button to add another entry. You can add up to 8 entries.

4. Click **OK**.

## <span id="page-35-0"></span>**Configuring Protocol Filter Profiles**

A protocol filter profile contains more sophisticated and advanced protocol settings that you can apply to a policy rule.

The following can be configured in a protocol filter profile:

- Details of ICS protocols, including:
	- $\triangleright$  Modbus
	- $\triangleright$  CIP
	- > S7COMM
	- > S7COMM\_PLUS
	- > PROFINET
	- $>$  SLMP
	- $\triangleright$  FINS
	- MELSOFT
	- > SECS/GEM
	- > TOYOPUC
	- $\triangleright$  IEC61850-MMS
- General protocols, including:
	- $\triangleright$  HTTP
	- $\triangleright$  FTP
	- $>$  SMB
	- > RDP
	- MQTT

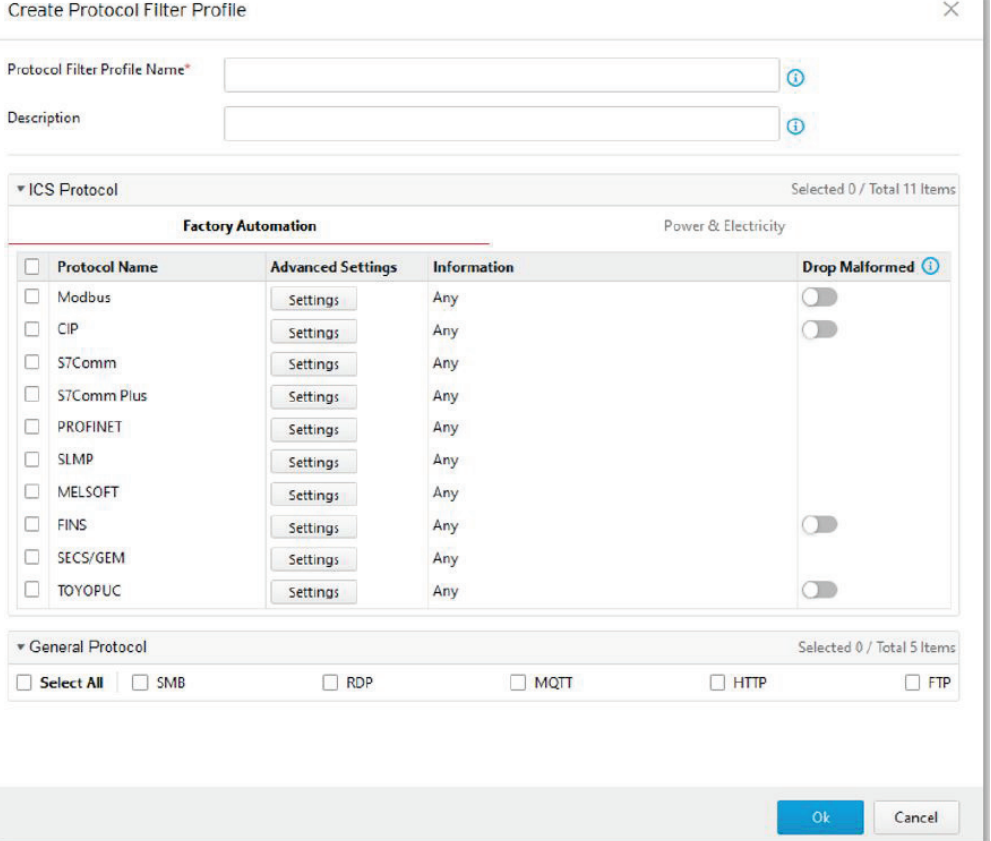
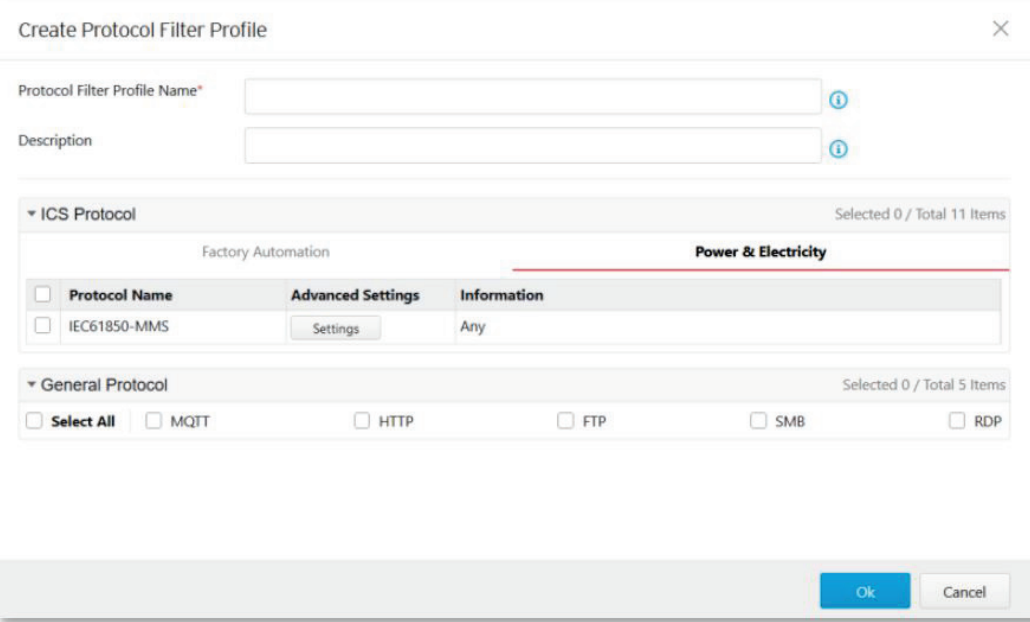

1. Go to [Object Profile] > [Protocol Filter Profile].<br>
Object Profiles > Protocol Filter Profile

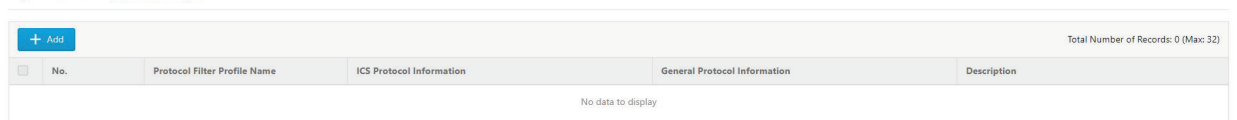

- 2. Click **Add** to add a protocol filter profile. The [Create Protocol Filter Profile] screen will appear.
- 3. Configure the following settings:

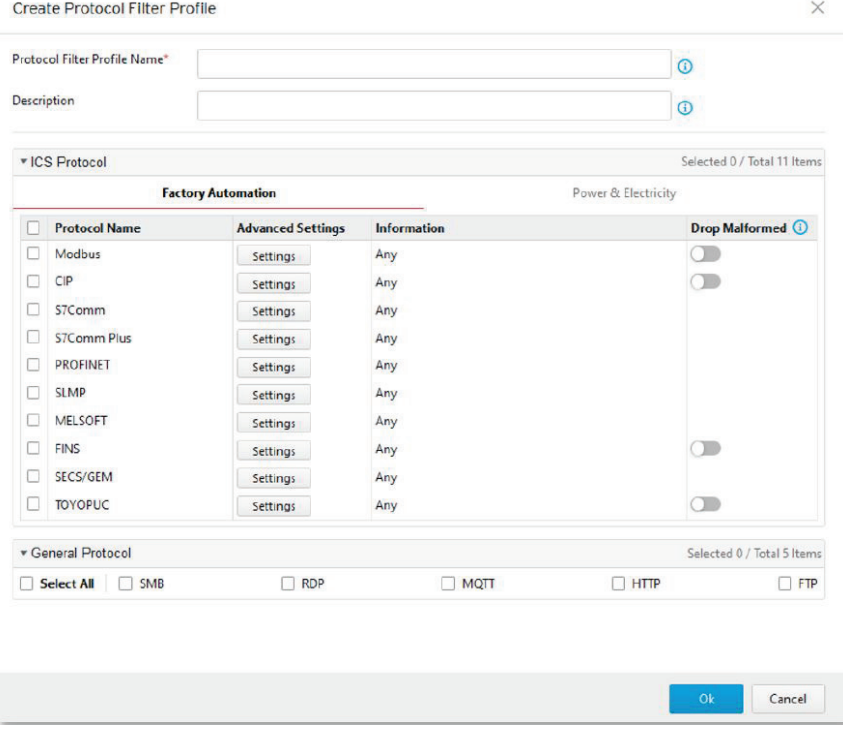

- a. **Protocol Filter Profile Name**: Enter a name for the profile.
- b. (Optional) **Description**: Enter a description for the profile.
- 4. In the [ICS Protocol] section, select the protocols you want to include in the protocol filter profile.

a. Click [Settings] next to a protocol, and select one of the following:

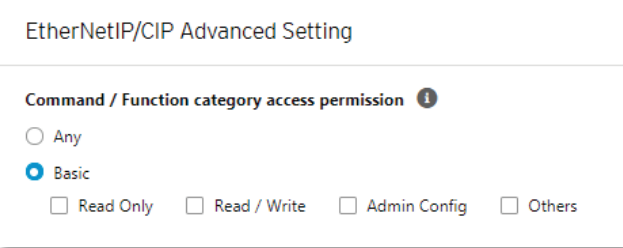

- i. **Any**: Specify all available commands or function access in this protocol.
- ii. **Basic**: Select multiple commands from the following:

**Read Only:** Read commands sent from HMI (Human-Machine Interface) / EWS (Engineering Work Station) / SCADA (Supervisory Control and Data Acquisition) to PLC (Programmable Logic Controller).

**Read/Write:** Read and write commands sent from HMI/EWS/SCADA to PLC. **Admin Config:** Firmware update commands sent from EWS to PLC, Project update (i.e., PLC code download) commands sent from EWS to PLC, and administration configuration relevant commands from EWS to PLC.

- b. (Optional) Configure advanced protocol settings. Refer to the following sections:
	- i. [Advanced Settings for the Modbus Protocol](#page-38-0)
	- ii. [Advanced Settings for the CIP Protocol](#page-41-0)
	- iii. [Advanced Settings for S7Comm](#page-44-0)
	- iv. [Advanced Settings for S7Comm Plus](#page-48-0)
	- v. [Advanced Settings for SLMP](#page-51-0)
	- vi. [Advanced Settings for MELSOFT](#page-54-0)
	- vii. [Advanced Settings for TOYOPUC](#page-57-0)
- 5. Enable the Drop Malformed function. Refer to [Enabling the Drop Malformed Option for an ICS Protocol.](#page-38-1)
- 6. In the [General Protocol] section, select the protocol(s) you want to include in the protocol filter profile.
- 7. Click **OK**.

## <span id="page-38-1"></span>**Enabling the Drop Malformed Option for an ICS Protocol**

When configuring an ICS protocol, you can enable the [Drop Malformed] function for specific protocols from the protocol profile.

If the [Drop Malformed] option is enabled, the IEF-G9010 will strictly check the packet format of the specified ICS protocol. If the packet format is incorrect, the IEF-G9010 will drop the packets of that ICS protocol.

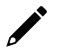

## **NOTE**

In firmware 1.1, 4 protocols support the Drop Malformed option: Modbus, CIP, OMRON FINS and TOYOPUC.

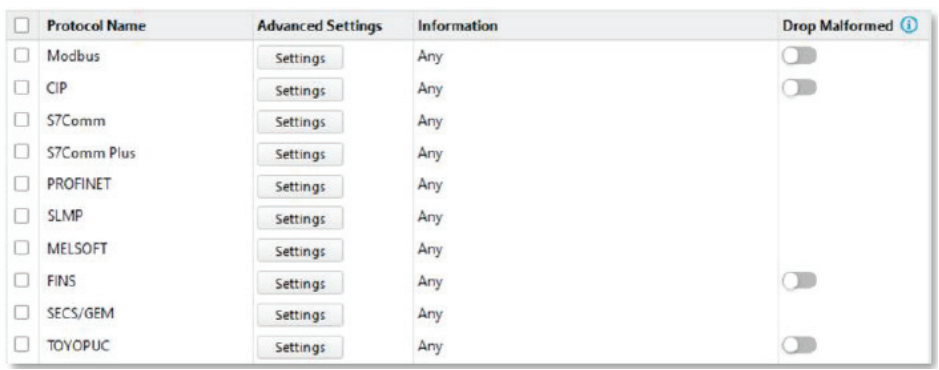

## <span id="page-38-0"></span>**Advanced Settings for the Modbus Protocol**

The device features more detailed configurations for the Modbus ICS protocol. Through the [Advanced Settings] pane, you can further specify the code/function, unit ID, and address/addresses range against which the function will operate.

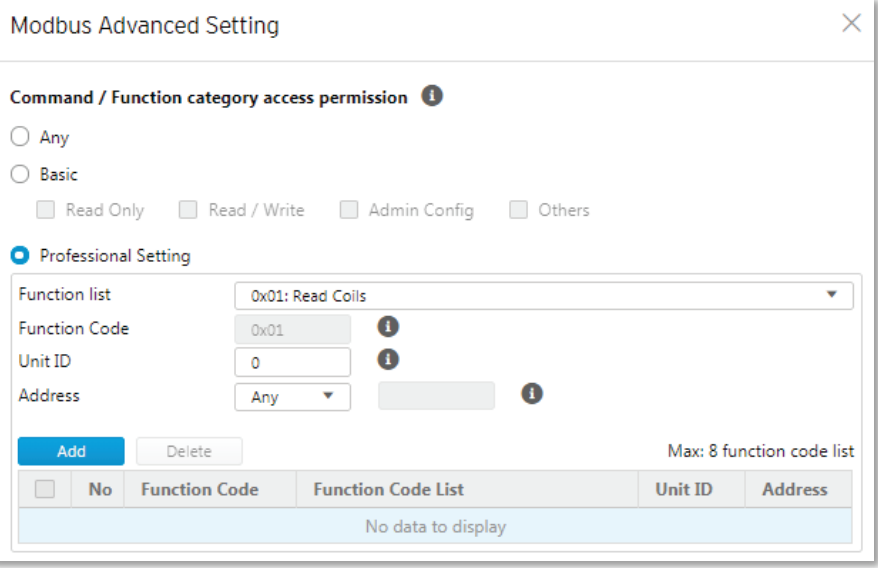

- 1. Go to [Object Profile] > [Protocol Filter Profile].
- 2. Do one of the following:
	- a. Click **Add** to add a protocol filter profile.
	- b. Click on the name of an existing profile to edit it.
- 3. Configure the following settings:

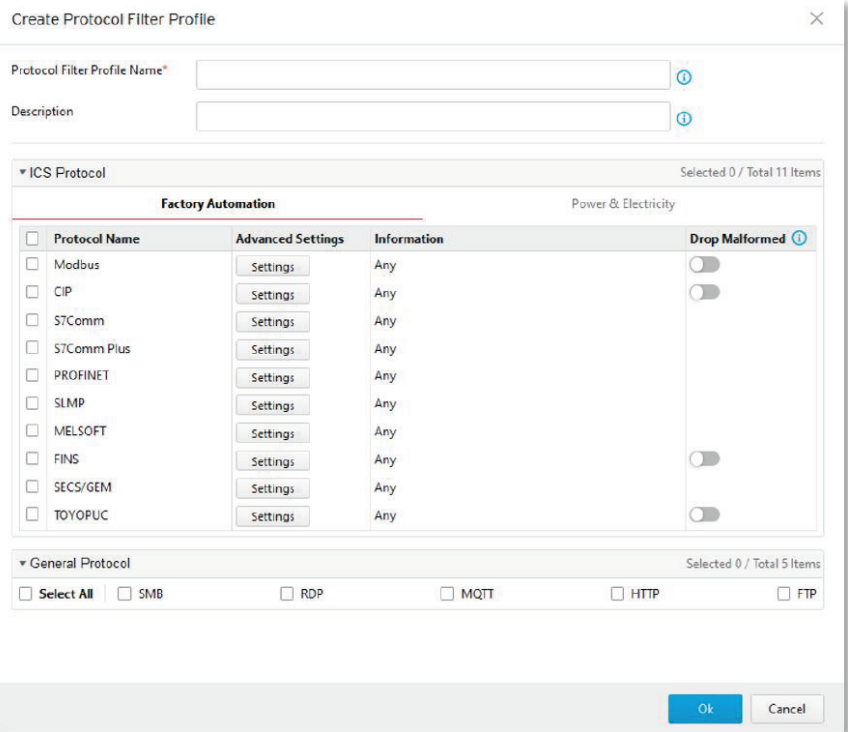

- a. **Protocol Filter Profile Name**: Enter a name for the profile.
- b. (Optional) **Description**: Enter a description for the profile.
- 4. In the [ICS Protocol] section, select the protocols you want to include in the protocol filter profile.
	- a. Click [Settings] next to a protocol, and select one of the following:
		- i. **Any**: Specify all available commands or function access in this protocol
		- ii. **Basic**: Select multiple commands from the following: **Read Only**: Read commands sent from HMI (Human-Machine Interface) / EWS (Engineering

Work Station) / SCADA (Supervisory Control and Data Acquisition) to PLC (Programmable Logic Controller).

**Read/Write**: Read and write commands sent from HMI/EWS/SCADA to PLC.

**Admin Config**: Firmware update commands sent from EWS to PLC, Project update (i.e., PLC code download) commands sent from EWS to PLC, and administration configuration relevant commands from EWS to PLC.

- b. Select the [Modbus] protocol to configure advanced settings for this protocol:
	- i. Click [Settings] besides [Modbus] and select [Advanced Matching Criteria].
	- ii. From the [Function List] drop-down menu, select a function for this protocol.

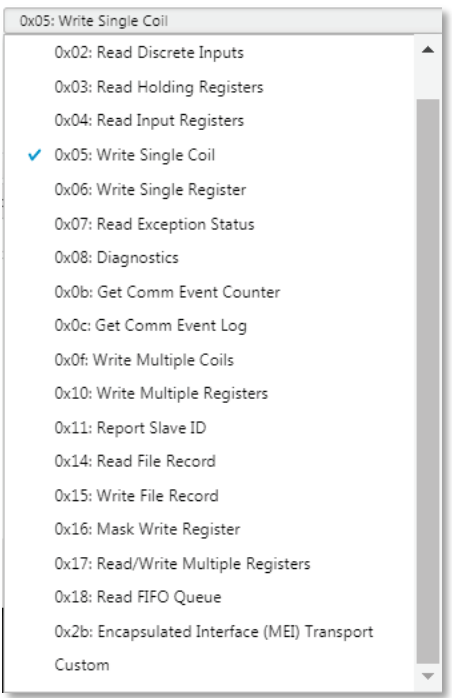

- iii. If you want to specify a function code by yourself, select [Custom] and enter a function code in the [Function Code] field.
- iv. Enter a unit ID in the [Unit ID] field.
- v. Enter the address or address range against which the function will operate.
- vi. Click **Add**. Repeat the above steps to add more protocol definition entries.
- vii. Click **OK**.
- 5. In the [General Protocol] section, select the protocol(s) you want to include in the protocol filter profile.
- 6. Click **OK**.

# <span id="page-41-0"></span>**Advanced Settings for the CIP Protocol**

The device features more detailed configurations for the CIP ICS protocol. Through the [Advanced Settings] pane, you can further specify the Object Class ID and Service Code against which the function will operate.

 $\sim$ 

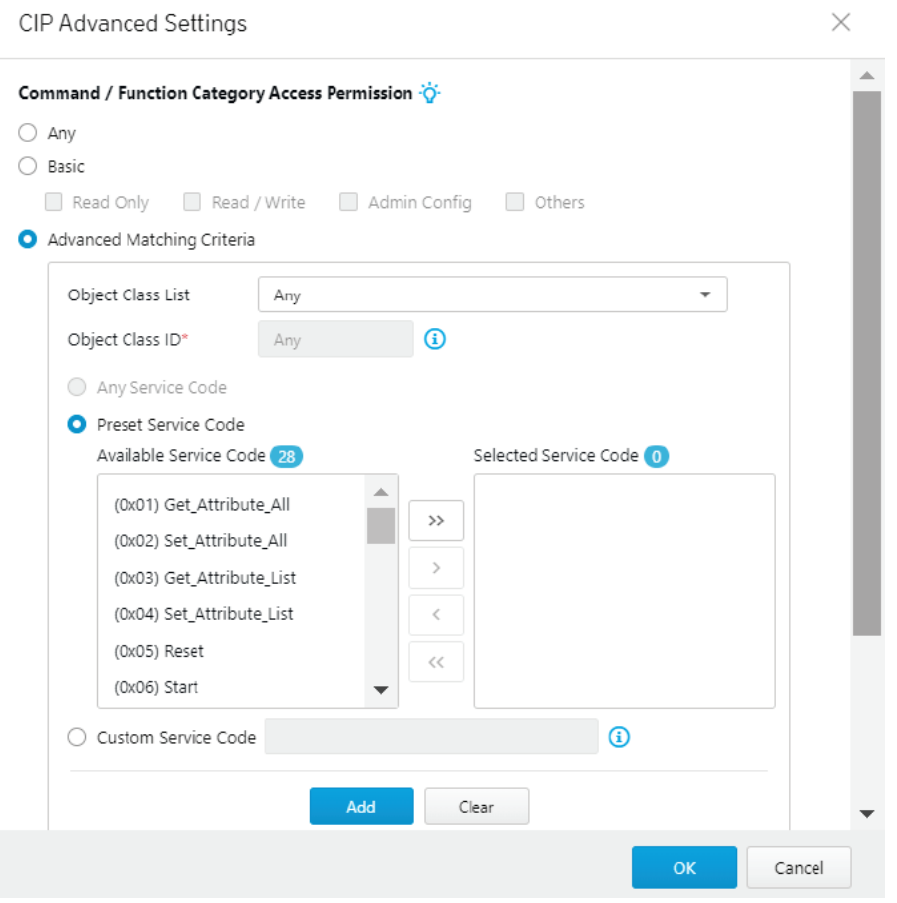

- 1. Go to [Object Profile] > [Protocol Filter Profile].
- 2. Do one of the following:
	- a. Click **Add** to add a protocol filter profile.
	- b. Click on the name of an existing profile to edit it.
- 3. Configure the following settings:

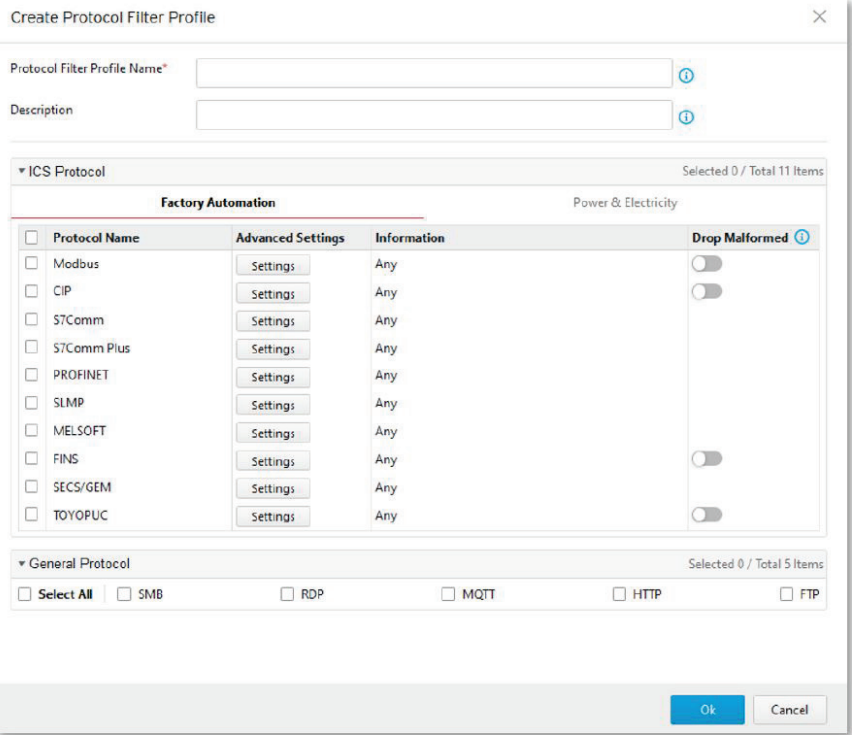

- a. **Protocol Filter Profile Name**: Enter a name for the profile.
- b. (Optional) **Description**: Enter a description for the profile.
- 4. In the [ICS Protocol] pane, select the protocols you want to include in the protocol filter.
	- a. Click [Settings] next to a protocol, and select one of the following:
		- i. **Any**: Specify all available commands or function access in this protocol.
		- ii. **Basic**: Multiple selections of the following:

**Read Only**: Read commands sent from HMI (Human-Machine Interface) / EWS (Engineering Work Station) / SCADA (Supervisory Control and Data Acquisition) to PLC (Programmable Logic Controller).

**Read/Write**: Read and write commands sent from HMI/EWS/SCADA to PLC.

**Admin Config**: Firmware update commands sent from EWS to PLC, Project update (i.e., PLC code download) commands sent from EWS to PLC, and administration configuration relevant commands from EWS to PLC.

- b. Select the [CIP] protocol to configure advanced settings for this protocol:
	- i. Click [Settings] besides [CIP] and select [Advanced Matching Criteria].
	- ii. From the [Object Class List] drop-down menu, select a function for this protocol.

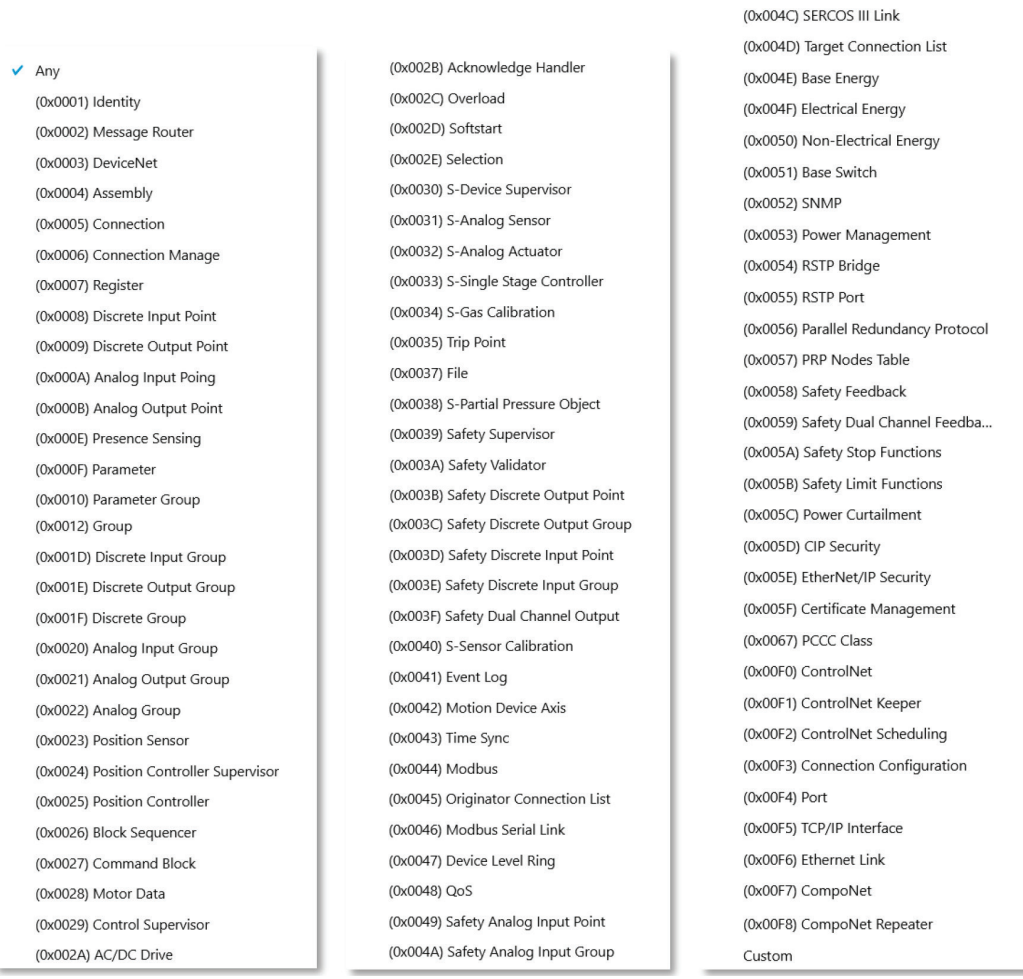

(0x004B) Safety Dual Channel Analog...

- iii. If you want all service codes within the specified function to be applied, select [Any Service Code].
- iv. If you want to specify one or more function codes, move the service code(s) from the [Available Service Code] field to the [Selected Service Code] field.
- v. If you want to specify a custom service code, select [Custom Service Code] and enter a service code in the [Custom Service Code] field.
- vi. Click **Add**. Repeat the above steps to add more protocol definition entries.
- vii. Click **OK**.
- 5. In the [General Protocol] pane, select the protocols you want to include in the protocol filter.
- 6. Click **OK**.

# <span id="page-44-0"></span>**Advanced Settings for S7Comm**

The device features more detailed configurations for the S7Comm ICS protocol. Through the [Advanced Settings] pane, you can further specify the function code, function group code, and sub-function code against which the function will operate.

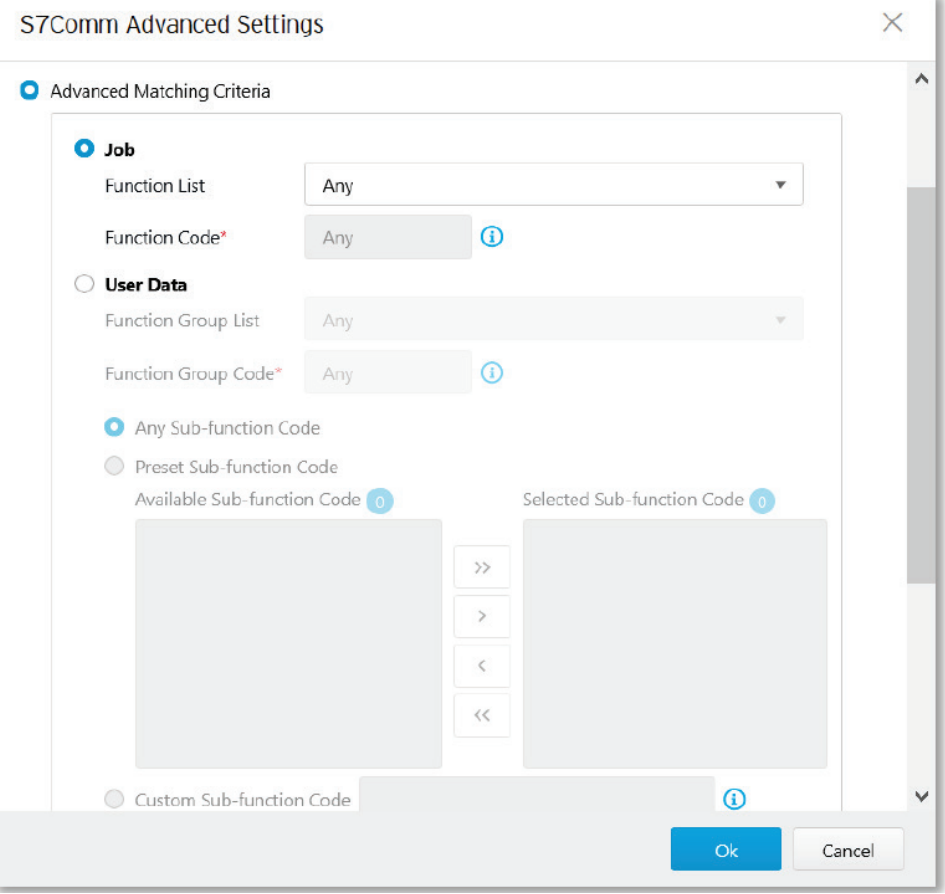

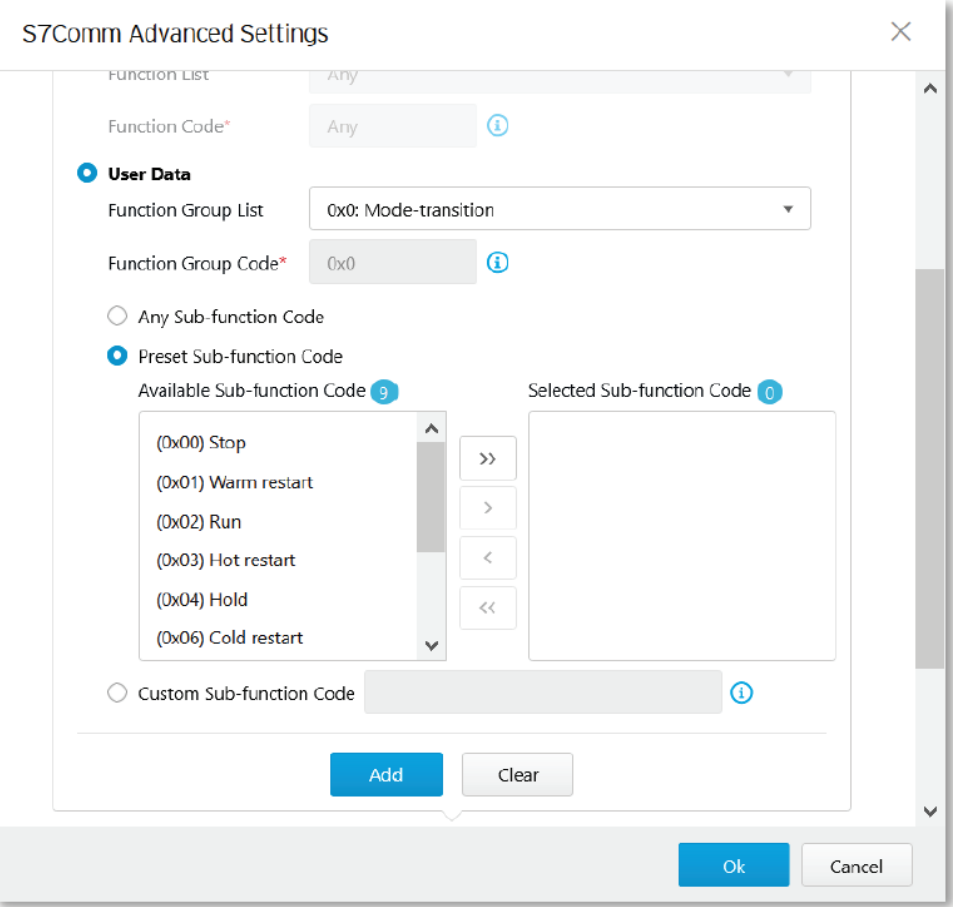

- 1. Go to [Object Profile] > [Protocol Filter Profile].
- 2. Do one of the following:
	- a. Click **Add** to add a protocol filter profile.
	- b. Click on the name of an existing profile to edit it.
- 2. Configure the following settings:

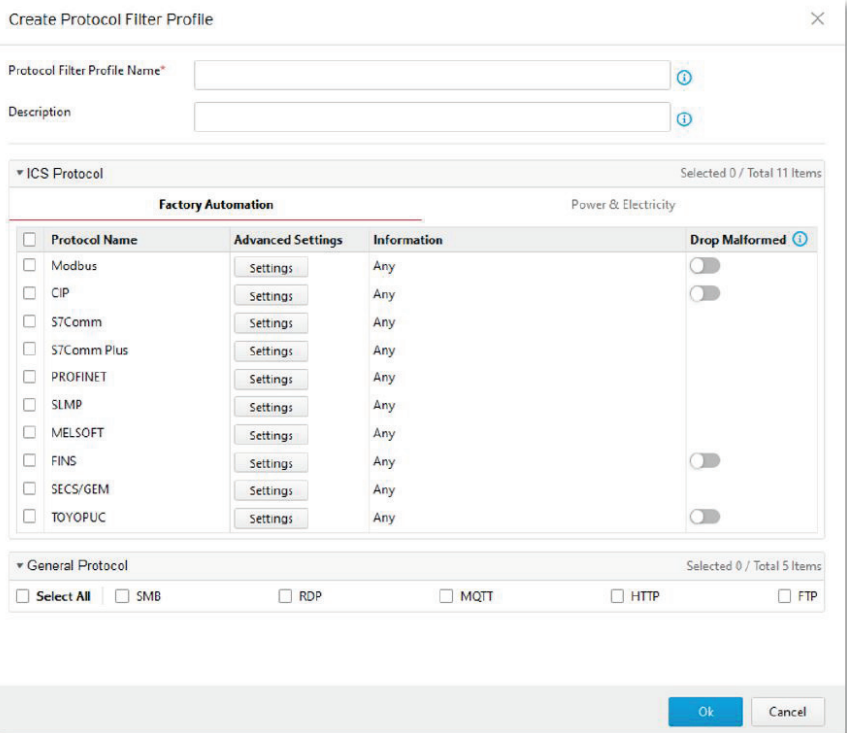

- a. **Protocol Filter Profile Name**: Enter a name for the profile.
- b. (Optional) **Description**: Enter a description for the profile.
- 3. In the [ICS Protocol] pane, select the protocols you want to include in the protocol filter.
	- a. Click [Settings] next to a protocol, and select one of the following:
		- i. **Any**: Specify all available commands or function access in this protocol.
		- ii. **Basic**: Multiple selections of the following:

**Read Only**: Read commands sent from HMI (Human-Machine Interface) / EWS (Engineering Work Station) / SCADA (Supervisory Control and Data Acquisition) to PLC (Programmable Logic Controller).

**Read/Write**: Read and write commands sent from HMI/EWS/SCADA to PLC. **Admin Config**: Firmware update commands sent from EWS to PLC, Project update (i.e., PLC code download) commands sent from EWS to PLC, and administration configuration relevant commands from EWS to PLC.

- b. Select the [S7Comm] protocol to configure advanced settings for this protocol:
	- i. Click [Settings] besides [S7Comm] and select [Advanced Matching Criteria].

ii. If you want to specify a function from the Job category, select the [Job] category and select a function from the [Function List] drop-down menu.

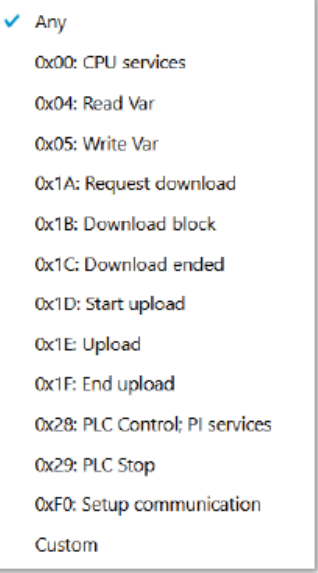

iii. If you want to specify a function group from Userdata category, select the [Userdata] category and select a function from the [Function Group Code] drop-down menu.

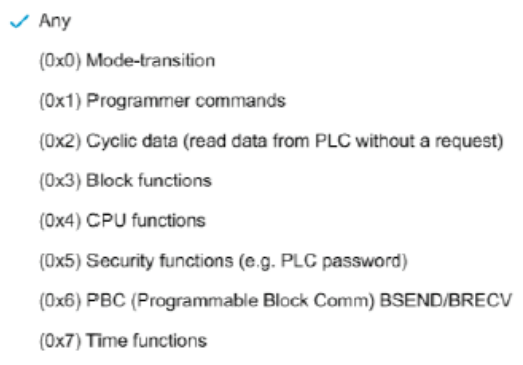

- iv. If you want all sub-function codes within the specified function group code to be applied, select [Any Sub-function Code].
- v. If you want to specify one or more sub-function codes, select [Preset Sub-function Code] and move the sub-function code(s) from the [Available Sub-function Code] to the [Selected Subfunction Code] field.
- vi. If you want to specify a custom sub-function, select [Custom Sub-function Code] and enter a sub-function code in the [Custom Sub-function Code] field.
- vii. Click **Add**. Repeat the above steps to add more protocol definition entries.
- viii. Click **OK.**
- 4. In the [General Protocol] pane, select the protocols you want to include in the protocol filter.
- 5. Click **OK**.

# <span id="page-48-0"></span>**Advanced Settings for S7Comm Plus**

The device features more detailed configurations for the S7Comm Plus ICS protocol. Through the [Advanced Settings] pane, you can further specify the function code against which the function will operate.

÷.

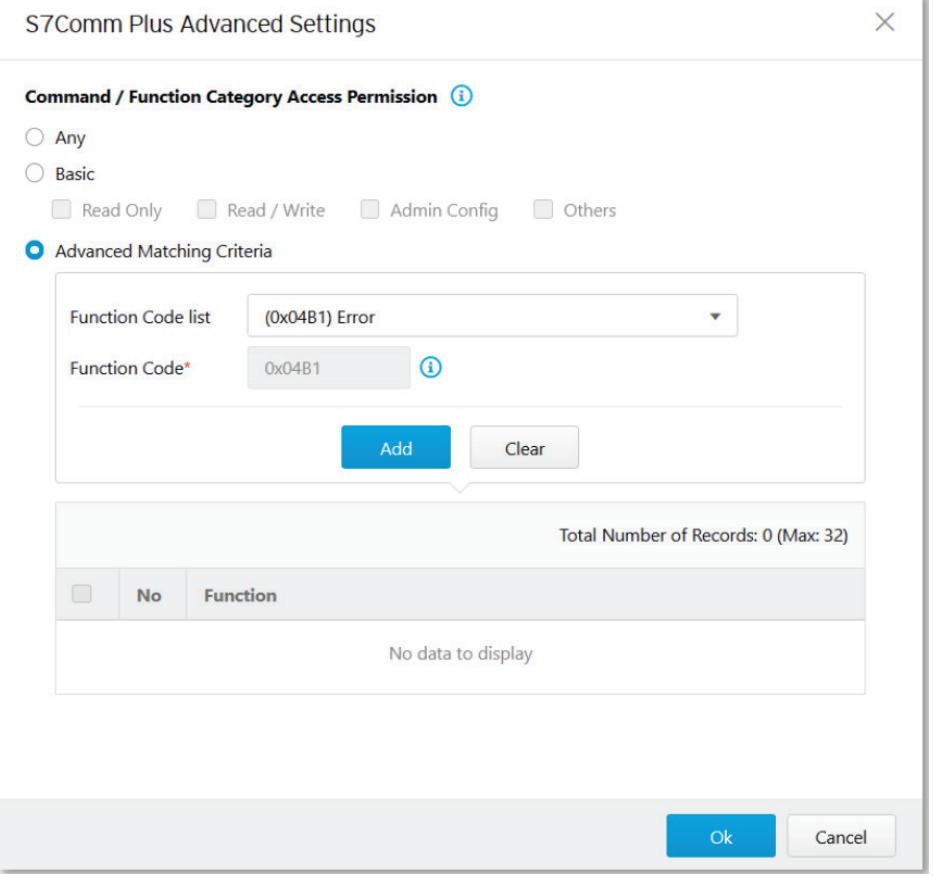

- 1. Go to [Object Profile] > [Protocol Filter Profile].
- 2. Do one of the following:
	- a. Click **Add** to add a protocol filter profile.
	- b. Click on the name of an existing profile to edit it.
- 3. Configure the following settings:

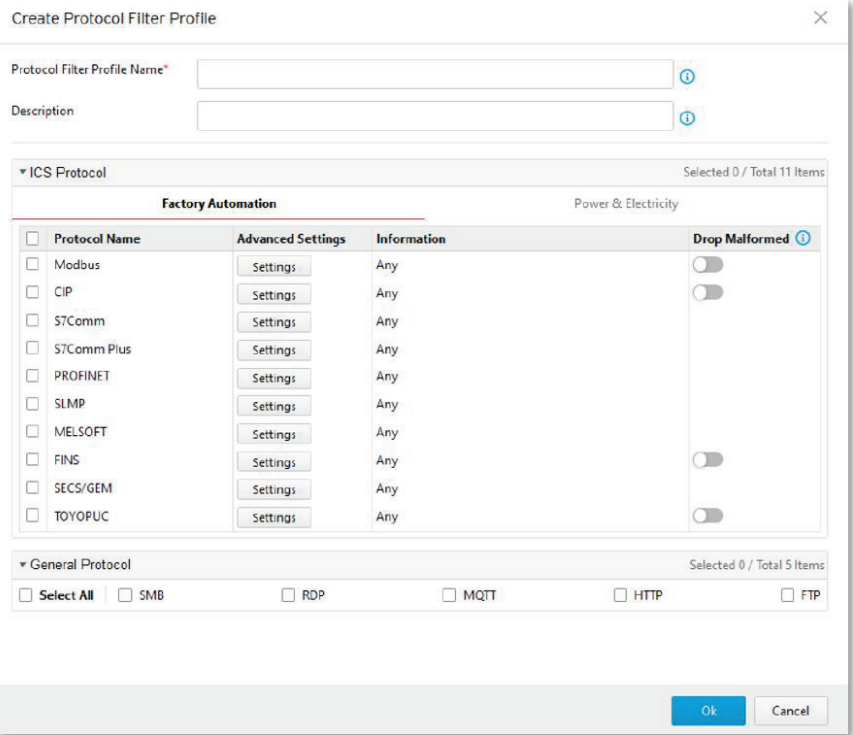

- a. **Protocol Filter Profile Name**: Enter a name for the profile.
- b. (Optional) **Description**: Enter a description for the profile
- 4. In the [ICS Protocol] pane, select the protocols you want to include in the protocol filter.
	- a. Click [Settings] next to a protocol, and select one of the following:
		- i. **Any**: Specify all available commands or function access in this protocol.

**Basic**: Multiple selections of the following:

**Read Only**: Read commands sent from HMI (Human-Machine Interface) / EWS (Engineering Work Station) / SCADA (Supervisory Control and Data Acquisition) to PLC (Programmable Logic Controller).

**Read/Write**: Read and write commands sent from HMI/EWS/SCADA to PLC.

**Admin Config**: Firmware update commands sent from EWS to PLC, Project update (i.e., PLC code download) commands sent from EWS to PLC, and administration configuration relevant commands from EWS to PLC.

- b. Select the [S7Comm Plus] protocol to configure advanced settings for this protocol:
	- i. Click [Settings] besides [S7Comm Plus] and select [Advanced Matching Criteria].
	- ii. From the [Function List] drop-down menu, select a function for this protocol.
		- $\checkmark$  (0x04B1) Error (0x04BB) Explore (0x04CA) CreateObject (0x04D4) DeleteObject (0x04F2) SetVariable (0x04FC) GetVariable (0x0506) AddLink (0x051A) RemoveLink (0x0524) GetLink (0x0542) SetMultiVariab... (0x054C) GetMultiVaria... (0x0556) BeginSequence (0x0560) EndSequence (0x056B) Invoke (0x057C) SetVarSubStre... (0x0586) GetVarSubStre... (0x0590) GetVariablesA... (0x059A) Abort Custom
	- iii. Click **Add**. Repeat the above steps to add more protocol definition entries.
	- iv. Click **OK**.
- 5. In the [General Protocol] pane, select the protocols you want to include in the protocol filter.
- 6. Click **OK**.

# <span id="page-51-0"></span>**Advanced Settings for SLMP**

The device features more detailed configurations for the SLMP ICS protocol. Through the [Advanced Settings] pane, you can further specify the command code against which the function will operate.

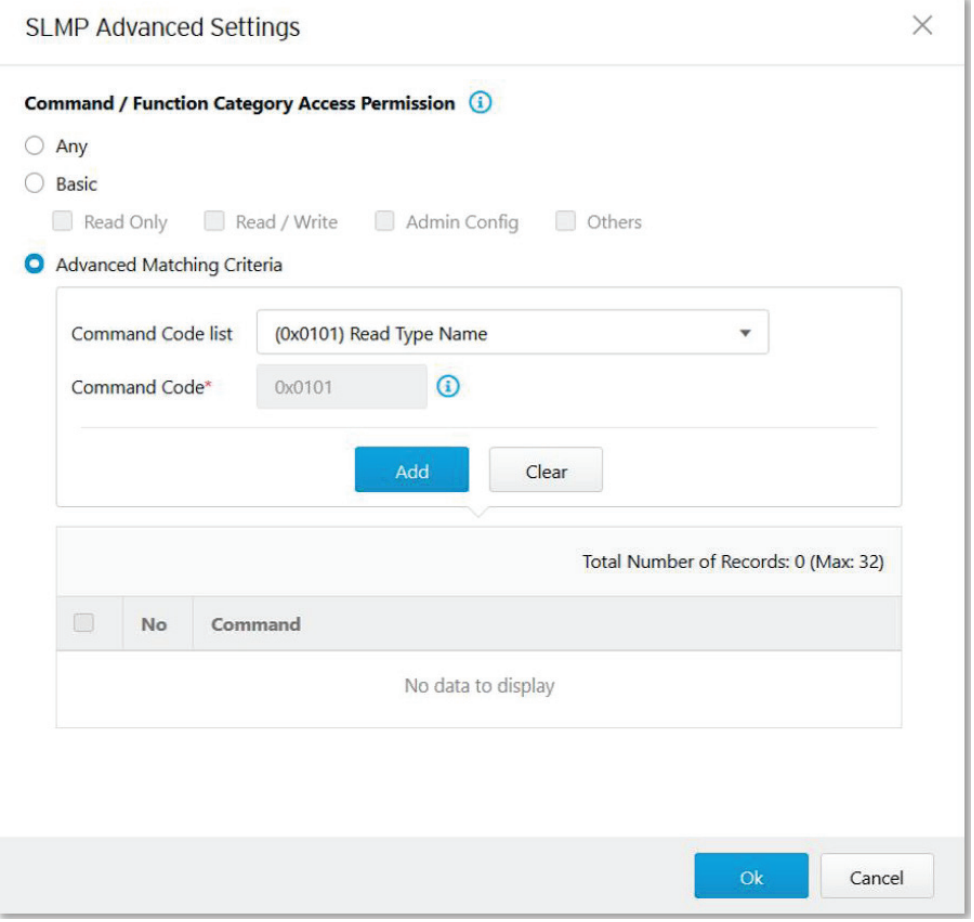

- 1. Go to [Object Profile] > [Protocol Filter Profile].
- 2. Do one of the following:
	- a. Click **Add** to add a protocol filter profile.
	- b. Click on the name of an existing profile to edit it.
- 3. Configure the following settings:

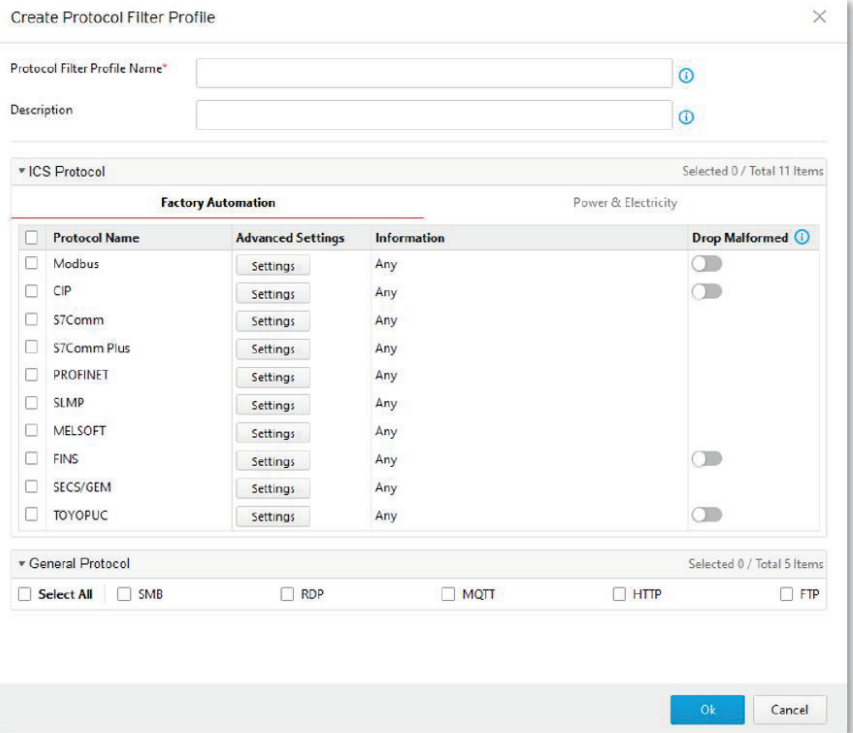

- a. **Protocol Filter Profile Name**: Enter a name for the profile.
- b. (Optional) **Description**: Enter a description for the profile.
- 4. In the [ICS Protocol] pane, select the protocols you want to include in the protocol filter.
	- a. Click [Settings] next to a protocol, and select one of the following:
		- i. **Any**: Specify all available commands or function access in this protocol.
		- ii. **Basic**: Select multiple commands from the following:

**Read Only**: Read commands sent from HMI (Human-Machine Interface) / EWS (Engineering Work Station) / SCADA (Supervisory Control and Data Acquisition) to PLC (Programmable Logic Controller).

**Read/Write**: Read and write commands sent from HMI/EWS/SCADA to PLC.

**Admin Config**: Firmware update commands sent from EWS to PLC, Project update (i.e., PLC code download) commands sent from EWS to PLC, and administration configuration relevant commands from EWS to PLC.

- b. Select the [S7Comm Plus] protocol to configure advanced settings for this protocol:
	- i. Click [Settings] besides [SLMP] and select [Advanced Matching Criteria].
	- ii. From the [Command Code List] drop-down menu, select a function for this protocol.
		- √ (0x0101) Read Type Name (0x0401) Device Batch Read (0x0403) Device Random Read (0x0406) Device Read Block (0x041A) Array Label Read (0x041C) Label Random Read (0x0601) Extend Unit Read (0x0613) Memory Read (0x0619) Self Test (0x0801) Device Monitor Regist... (0x0802) Device Monitor (0x1001) Remote Run (0x1002) Remote Stop (0x1003) Remote Pause (0x1005) Remote Latch Clear (0x1006) Remote Reset (0x1401) Device Batch Write (0x1402) Device Random Write (0x1406) Device Write Block (0x141A) Array Label Write (0x141B) Label Random Write (0x1601) Extend Unit Write (0x1613) Memory Write (0x1630) Remote Password Unl... (0x1631) Remote Password Lock (0x1810) Read Directory/File Info (0x1811) Search Directory/File I... (0x1820) Create File (0x1822) Delete File (0x1824) Copy File (0x1826) Change File Date (0x1827) Open File (0x1828) Read File (0x1829) Write File (0x182A) Close File Custom
	- iii. Click **Add**. Repeat the above steps to add more protocol definition entries.
- iv. Click **OK**.
- 5. In the [General Protocol] pane, select the protocols you want to include in the protocol filter.
- 6. Click **OK**.

# <span id="page-54-0"></span>**Advanced Settings for MELSOFT**

The device features more detailed configurations for the MELSOFT ICS protocol. Through the [Advanced Settings] pane, you can further specify the command code against which the function will operate.

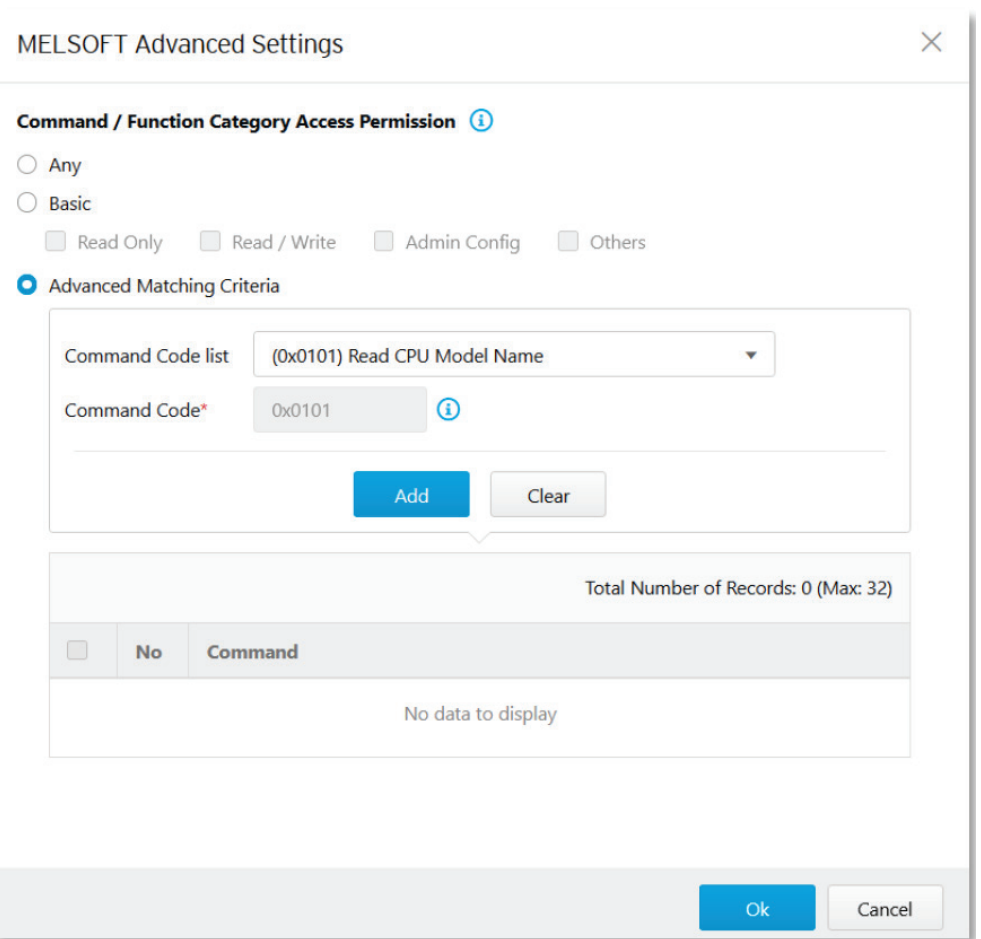

- 1. Go to [Object Profile] > [Protocol Filter Profile].
- 2. Do one of the following:
	- a. Click **Add** to add a protocol filter profile.
	- b. Click on the name of an existing profile to edit it.
- 3. Configure the following settings:

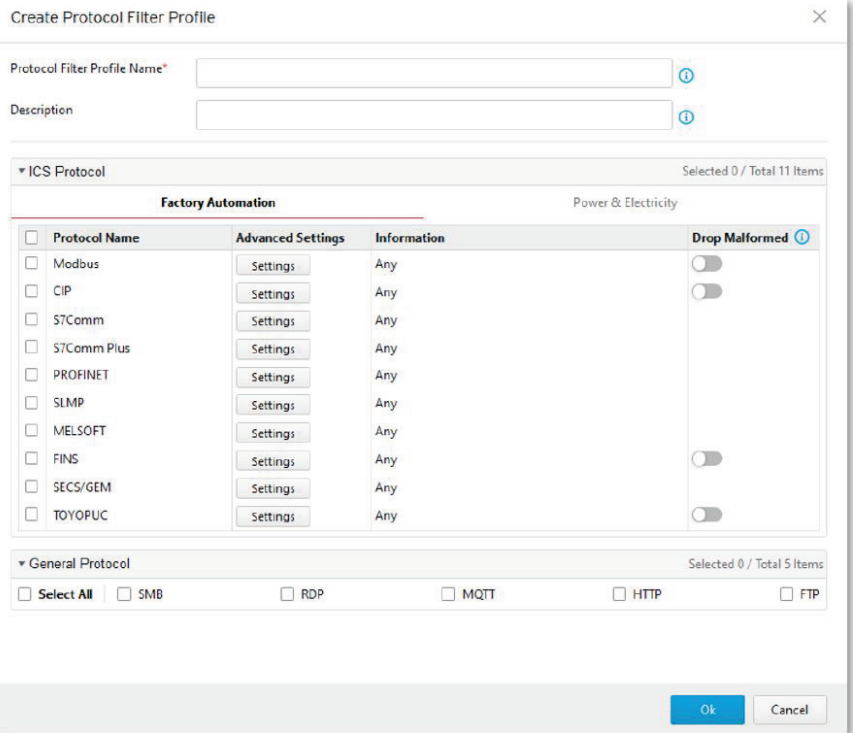

- a. **Protocol Filter Profile Name**: Enter a name for the profile.
- b. (Optional) **Description**: Enter a description for the profile.
- 4. In the [ICS Protocol] pane, select the protocols you want to include in the protocol filter.
	- a. Click [Settings] next to a protocol, and select one of the following:
		- i. **Any**: Specify all available commands or function access in this protocol.
		- ii. **Basic**: Select multiple commands from the following:

**Read Only**: Read commands sent from HMI (Human-Machine Interface) / EWS (Engineering Work Station) / SCADA (Supervisory Control and Data Acquisition) to PLC (Programmable Logic Controller).

**Read/Write**: Read and write commands sent from HMI/EWS/SCADA to PLC.

**Admin Config**: Firmware update commands sent from EWS to PLC, Project update (i.e., PLC code download) commands sent from EWS to PLC, and administration configuration relevant commands from EWS to PLC.

- b. Select the [MELSOFT] protocol to configure advanced settings for this protocol:
	- i. Click [Settings] besides [MELSOFT] and select [Advanced Matching Criteria].
	- ii. From the [Command Code List] drop-down menu, select a function for this protocol.

(0x0101) Read CPU Model Na... (0x0114) Authentication (0x0121) Read CPU Model - R ... (0x0401) Device Batch Read (0x0403) Device Random Read (0x0801) Device Monitor Regs... (0x0802) Device Monitor (0x0B05) Read Info - Q Series (0x0B11) Auto Search - Q Series (0x0B20) Auto Search - R Series (0x0B2A) Read Info - R Series (0x1001) Remote RUN (0x1002) Remote STOP (0x1003) Remote Pause (0x1005) Remote Latch Clear (0x1006) Remote RESET (0x1401) Device Batch Write (0x1402) Device Random Write (0x1640) Password Unlock (0x1641) Password Lock (0x1810) Read DIR/File Info (0x1811) Search Directory File (0x1820) Create File (0x1826) Modify File Time (0x1827) Open File (0x1828) Read File (0x1829) Write File (0x182A) Close File (0x1836) Write to Storage (0x1837) Close File SP (0x1838) Delete a File Custom

- iii. Click **Add**. Repeat the above steps to add more protocol definition entries.
- iv. Click **OK**.
- 5. In the [General Protocol] pane, select the protocols you want to include in the protocol filter.
- 6. Click **OK**.

# <span id="page-57-0"></span>**Advanced Settings for TOYOPUC**

The device features more detailed configurations for the TOYOPUC ICS protocol. Through the [Advanced Settings] pane, you can further specify the command code, preset sub-command code, and custom subcommand code against which the function will operate.

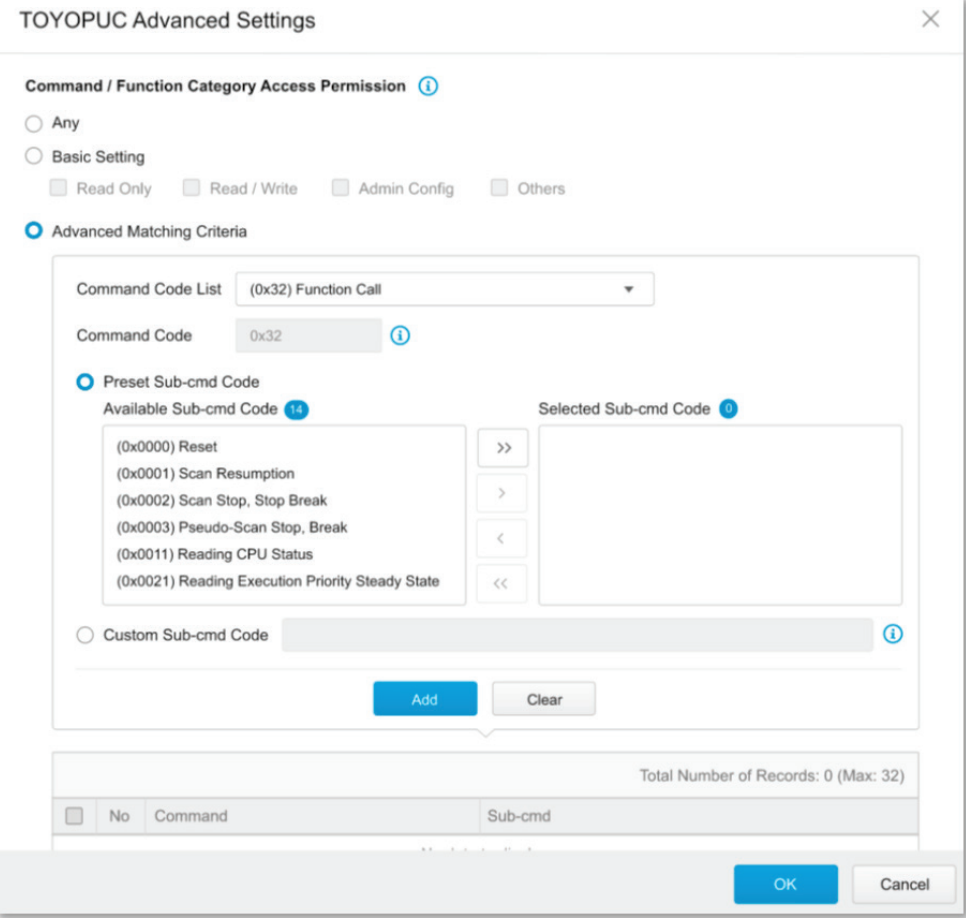

- 1. Go to [Object Profile] > [Protocol Filter Profile].
- 2. Do one of the following:
	- a. Click **Add** to add a protocol filter profile.
	- b. Click on the name of an existing profile to edit it.
- 3. Configure the following settings:

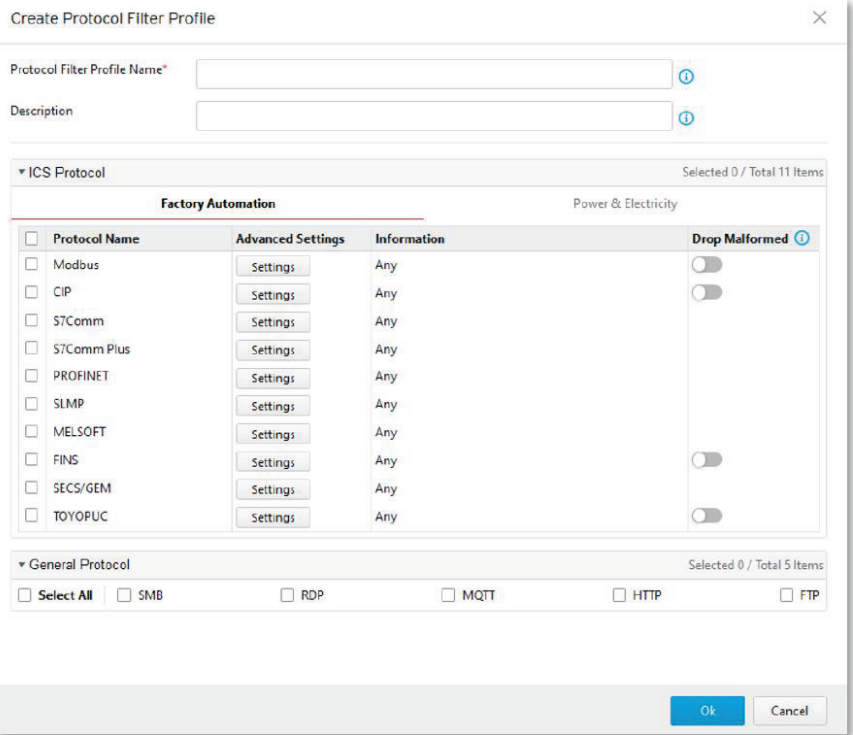

- a. **Protocol Filter Profile Name**: Enter a name for the profile.
- b. (Optional) **Description**: Enter a description for the profile.
- 4. In the [ICS Protocol] pane, select the protocols you want to include in the protocol filter.
	- a. Click [Settings] next to a protocol, and select one of the following:
		- i. **Any**: Specify all available commands or function access in this protocol.
		- ii. **Basic**: Select multiple commands from the following:

**Read Only**: Read commands sent from HMI (Human-Machine Interface) / EWS (Engineering Work Station) / SCADA (Supervisory Control and Data Acquisition) to PLC (Programmable Logic Controller).

**Read/Write**: Read and write commands sent from HMI/EWS/SCADA to PLC.

**Admin Config**: Firmware update commands sent from EWS to PLC, Project update (i.e., PLC code download) commands sent from EWS to PLC, and administration configuration relevant commands from EWS to PLC.

- b. Select the [TOYOPUC] protocol to configure advanced settings for this protocol:
	- i. Click [Settings] besides [TOYOPUC] and select [Advanced Matching Criteria].
	- ii. From the [Command Code List] drop-down menu, select a function for this protocol.
		- ↓ (0x18) Read Sequence Program Word (0x19) Write Sequence Program Word (0x1C) Reading IO Register Word (0x1D) Writing IO Register Word (0x1E) Reading IO Register Byte (0x1F) Writing IO Register Byte (0x20) Reading IO Register Bit (0x21) Writing IO Register Bit (0x22) Reading IO Register Multi-poin... (0x23) Writing IO Register Multi-point ... (0x24) Reading IO Register Multi-poin... (0x25) Writing IO Register Multi-point... (0x26) Reading IO Register Multi-poin... (0x27) Writing IO Register Multi-point... (0x30) Reading Parameter (0x31) Writing Parameter (0x32) Function Call (0x60) Relay Command (0x90) Reading Program Expansion W... (0x91) Writing Program Expansion W... (0x92) Reading Parameter Expansion (0x93) Writing Parameter Expansion (0x94) Reading Data Expansion Word (0x95) Writing Data Expansion Word (0x96) Reading Data Expansion Byte (0x97) Writing Data Expansion Byte (0x98) Reading Data Expansion Multi-... (0x99) Writing Data Expansion Multi-... (0xA0) Expansion Function Call (0xC2) PC10 data byte reading (0xC3) PC10 clata byte writing (0xC4) PC10 multi-point reading (0xC5) PC10 multi-point writing (0xCA) PC10 FR register registration Custom
	- iii. If you want to specify one or more sub-command codes, select [Preset Sub-cmd Code] and move the Command code(s) from the [Available Sub-cmd Code] field to the [Selected Sub-cmd Code] field.
	- iv. If you want to specify a custom sub-command code, select [Custom Sub-cmd Code] and input a service code in the [Custom Sub-cmd Code] field.
	- v. Click **Add**. Repeat the above steps to add more protocol definition entries.
	- vi. Click **OK**.

## **NOTE**

The [Preset Sub-cmd code] and [Custom Sub-cmd] functions do not support all command codes. Only the "(0x32) Function Call" and "(0xA0) Expansion Function Call" command codes are supported.

- 5. In the [General Protocol] pane, select the protocols you want to include in the protocol filter.
- 6. Click **OK**.

## **Configuring IPS Profiles**

An IPS profile contains more sophisticated pattern rules for more granular control and can be applied to policy rules. The following can items be configured in an IPS profile:

- The IPS protocol category details:
	- $\triangleright$  File Vulnerabilities
	- > Buffer Overflow
	- $\triangleright$  Exploits
	- $\triangleright$  Malware Traffic
	- $\triangleright$  Reconnaissance
	- $\triangleright$  Web Threats
	- $\triangleright$  ICS Threats
	- > Others
- The IPS protocol risk level:
	- > Information
	- $\triangleright$  Medium
	- $\triangleright$  High
	- $\triangleright$  Critical
- The default action for IPS patterns:
	- > All Actions
	- $\triangleright$  Accept and Log
	- $\triangleright$  Deny and Log

Object Profiles > IPS Profile

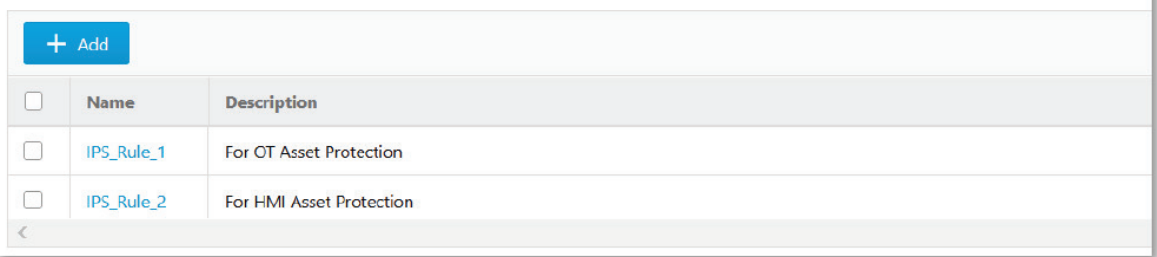

#### When configuring an IPS pattern rule, you can specify the rule's default action and add it to the IPS profile.

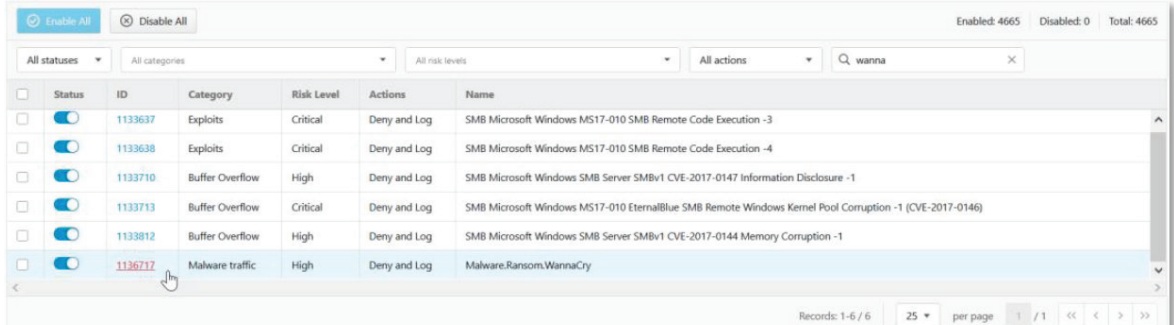

 $\times$ 

#### **IPS Rule Details**

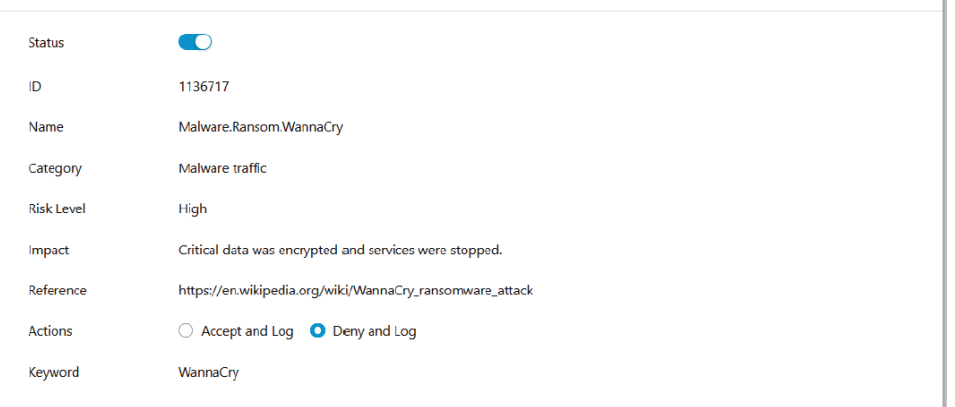

Refer to the table below for an overview of each field.

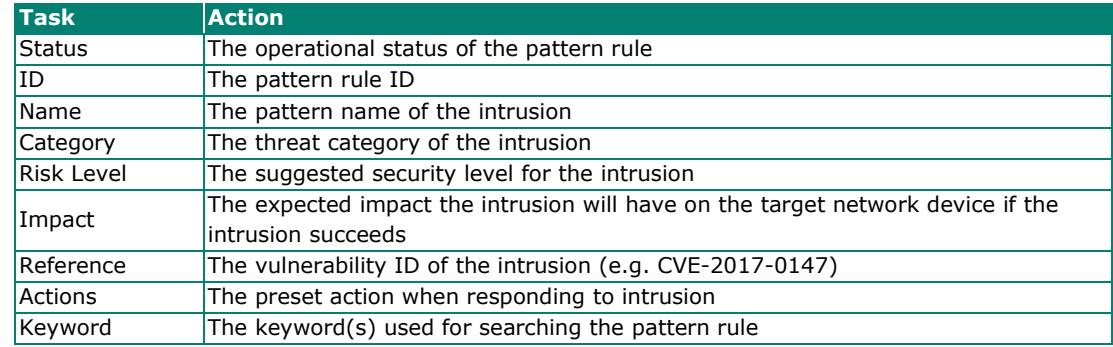

## **Steps:**

1. Go to  $[Object$  Profile] >  $[IPS$  Profile].

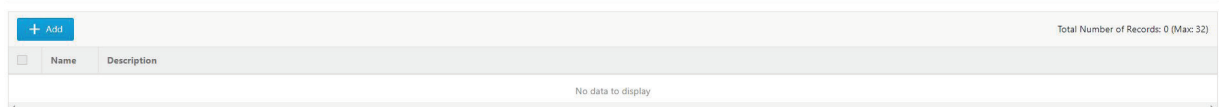

2. Click **Add** to add an IPS profile.

The [Create IPS Profile] screen will appear.

#### 3. Configure the following settings:

Create IDC Drefil

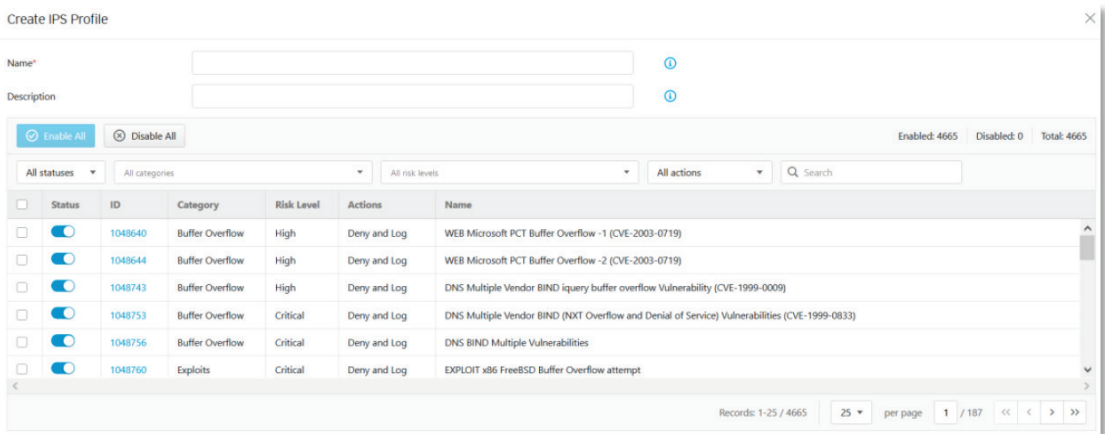

- a. **Name**: Enter a name for the profile.
- b. (Optional) **Description**: Enter a description for the profile.
- 4. Select the pattern rule you want to configure by clicking the rule ID. The [IPS Rule Details] screen will appear.
- 5. Configure the following settings:

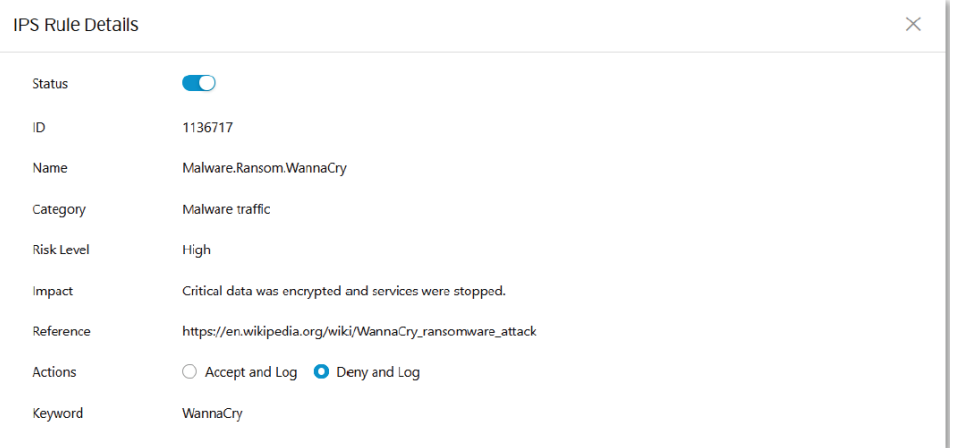

- a. **Status**: Enable or disable the pattern rule.
- b. **Actions**: Select the pattern rule's default action
	- i. **Accept and Log**: When an intrusion is detected, the intrusion will be accepted and logged for monitoring.
	- ii. **Deny and Log**: When an intrusion is detected, the intrusion will be rejected and logged for monitoring.
- 6. When you are done configuring the pattern rule, click **Save**.

This chapter describes the cybersecurity and policy enforcement features.

# **Cybersecurity**

This device features cybersecurity mechanisms, which cover both intrusion prevention and denial of service (Dos) attack prevention. The signature rules of intrusion prevention are called DPI (Deep Packet Inspection) patterns. These patterns can be regularly updated through SDC or by manually importing new patterns via the device's web management UI.

## **Configuring Cybersecurity – Denial of Service Prevention**

#### **Steps:**

1. Go to [Security] > [Cyber Security]. The [Denial of Service Prevention] screen will appear.

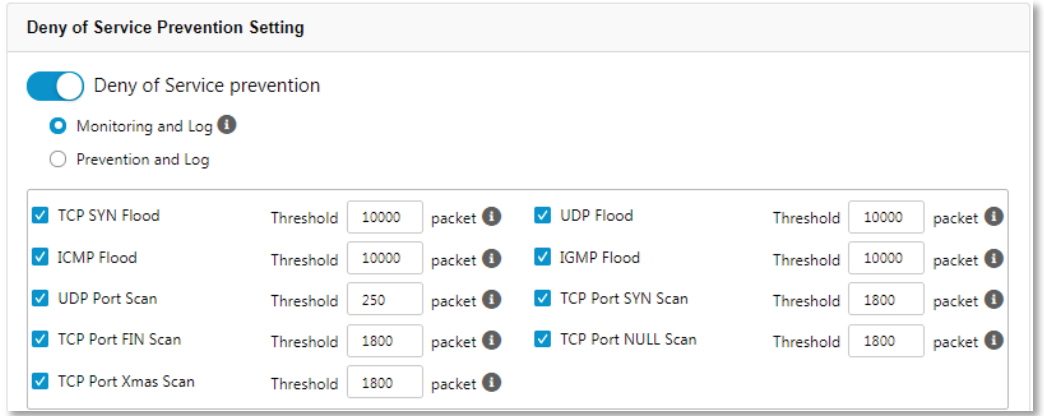

- 2. Use the toggle to enable or disable the Denial of Service prevention feature.
- 3. Select the default action if the feature is enabled:
	- a. **Monitoring and Log**: The IEF-G9010 device will actively monitor and log DoS attacks but will not act.
	- b. **Prevention and Log**: The IEF-G9010 device will detect, block, and log DoS attacks.
- 4. Check the DoS prevention rules to enable.
- 5. (Optional) Configure the threshold values of the enabled DoS service rules.
- 6. Click **Save**.

## **NOTE**

Flood/Scan Attack Protection rules utilize the detection period and threshold mechanisms to detect an attack. During a detection period (typically every 5 seconds), if the number of anomalous packets reaches the specified threshold, an attack detection occurs. If the rule action is set to **Prevention and Log**, the security node blocks subsequent anomalous packets until the end of the detection period. After the detection period, the security node will continue to allow anomalous packets to go through until the threshold is reached again.

# **Policy Enforcement**

Policy enforcement allows you to define custom protocol rules that match to an industrial protocol and will subsequently allow or deny traffic matching these protocol rules.

## **Configuring Policy Enforcement**

## **Steps:**

1. Go to [Security] > [Policy Enforcement].

The [Policy Enforcement General Setting] screen will appear.

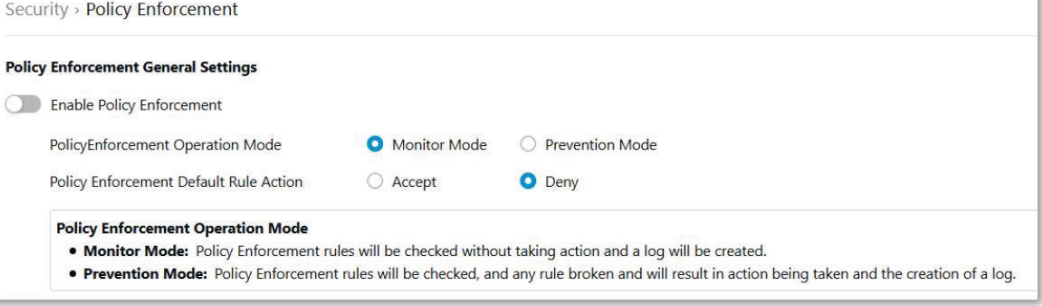

- 2. Use the toggle to enable or disable the Policy Enforcement feature.
- 3. Select the operation mode if the feature is enabled:
	- a. **Monitor Mode**: The IEF-G9010 detects and logs abnormal protocol access to OT assets but does not block network attacks.
	- b. **Prevention Mode**: The IEF G-9010 detects, blocks, and logs abnormal access to OT assets.
- 4. Using the [Policy Enforcement Default Rule Action] radio buttons, select a default action for when no pattern is matched.

The following table summarizes the settings:

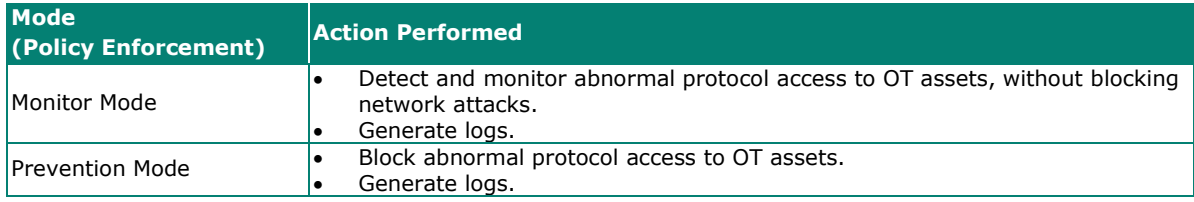

## **Adding Policy Enforcement Rules (For Gateway Mode Only)**

## **Note**

Before creating policy enforcement rules, make sure the required objects and profiles are created.

- **IP object profiles**: For more information, see [Configuring IP Object Profiles.](#page-33-0)
- **Service object profiles**: For more information, see Configuring [Service Object Profiles.](#page-34-0)
- **Protocol filter profiles**: For more information, see [Configuring Protocol Filter Profiles.](#page-35-0)

#### **Steps:**

- 1. Go to [Security] > [Policy Enforcement].
	- The [Policy Enforcement Rule List] screen will appear.

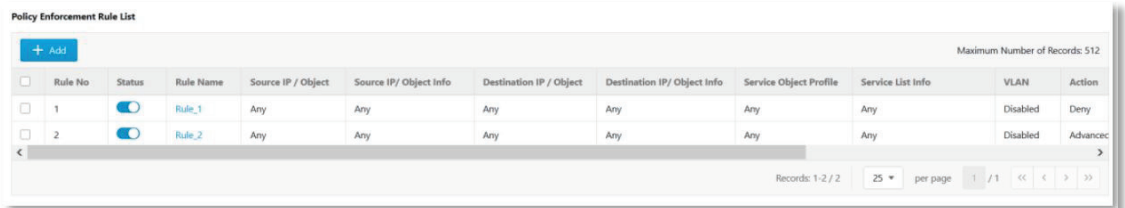

2. Click the **Add** button to add a new policy rule. The [Create Policy Enforcement Rule] screen will appear.

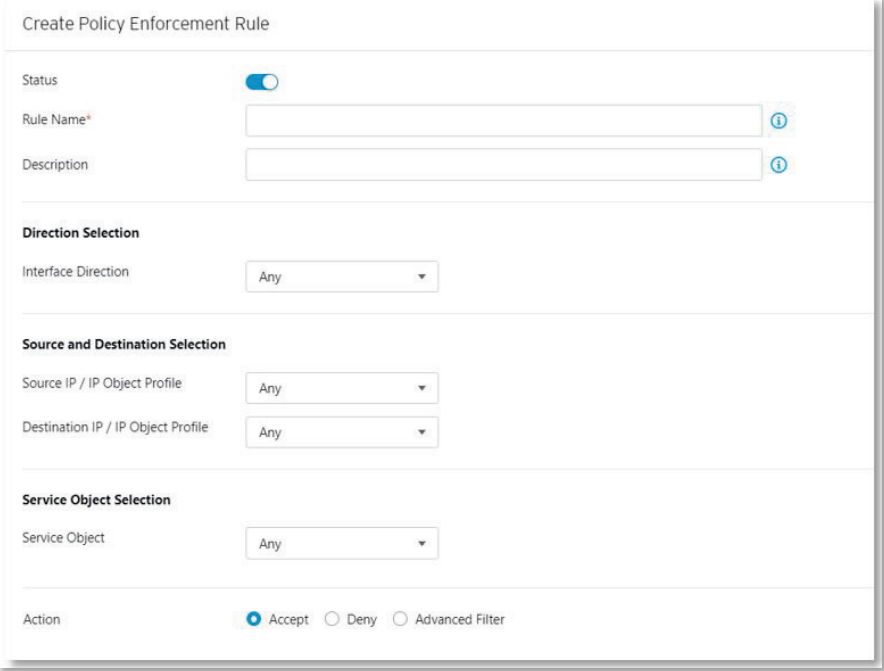

- 3. Configure the following settings:
	- a. **Status**: Click to toggle to enable or disable the rule.
	- b. **Rule Name**: Enter a name for the rule.
	- c. (Optional) **Description**: Enter a description for the rule.
- 4. In the [Direction Selection] section, configure the following settings:
	- a. Select the network traffic direction between interface from the drop-down menu.
		- i. Any
		- ii. WAN to LAN
		- iii. LAN to WAN
		- iv. WAN to DMZ
		- v. DMZ to WAN
		- vi. LAN to DMZ
		- vii. DMZ to LAN
		- viii. LAN to LAN

## **NOTE**

The network interfaces listed in the drop-down menu do not correspond with specific network interfaces on the device. Instead, these refer to types of interfaces. For example, if you select [WAN to LAN], the policy enforcement rule will apply to traffic from the WAN1 interface to the LAN1 interface or from the WAN1 interface to the LAN2 interface. If you select [LAN to LAN], then the policy enforcement rule will apply to traffic from the LAN1 interface to the LAN2 interface or from the LAN2 interface to the LAN1 interface.

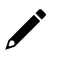

## **NOTE**

If you select **Any**, the policy enforcement rule will apply to traffic from all network interfaces.

- 5. In the [Source and Destination Selection] section, configure the following settings:
	- a. Select the source and destination IP or IP object profile from the drop-down menu.
		- i. Any
		- ii. Single IP
		- iii. IP Range
		- iv. IP Subnet
		- v. Object

## **NOTE**

If you select **Object**, you will need to select the IP object from a previously created IP object profile.

- 6. In the [Service Object Selection] section, configure the following settings:
	- a. Select the Layer 4 criteria from the drop-down menu.
		- i. TCP: Specify the port range for this protocol.
		- ii. UDP: Specify the port range for this protocol.
		- iii. ICMP: Specify the type and code for this protocol.
		- iv. Custom: Specify the protocol number for this protocol as defined in the Internet protocol suite.
		- v. Service Object

## **NOTE**

If you select **Service Object**, you will need to select the service object from a previously created service object profile.

- 7. In the [Action] section, configure the following settings:
	- a. Select the rule action.
		- i. Accept: Allow network traffic that matches this rule.
		- ii. Deny: Block network traffic that matches this rule.
		- iii. Advanced Filter: The node will act based on the selected protocol filter and protocol filter action.
- 8. Click **Save** to save the configuration.

## **NOTE**

Policy enforcement rules in Gateway Mode only work on the network interface level, not on the physical port level. Policy enforcement rules cannot inspect the traffic between the physical ports under the same network interface.

## **Adding Policy Enforcement Rules (For Bridge Mode Only)**

## **Note**

Before creating policy enforcement rules, make sure the required objects and profiles are created.

- **IP object profiles**: For more information, see [Configuring IP Object Profiles.](#page-33-0)
- **Service object profiles**: For more information, see [Configuring Service Object Profiles.](#page-34-0)

1. Go to [Security] > [Policy Enforcement]. The [Policy Enforcement Rule List] screen will appear

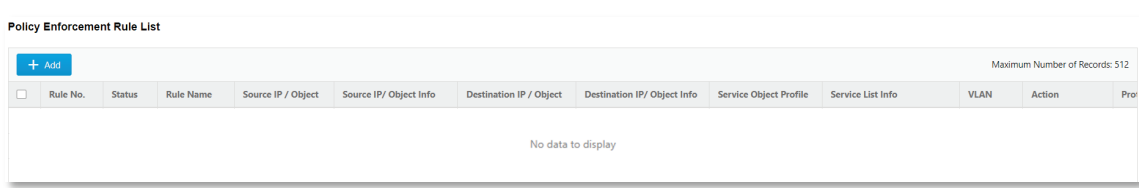

2. Click the **Add** button to add a new policy rule.

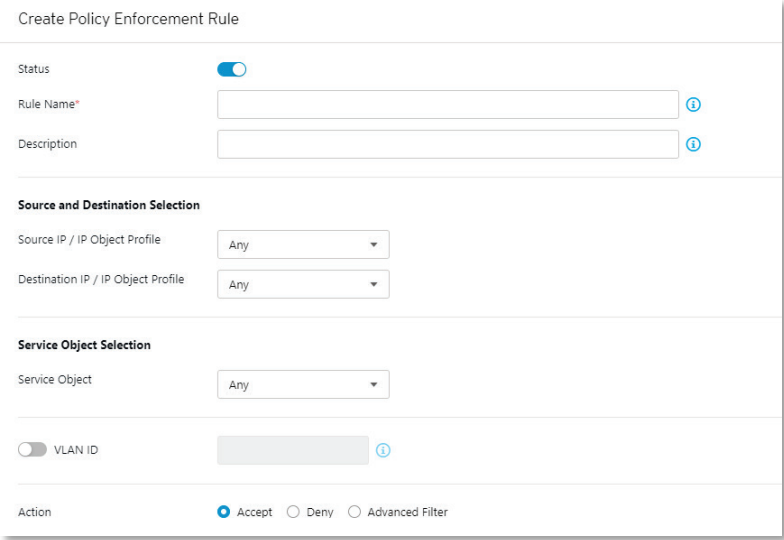

- 3. Configure the following settings:
	- a. **Status**: Click the toggle to enable or disable the rule.
	- b. **Rule Name**: Enter a name for the rule.
	- c. (Optional) **Description**: Enter a description for the rule.
- 4. In the [Source and Destination Selection] section, configure the following settings:
	- a. Select the source and destination IP or IP object profile from the drop-down menu.
		- i. Any
		- ii. Single IP
		- iii. IP Range
		- iv. IP Subnet
		- v. IP Object

## **NOTE**

If you select **Object**, you will need to select the IP object from a previously created IP object profile.

- 5. In the [Service Object Selection] section, configure the following settings:
	- a. Select the Layer 4 criteria from the drop-down menu.
		- i. TCP: Specify the port range for this protocol.
		- ii. UDP: Specify the port range for this protocol.
		- iii. ICMP: Specify the type and code for this protocol.
		- iv. Custom: Specify the protocol number for this protocol as defined in the Internet protocol suite.
		- v. Service Object

## **NOTE**

If you select **Service Object**, you will need to select the service object from a previously created service object profile.

6. Click the VLAN ID toggle to enable or disable VLAN ID tagging. If enabled, enter one or multiple VLAN IDs.

## **NOTE**

Each policy enforcement rule supports up to 5 VLAN IDs.

- 7. In the [Action] section, configure the following settings:
	- a. Select the rule action.
		- i. Accept: Allow network traffic that matches this rule.
		- ii. Deny: Block network traffic that matches this rule.
		- iii. Advanced Filter: The node will act based on the selected protocol filter and protocol filter action.

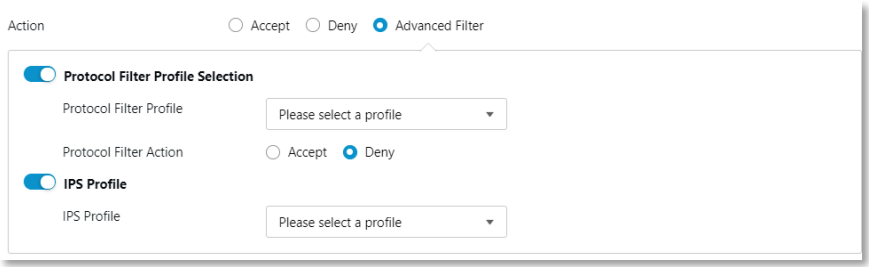

8. Click **Save** to save the configuration.

# **Managing Policy Enforcement Rules**

The following table lists the common tasks that are used to manage the policy enforcement rules.

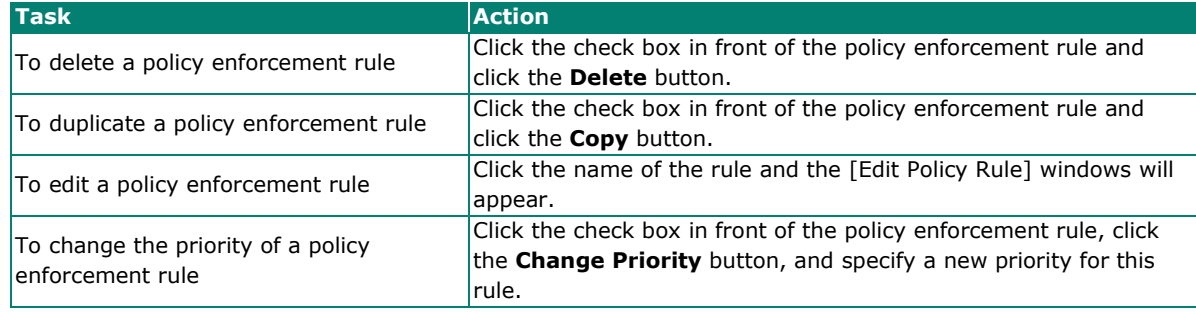

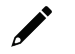

## **NOTE**

When more than one policy enforcement rule is matched, the IEF-G9010 Series takes the action of the rule with the highest priority and ignores the rest of the rules. The rules are listed in the table by priority with the highest priority rule listed in the top row of the table.

This chapter describes how to view the pattern information and how to import a DPI (Deep Packet Inspection) pattern to the IEF-G9010 Series device.

The DPI pattern contains signatures to enable the intrusion prevention feature on the device. The intrusion prevention feature detects and prevents behaviors related to network intrusion attempts or targeted attacks at the network level.

# **Viewing Device Pattern Information**

#### **Steps:**

- 1. Go to [Pattern] > [Pattern Update]. The [Pattern Update] screen will appear.
- 2. The [Device Pattern Information] pane will show the [Current Pattern Version] and [Pattern Build Date].

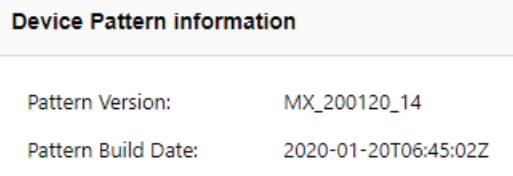

# **Manually Updating the Pattern**

## **Steps:**

- 1. Go to [Pattern] > [Pattern Update]. The [Pattern Update] screen will appear.
- 2. Click **Select** and navigate to the pattern file.
- 3. Click **Upload** to deploy the pattern to the device.

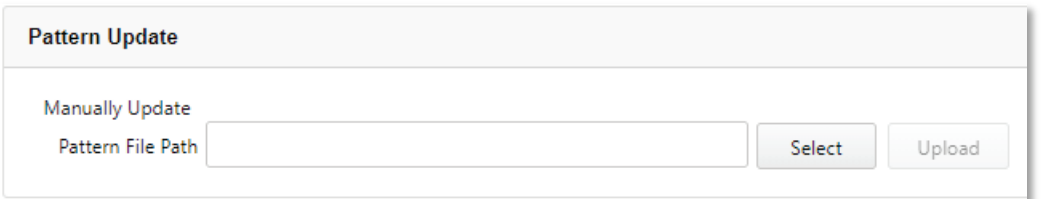

#### 4. Click **OK**.

## **NOTE**

The patterns can be downloaded at [https://netsecuritylicense.moxa.com.](https://netsecuritylicense.moxa.com/)

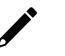

## **NOTE**

SDC can only keep a maximum of 5 versions of each pattern. When exceeded, you will need to manually manage which version(s) to keep.

This chapter describes the system event logs and security detection logs you can view from the management console.

# **Viewing Cybersecurity Logs**

The cybersecurity logs include logs detected by both the intrusion prevention and denial of service prevention features.

## **Steps:**

1. Go to [Logs] > [Cyber Security Logs].

The following table describes the log table.

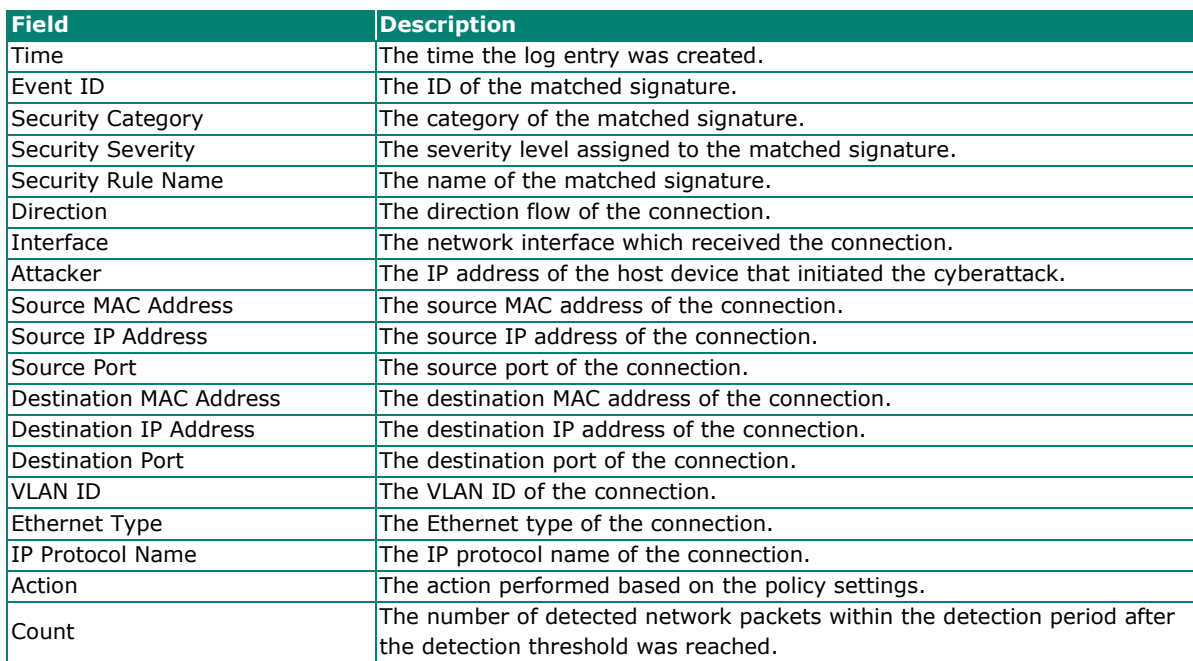
## **Viewing Policy Enforcement Logs**

The policy enforcement logs cover logs created when policy enforcement rules are triggered based on the configured rule setting (allow, deny, or protocol filter profile).

#### **Steps:**

1. Go to [Logs] > [Policy Enforcement Logs].

The following table describes the log table.

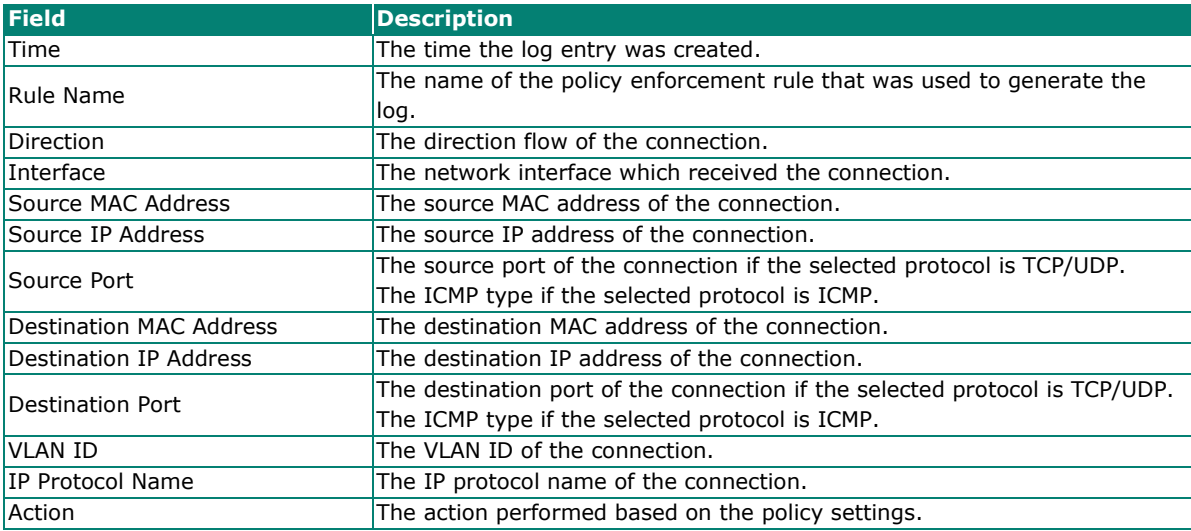

# **Viewing Protocol Filter Logs**

The protocol filter logs cover logs detected by the [Protocol Filter] feature. Protocol filters are advanced [Policy Enforcement] configurations.

#### **Steps:**

1. Go to [Logs] > [Protocol Filter Logs].

The following table describes the log table.

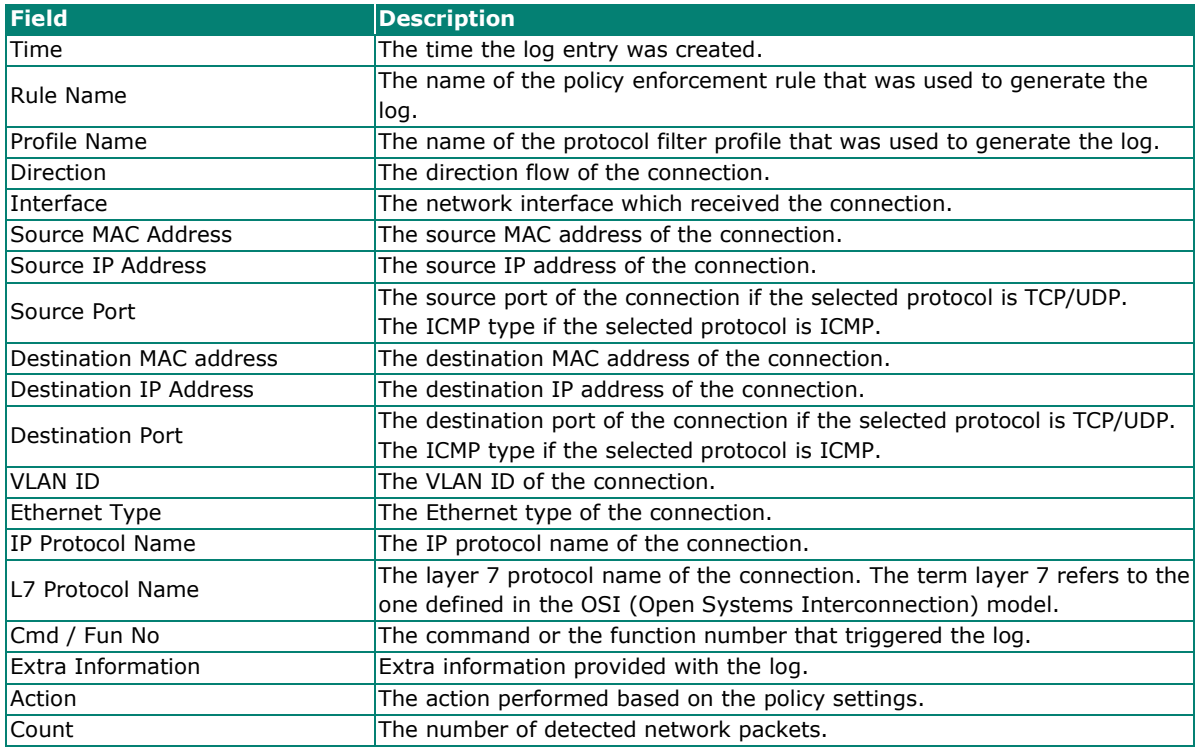

## **Viewing Asset Detection Logs**

The asset detection logs cover system status changes of managed assets.

#### **Steps:**

1. Go to [Logs] > [Assets Detection Logs].

The following table describes the log's fields.

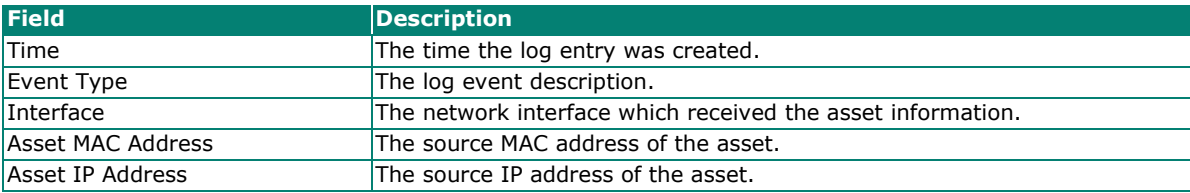

# **Viewing System Logs**

System logs record details about system events occurring on the device.

#### **Steps:**

1. Go to [Logs] > [System Logs].

The following table describes the log's fields.

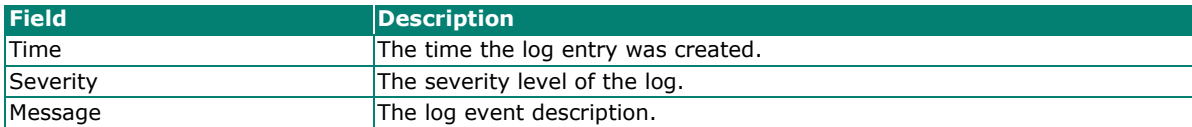

This chapter describes the administrative settings for the IEF-G9010 Series device.

## **Account Management**

## **NOTE**

Log in to the management console using the default administrator account ("admin") to access the Accounts screens.

The system uses role-based administration to grant and control access to the management console. Use this feature to assign specific management console privileges to user accounts and present them with only the tools and permissions necessary to perform specific tasks. Each account is assigned a specific role. A role defines the level of access to the management console. Users can log in to the management console using custom user accounts.

The following table outlines the tasks available on the [Account Management] screen.

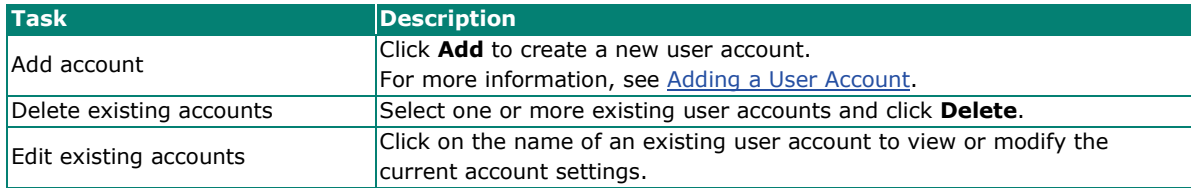

#### <span id="page-75-0"></span>**User Roles**

The following table describes the permissions matrix for user roles.

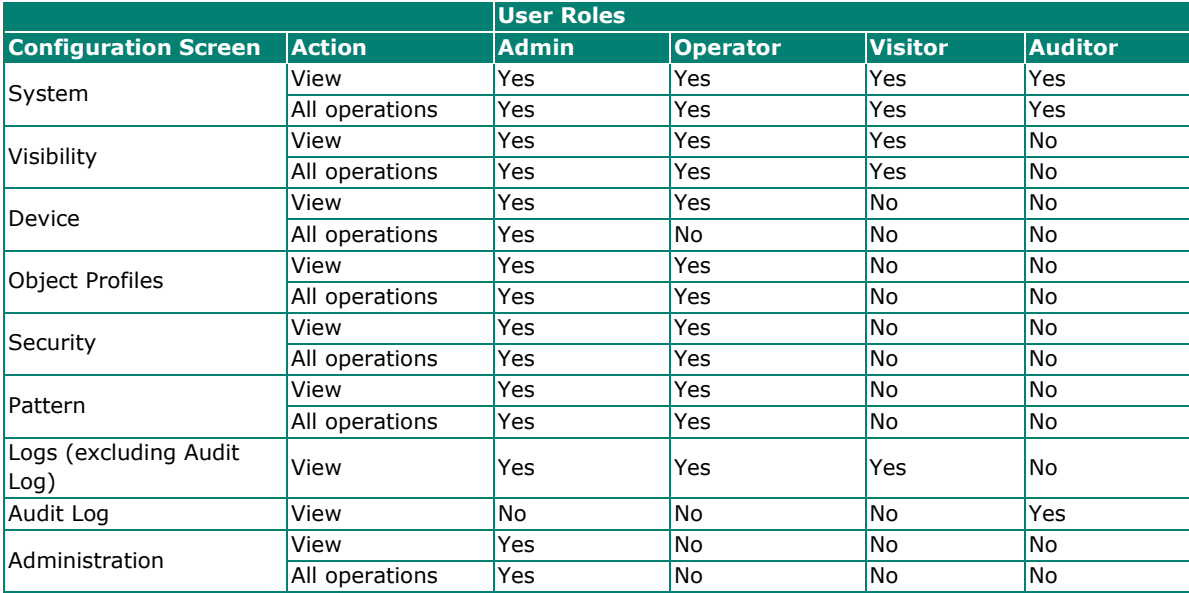

### **Built-in User Accounts**

The following table lists the built-in user accounts on the device.

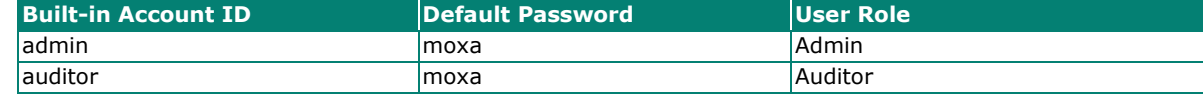

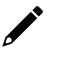

### **NOTE**

The built-in user accounts cannot be deleted.

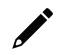

### **NOTE**

For security reasons, it is highly recommended to change the password of the built-in accounts when logging in for the first time.

### <span id="page-76-0"></span>**Adding a User Account**

When you log in using the administrator account ("admin"), you can create additional user accounts to access the system.

### **Steps:**

- 1. Go to [Administration] > [Account Management].
- 2. Click **Add**.

The [Add User Account] screen will appear.

- 3. Configure the following settings:
	- a. **ID**: Enter the user ID used to log in to the management console.
	- b. **Name**: Enter the name of the user of this account.
	- c. **Password**: Enter the account password.
	- d. **Confirm Password**: Enter the account password again to confirm.
	- e. **Role**: Select a user role for this account. For more information, see [User Roles.](#page-75-0)
- 4. Click **Save**.

### **Changing Your Account Password**

#### **Steps:**

1. On the management console banner, click your account name.

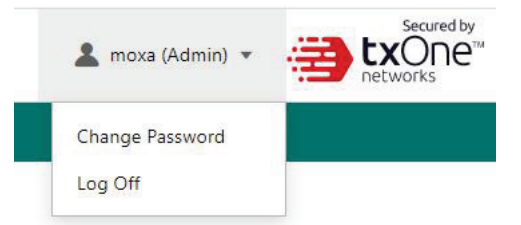

#### 2. Click **Change Password**.

The [Change Password] screen will appear.

- 3. Configure the following settings:
	- a. **Old password**: Enter your current password.
	- b. **New password**: Enter your new password.
	- c. **Confirm password**: Enter your new password again.
- 4. Click **Save**.

## **Configuring Password Policy Settings**

The IEF-G9010 Series provides the following password policy settings to enhance web console access security:

• Password complexity

Password complexity settings are used to enforce stronger passwords. For example, you can require users to create passwords that must be at least eight characters long and must contain a combination of both uppercase and lowercase letters, numbers, and symbols.

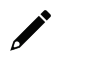

### **NOTE**

When password complexity settings are configured and a user creates a new password, the system will determine if the password meets the specified requirements. While strict password policies improve security, they may sometimes increase the cost to an organization when users create passwords that are too difficult to remember. Users may call the help desk when they forget their passwords or keep passwords in easily accessible locations where they are vulnerable to theft. When establishing a password policy, consider balancing the need for strong security with manageability for users.

#### **Steps:**

- 1. Go to [Administration] > [Account Management].
- 2. Click the [Password Policy] tab. The [Password Policy] screen will appear.
- 3. Select the option(s) to apply to the password policy.

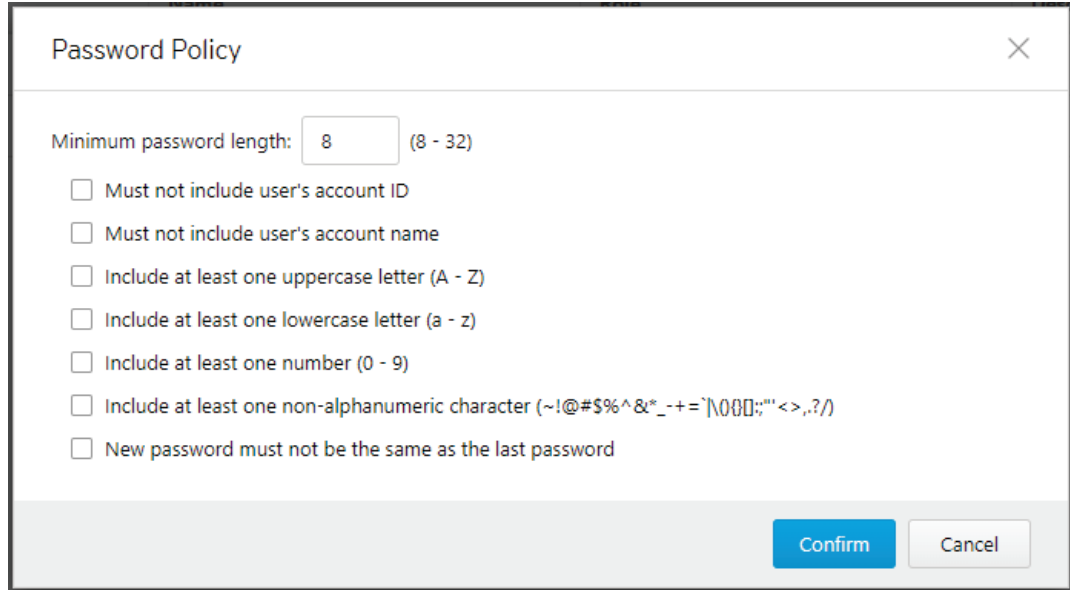

4. Click **Confirm**.

## **System Management**

Use the [System Management] screens to do the following:

- Configure the host name and location information of the device.
- Configure the IP addresses that are allowed to manage the device.
- Choose the protocols and ports that can be used to manage the device.

### **Configuring the Device Name and Device Location Information**

#### **Steps:**

- 1. Go to [Administration] > [System Management].
- 2. In the [System Setting] pane, enter the host name and location information for the device.

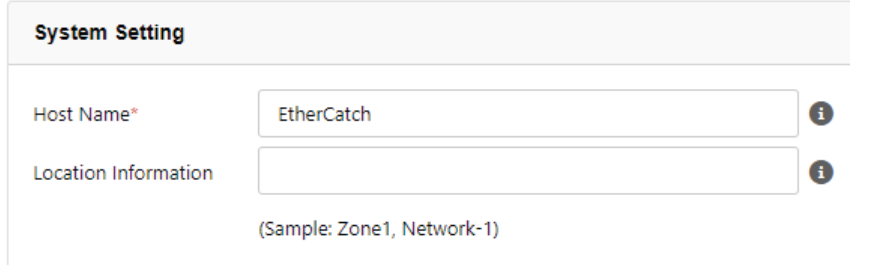

### **Configuring the Management Client Access Control List**

- 1. Go to [Administration] > [System Management].
- 2. In the [Access Control List] pane, configure the following setting:

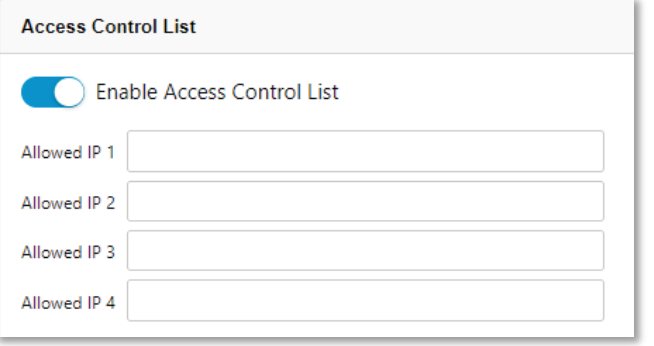

- a. Use the toggle to enable or disable access control for the specified management clients.
- b. Provide the IP address(es) that are allowed to manage the device.

### **Configuring Management Protocols and Ports**

#### **Steps:**

- 1. Go to [Administration] > [System Management].
- 2. In the [Management Method] pane, configure the following settings:

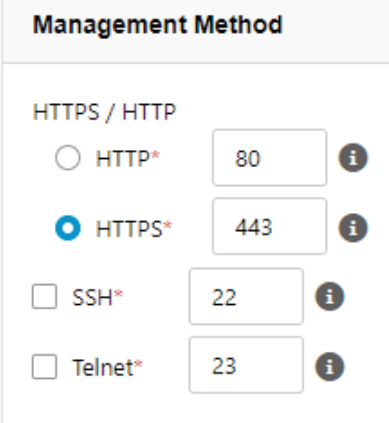

- a. Select the protocols that are allowed to be used to access the device.
- b. Enter the protocol port numbers.

### **NOTE**

The HTTP and HTTPS protocols are used for connecting to the web management console. The SSH and Telnet protocols are used for connecting to the command line interface (CLI).

## **The Sync Setting Screen**

The IEF-G9010 Series can be managed by Moxa's SDC (Security Dashboard Console). Use this screen to register the IEF-G9010 Series to an SDC instance.

### **Enabling SDC Management**

- 1. Go to [Administration] > [Sync Setting].
- 2. In the [SDC Setting] pane, configure the following settings:

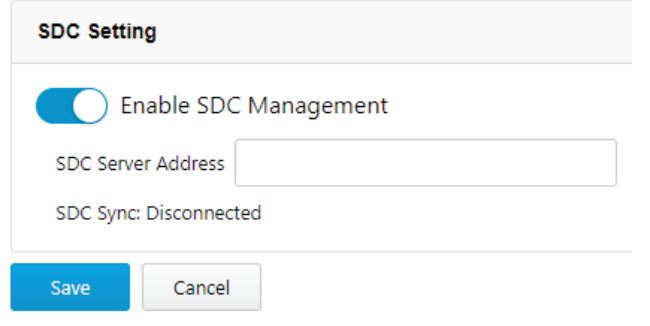

- a. Use the toggle to enable or disable SDC management.
- b. Enter the IP address of the SDC server.

## **The Syslog Screen**

The IEF-G9010 Series maintains Syslog events that provide a summary of security and system events in. Common Event Format (CEF).

Configure the Syslog settings to enable the device to send system logs to a Syslog server.

## **Configuring Syslog Settings**

- 1. Go to [Administration] > [Syslog]. The [Syslog Settings] screen will appear.
- 2. Configure the following settings:

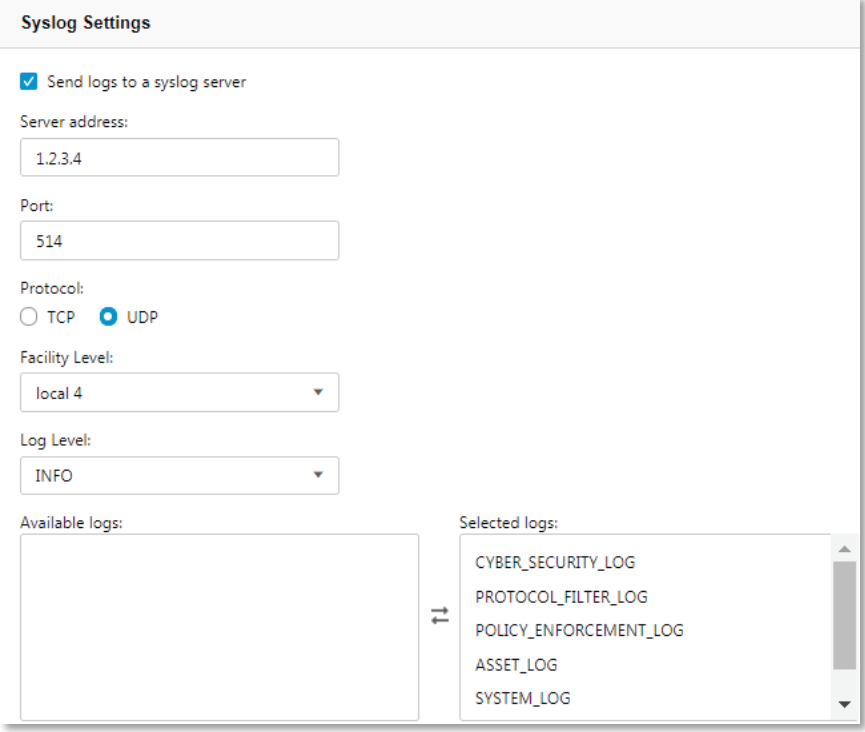

- a. Check **Send logs to a syslog server** to enable the syslog server.
- b. **Server address**: Enter the syslog server address.
- c. **Port**: Enter the syslog server port.
- d. **Protocol**: Select the communication protocol.
- e. **Facility Level**: Select a facility level to determine the source and priority of the logs.
- f. **Log Level**: Select a syslog severity level. The device will only send logs of the selected severity level or higher to the syslog server. For more information, see [Syslog Severity Levels.](#page-82-0)
- g. **Available Logs/Selected Logs**: From the Available Logs box, select which types of logs will be sent to the syslog server.
- 3. Click **Save**.

## <span id="page-82-0"></span>**Syslog Severity Levels**

The syslog severity level specifies the type of messages to be sent to the syslog server.

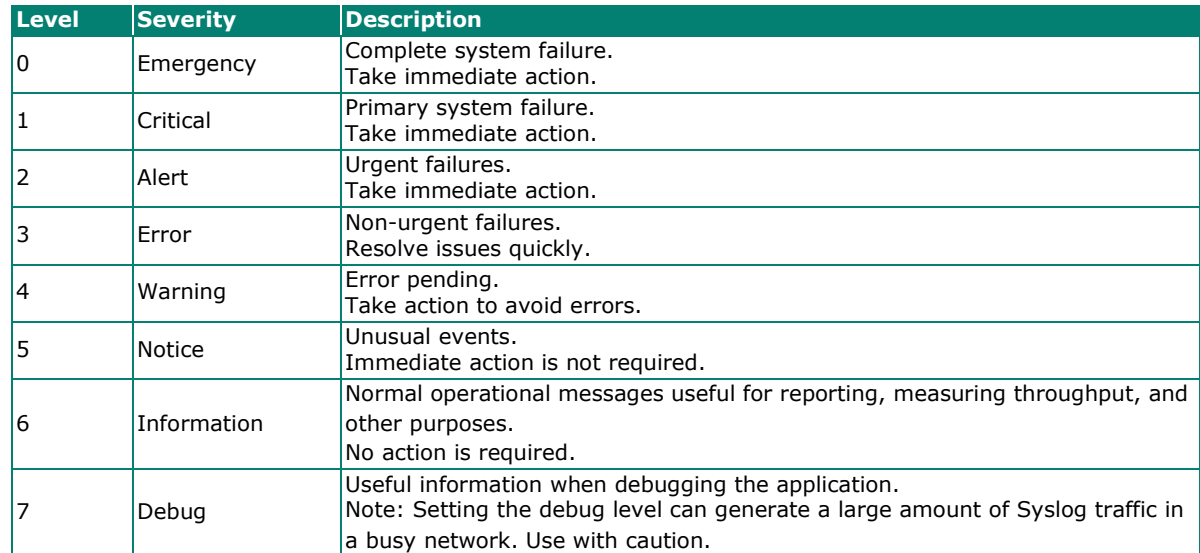

## **Syslog Severity Level Mapping Table**

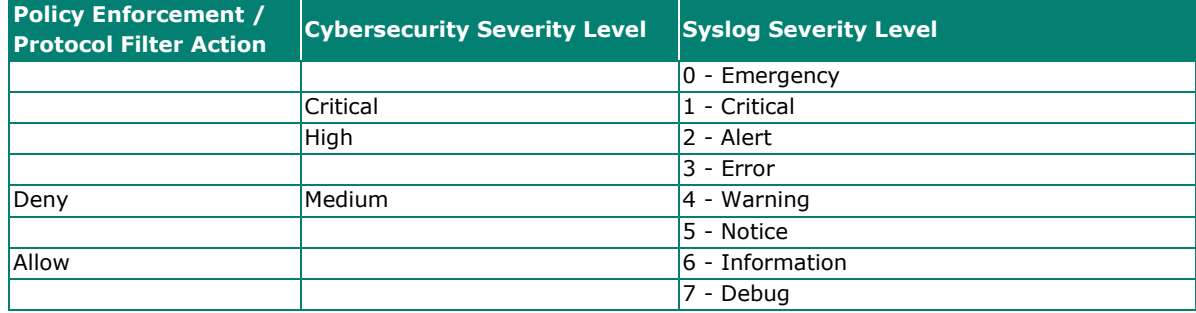

## **The System Time Screen**

The Network Time Protocol (NTP) synchronizes computer system clocks across the Internet. Configure NTP settings to synchronize the server clock with an NTP server, or manually set the system time.

## **Configuring System Time**

#### **Steps:**

1. Go to [Administration] > [System Time].

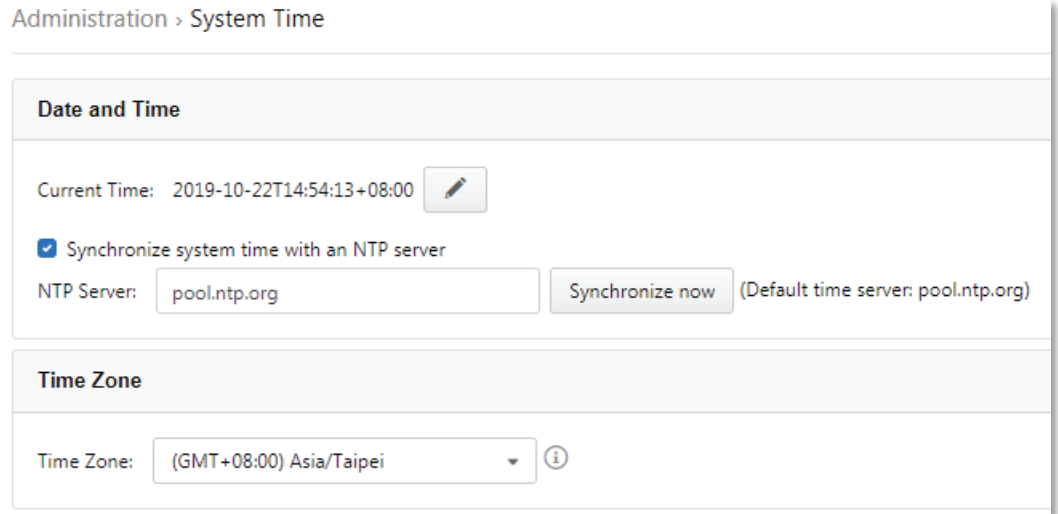

- 2. In the [Date and Time] pane, do one of the following:
	- a. Synchronize the system time with an NTP server.
		- i. Check the **Synchronize system time with an NTP server** box.
		- ii. Specify the domain name or IP address of the NTP server.
		- iii. Click **Synchronize now**.
	- b. Manually set the system time.
		- i. Click the calendar to select the date and time.
		- ii. Set the hour, minute, and second.
		- iii. Click **Apply**.
- 3. From the [Time Zone] drop-down list, select the time zone.
- 4. Click **Save**.

### **NOTE**

SDC synchronizes the system time with its managed instances.

## **The Back Up/Restore Screen**

You can export settings from the management console to back up the configuration of your IEF-G9010 Series device. If a system failure occurs, you can restore the settings by importing the configuration file that you previously backed up.

We recommend the following actions:

- Always back up the current configuration before importing a configuration file.
- Import or export configurations while the IEF-G9010 Series is idle, as this will affect the device's performance.

### **Backing Up a Configuration**

#### **Steps:**

1. Go to [Administration] > [Back Up / Restore]. The [Backup / Restore] screen will appear.

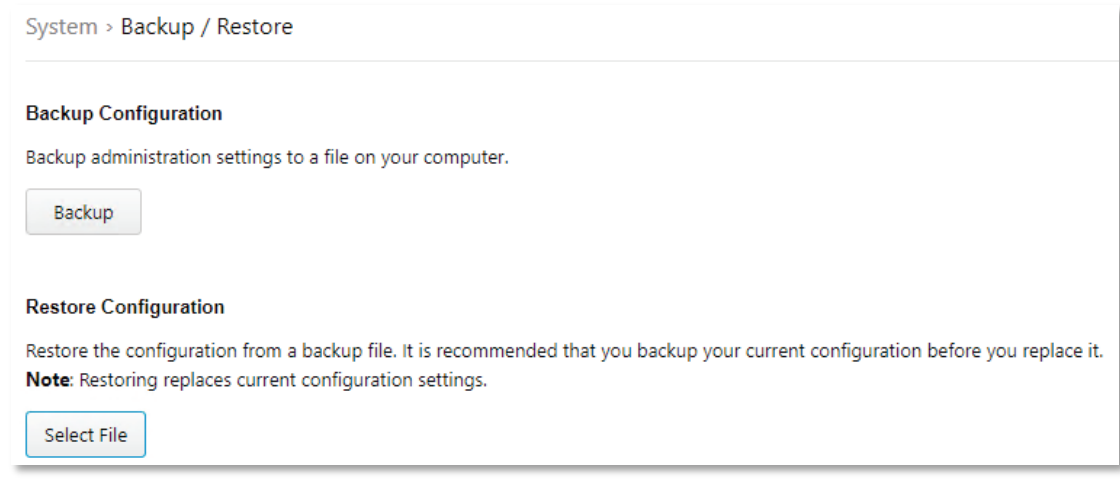

2. Click **Backup**. The system will automatically create and save a configuration backup file to your computer.

### **Restoring a Configuration**

- 1. Go to [Administration] > [Back Up / Restore].
- 2. In the [Restore Configuration] section, click **Select File** and navigate to the configuration backup file you want to import. All services will restart. This process may take some time.

# **The Firmware Management Screen**

Use the [Firmware Management] screen to:

- View the firmware information of the device.
- Upgrade the device firmware.

### **Viewing Device Firmware Information**

#### **Steps:**

- 1. Go to [Administration] > [Firmware Management].
- 2. The [Firmware Management] pane shows information for the two partitions including [Partition  $#$ ], [Partition Name], [Partition Status], [Firmware Version], and [Firmware Build Date].

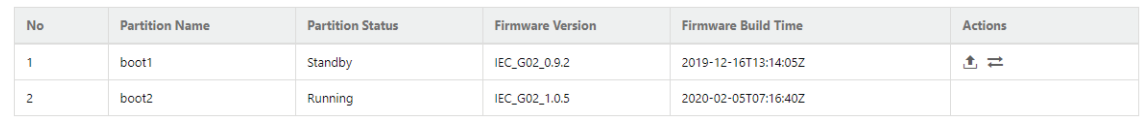

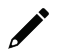

### **NOTE**

The IEF-G9010 Series can have up to two firmware versions installed at any time. Each firmware is installed on its own separate partition. At any given point in time, one partition will be designated as [Running], which indicates it is the currently active firmware. The other partition will have the [Standby] status, acting as the standby partition. To make the standby firmware the running firmware, refer to [Rebooting and Applying Firmware](#page-86-0) for more information.

### **Updating the Firmware**

#### **Steps:**

1. Go to [Administration] > [Firmware Management].

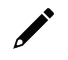

### **NOTE**

When upgrading the firmware, the firmware will always be installed to the [Standby] partition. Therefore, firmware upgrading is only available for the [Standby] partition.

2. Click the **Upgrade Firmware** button in the Actions column of the [Standby] partition.

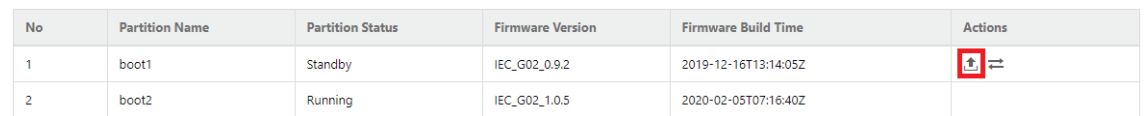

3. In the [Firmware Update] window, click **Select** to navigate to the location of the firmware file and click **Upload** to begin the upgrade process.

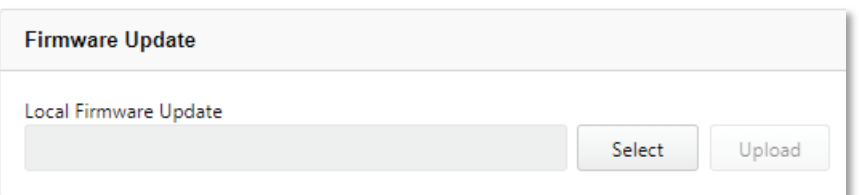

4. Once successfully updated, you can make the standby firmware the running firmware. Refer to [Rebooting and Applying Firmware.](#page-86-0)

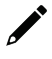

#### **NOTE**

Firmware can be downloaded at [https://netsecuritylicense.moxa.com.](https://netsecuritylicense.moxa.com/)

### <span id="page-86-0"></span>**Rebooting and Applying Firmware**

To boot into an upgraded firmware or to revert to a previous firmware, you will need to boot from the [Standby] partition and load the firmware from there.

#### **Steps:**

- 1. Go to [Administration] > [Firmware Management].
- 2. Click the **Reboot and Apply Firmware** button in the Actions column of the [Standby] partition.

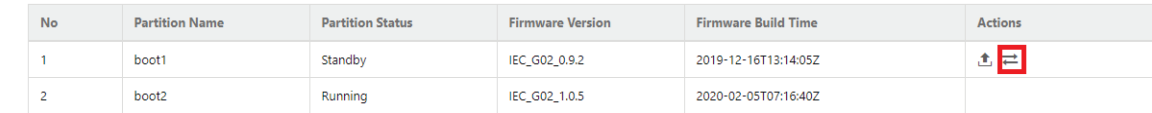

### **NOTE**

This function is only available if both partitions have a separate firmware installed onto them.

3. Click **Ok** to reboot the device and make the [Standby] partition the [Running] partition.

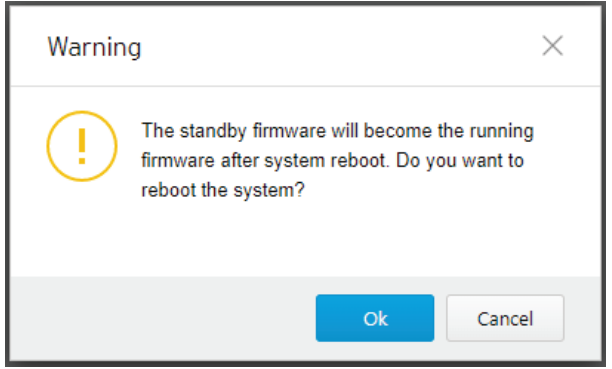

## **The Reboot System Screen**

Use the [Reboot System] screen to reboot the system.

### **Rebooting the System**

- 1. Go to [Administration] > [Reboot System].
- 2. In the [Reboot System] window, click **Reboot** to reboot the system.

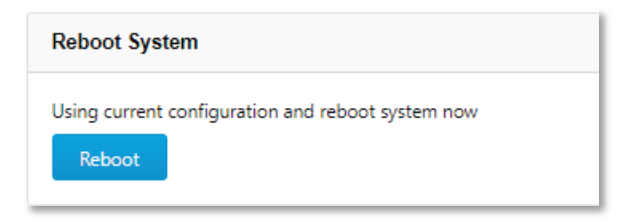

This chapter describes the USB devices that can be used with the IEF-G9010-2MGSFP Series to extend or support additional functionalities.

To ensure optimal operation, only use the USB devices listed below.

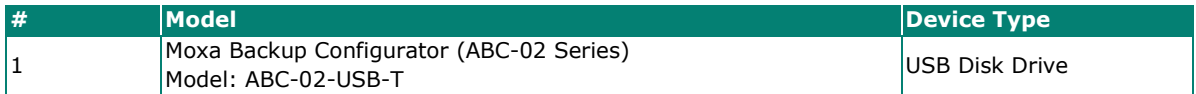

## **Loading Pattern Files**

A DPI pattern file can be loaded onto the device quickly and easily via a USB device. This allows for floor operators to update the pattern file on the physical floor of an ICS environment without the need for a client computer to log in to the device.

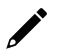

### **NOTE**

Pattern files can be downloaded at [https://netsecuritylicense.moxa.com.](https://netsecuritylicense.moxa.com/)

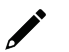

### **NOTE**

Given that this feature allows anyone with a supported USB device to update the pattern file, carefully consider the physical security of the IEF-G9010 Series device.

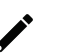

### **NOTE**

Only supported USB devices can be used for this feature.

#### **Steps:**

1. Save the pattern file to a USB disk device under the path **"/TXone/pattern/"**. The pattern file should be named pattern.acf. The full file path on the USB drive should be **"/TXone/pattern/pattern.acf"**.

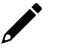

### **NOTE**

Folder names are case-insensitive. Saving pattern files in another location or in an incorrectly named folder will cause the file to not be detected during the pattern load process.

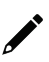

### **NOTE**

If multiple pattern files exist in the folder, the newest will be selected in subsequent steps.

2. Plug the USB disk device into the IEF-G9010 Series device's USB port.

3. If the USB drive is detected by the system, the "USB/F" LED will turn solid green. You can also check the system log to confirm that a supported USB disk device was detected.

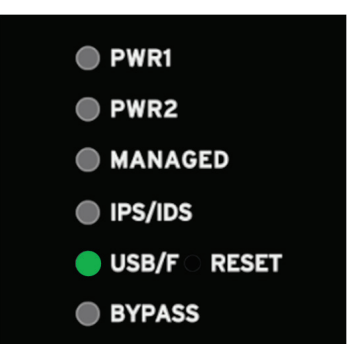

**NOTE**

If an unsupported USB device is plugged in, it will not be recognized, and no further action will be taken.

4. The functionality of the reset button will change while the USB device is plugged in. Use the reset button to cycle through the available actions that can be taken when the USB device is plugged in. By default, no action is selected. The LEDs will indicate which action is currently selected.

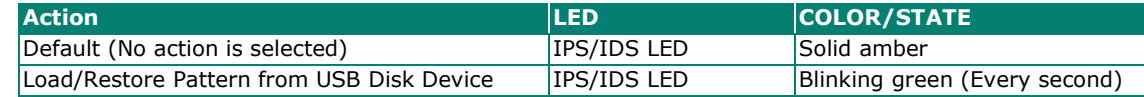

5. From the default state, press the reset button once to select "Load/Restore Pattern from USB Disk Device". The IPS/IDS LED will start blinking green.

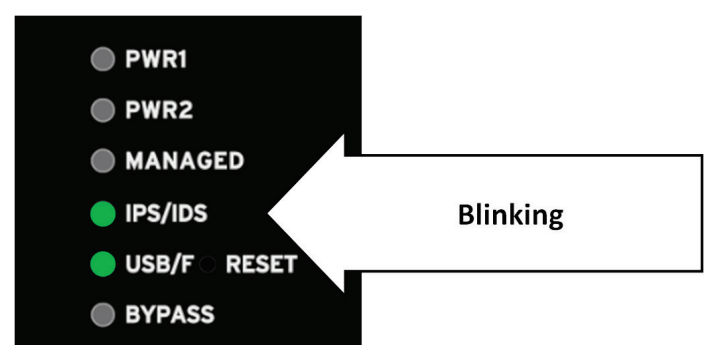

6. After ensuring the correct action is selected, press down the reset button for more than 3 seconds to confirm the action.

The action must be confirmed within 10 seconds after selecting it. If the action is not confirmed within 10 seconds, the LEDs will return to their default state (no action selected) and the action must be selected

again.

**NOTE**

7. If data is being transferred from the USB device, the following LED will indicate this state. The LED will return to their previous state once completed.

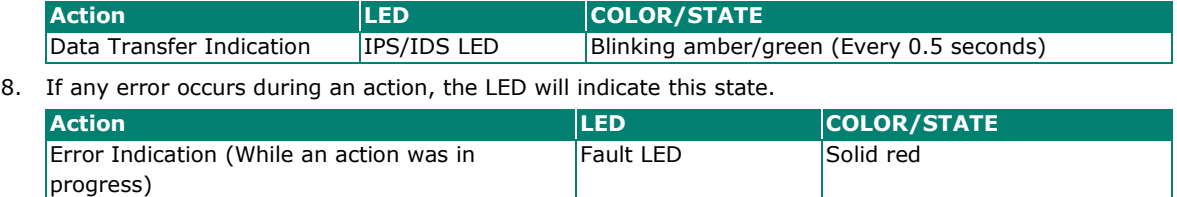

## $\overrightarrow{a}$

### **NOTE**

The error can be cleared if: (1) the reset button is pressed again (LEDs return to default state with no action selected) or (2) the USB device is unplugged.

- 9. Relevant system logs can be checked to verify whether an action was completed successfully or not. If an action was successful, the LEDs will be restored to their default state when the USB disk device was first plugged in and no action was selected.
- 10. If the USB disk device is unplugged, the LEDs will return to their state prior to the USB device being plugged in, and a system log will be generated.